# Grundkurs Microsoft Word 2007

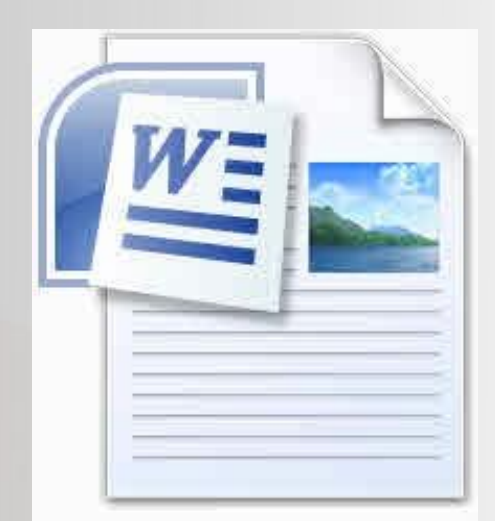

#### 1. Ausgabe V1.1 September 2008

Dieses Buch verwendet den Markennamen Microsoft® und Microsoft Windows® und Windows Vista® und das Word Logo® und Microsoft Word® ohne jedes Mal speziell darauf hinzuweisen. Die Verwendung dieser Bezeichnungen erfolgt zu Schulungszwecken. Der Autor dieser Publikation steht in keiner geschäftlichen Beziehung zu Microsoft® Diese Schulungsunterlage ist keine offizielle Publikation der Microsopft Corporation

#### **Haftungsausschluß**

Eine Haftung für Schäden, die ihnen aus dieser Anleitung entstehen können übernimmt der Autor nicht, auch dann nicht, wenn sich Informationen in dieser Anleitung als unrichtig erweisen sollten. Mit Download oder Benutzung dieser Anleitung erklären Sie sich mit dieser Regelung einverstanden. Sonst dürfen Sie diese Anleitung nicht verwenden.

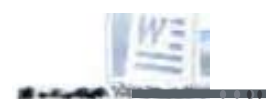

 $\overline{Q}$ 

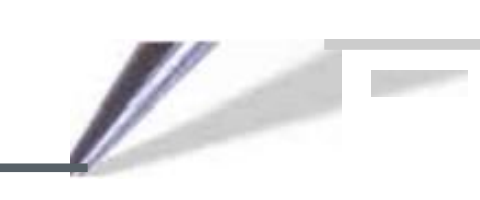

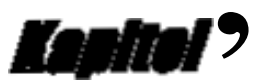

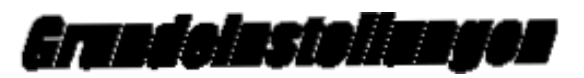

# Ziel dieses Kurses

ieser Kurs will die Grundlage für ein zügiges Arbeiten mit Microsoft® Office 2007 schaffen. Dabei werden die wichtigsten Funktionen schrittweise erklärt. Der Kurs richtet sich an Anfänger oder Umsteiger auf Microsoft Word 2007. Er orientiert sich an den Bedürfnissen täglicher Büroarbeit.

**Probleme mit Word**<br>VV ord hat sich in den letzten Jahren nicht als besonders geeignet für das Desktop Publishing<br>VV erwiesen, Inshesondere hot längsren Tauter mit der <sup>g</sup>eglignet für das Desktop Publishing erwiesen. Insbesondere bei längeren Texten mit vielen Grafiken oder Fußnoten kann es zu Problemen kommen. Sichern Sie deswegen Ihre Dokumente schon während der Arbeit regelmä-Big, indem Sie auf das kleine Diskettensymbol in der Kopfleiste des Programmes klicken.

# Über dieses Buch

ieses Buch soll Word-Anwendern helfen, sich die notwendigen Kenntnisse für den Büroalltag  $\blacktriangleright$  kostengünstig anzueignen. Es kann aber auch als Grundlage für Word-Schulungen dienen. Eine solche Anleitung zu erstellen ist sehr zeitintensiv und der Autor ist dankbar für eine Spende, insbesondere, wenn Sie die Unterlage in gebührenpflichtigen Kursen, auch Volkshochschulkursen verwenden.

# Konventionen

- Tasten werden in spitzen <> Klammern dargestellt; Tastenkombinationen mit einem + verbunden. <STRG> bedeutet dementsprechend Drücke die Taste Steuerung. <STRG>+<C> Drücke zunächst die Taste Steuerung, halte Sie fest und dann die Taste C.
- Schaltflächen werden durch das entsprechende Bild oder umgeben von eckigen Klammern [] dargestellt. [Abbrechen] bedeutet: Klicke auf die Schaltfläche Abbrechen.
- Dialoge sind "Abfragen" des Programmes nach bestimmten Einstellungen und können durch Klick auf [Abbrechen] jederzeit beendet werden ohne etwas zu speichern.
- Register auch Registrierkarte genannt. Dialoge enthalten oft mehrerere Registrierkarten auf denen unterschiedliche Möglichkeiten gewählt werden können.
- Bezeichnungen werden mindestens bei der ersten Erwähnung kursiv dargestellt z.B. Anwendungsfenster.
- Die Einfügemarke, ein blinkender senkrechter Strich, wird auch Schreibmarke, oder Cursor genannt. An dieser Stelle arbeiten Sie gerade.
- Untermenüaufrufe werden durch Pfeile dargestellt. z.B. Start -> Programme ruft das Programmenü auf.

Der Ribbon sind mehrere übereinandergelegte Multifunktionsleisten. Die Abschnitte der Multifunktionsleisten habe ich hier Zinke genannt.

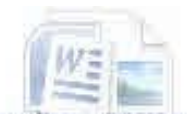

# Empfohlene Hilfsprogramme

Mord kann in Grenzen auch Grafiken bearbeiten. Zu empfehlen ist dies jedoch nicht. Wer seine **V** Digitalfotos unbearbeitet in ein Word Dokument einfügt, bekommt spätestens dann Probleme, wenn er die Datei verschicken möchte. Ein für Privatanwender kostenloses Tool um Grafiken zu bearbeiten ist IrfanView http://www.irfanview.de

# Installation

uf die Installation möchte ich hier nicht näher eingehen, da Microsoft Office sehr oft bereits vorlinstalliert ist. Ansonsten einfach die CD einlegen und so lange weiter klicken, bis die Installation beendet ist. Die Abfrage, ob Installationsdateien auf dem System bleiben sollen mit "Ja" beantworten (bzw nichts anhaken) Microsoft Office installiert immer wieder etwas nach, auch bei einer "vollständigen Installation"

# Programmaufrufen

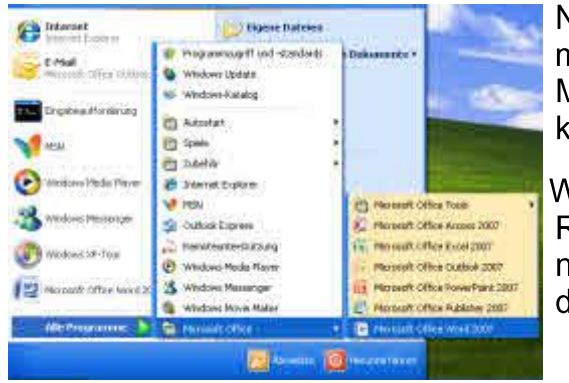

Nach der Installation befindet sich das Programm im Startmenü unter Start -> Alle Programme -> Microsoft Office -> Microsoft Office Word 2007 und kann durch einen Doppelklick gestartet werden.

Wer es beguemer haben möchte, macht zunächst einen Rechtsklick auf den Menüpunkt und drückt im Kontextmenü auf "kopieren" Der kopierte Menüpunkt wird dann auf dem Desktop durch "Einfügen" hinterlegt.

# Noch etwas vorab

Word - oder irgendeine andere Textverarbeitung hat außer der Tatsache, dass beide Tabstopps verwalten nichts mehr mit einer Schreibmaschine gemeinsam. Viele Benutzer auch älterer Versionen beliebiger Textverabeitungsprogramme erwarten das aber. Dort war die Standardabsatzvorlage so eingestellt, dass ein Druck auf die Eingabetaste genau eine Zeile umbricht. Dieser Absatzabstand ist aber aus der Mode gekommen und jetzt ärgern sich viele Benutzer, dass die <Eingabetaste> einen Vorschub um zwei Zeilen erzeugt.

#### Die Schreibmaschine ist zeilenorientiert - Textverarbeitungen sind absatzorientiert

Diese Schulung bringt sie deswegen schon sehr schnell mit den Absatzformatvorlagen in Verbindung, damit Sie sich ihre Textverarbeitung konfektionieren können und mit dem Ergebnis zufrieden sind.

Zeilenorientiertes Arbeiten ist mit einer Textverarbeitung ein Abenteuer, weil eingebundene Formeln, Grafiken und Objekte sehr umständlich eingebunden werden müssten. Wenn Sie wissen, wie ihre Textverarbeitung tickt, dann wird sie ihnen trotz scheinbarer Umständlichkeit die Arbeit sehr erleichtern und effektiver machen. Schaffen Sie sich einen guten Vorlagensatz und Sie werden ihre Textverarbeitung lieben.

# **Der Startbildschirm**

Nach dem Start präsentiert sich ein Blatt mit einer, vor allem für Umsteiger ungewohnten Menüführung. Das Menü wurde von klassischen "aufklappbaren" Menüpunkten auf einen sogenannten Ribbon umgestellt. Auf dem Ribbon werden die wichtigsten Funktionen des Programms durch Symbole abgebildet. Es gibt mehrere Ribbons für die Grundfunktionen des Programms und selbstverständlich kann man diese auch anpassen.

#### Übersicht über den Ribbon "Start"

Titelleistenmenü (Mit Symbolleiste für den Schnellzugriff)

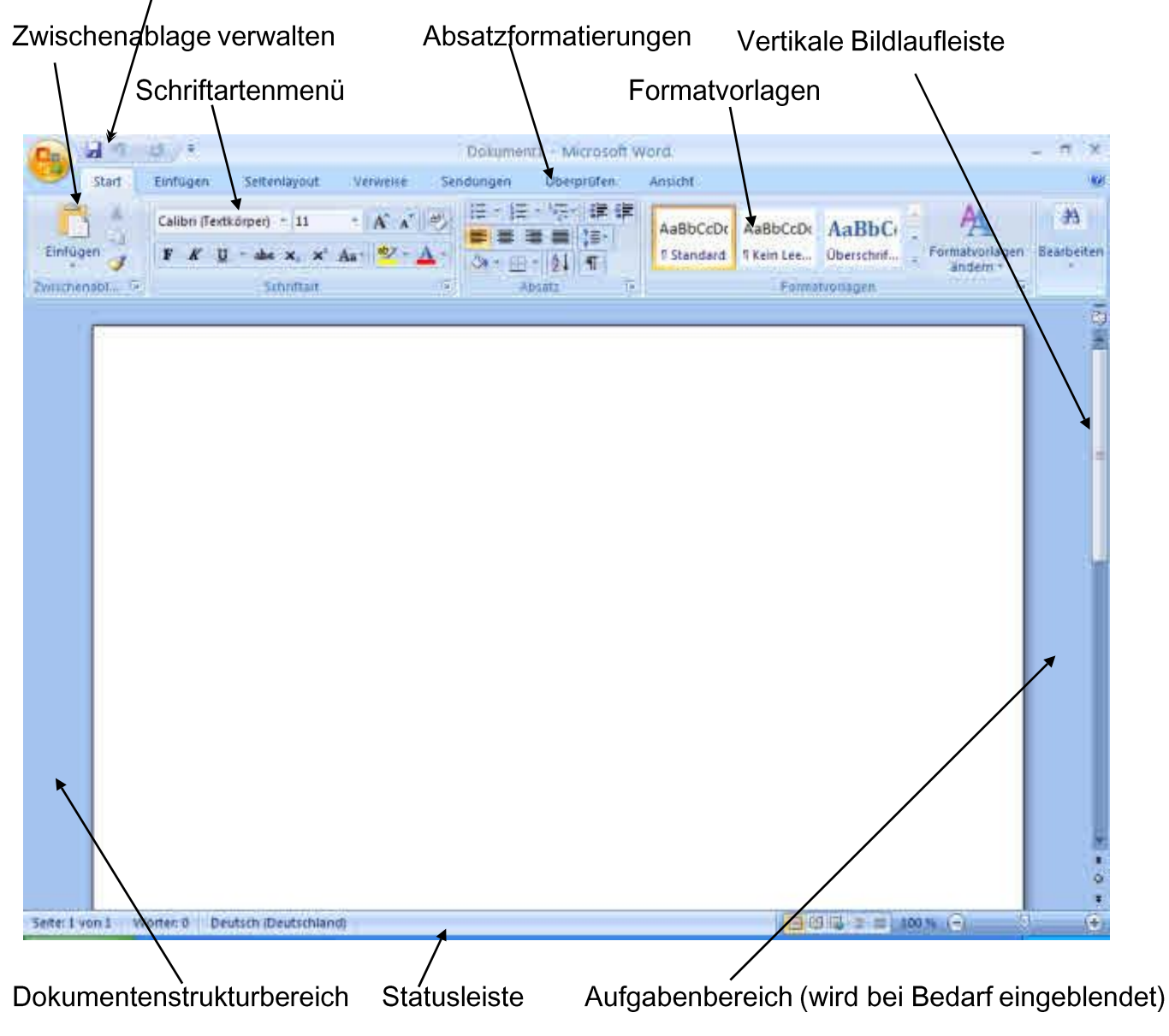

#### **Erste Anpassungen**

Bevor Sie mit Word ernsthaft zu arbeiten beginnen, sollten Sie ein paar Anpassungen vornehmen, um sich das Arbeiten angenehmer zu machen. Als Umsteiger haben vielleicht bemerkt, dass einige häufig verwendete Menüpunkte nicht mehr zu finden sind. Diese wollen wir uns zunächst wieder verschaffen. Ausserdem sollte darüber nachgedacht werden, ob die Standardschriftart und weiteres so passt.

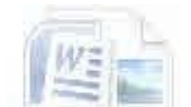

# **Hilfe in Word 2007**

Hilfe erhalten Sie, indem Sie auf die Taste [F1] drücken. Beim ersten Aufruf werden Sie gefragt, ob Sie die Hilfe von Microsoft Office Online, oder die auf dem Computer lokal gespeicherte Hilfe verwenden wollen. Die Hilfe öffnet sich bei dieser Art des Aufrufs in einem neuen Fenster.

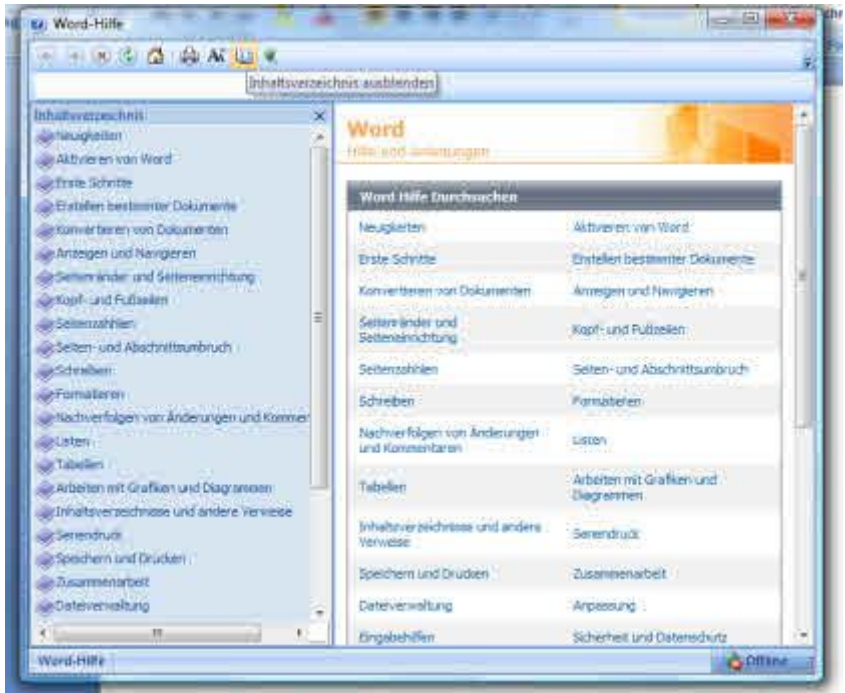

Wenn Sie auf das geschlossene Buch klicken wird links im Hilfefenster ein Inhaltsverzeichnis angezeigt, mit dessen Hilfe Sie bequem durch den Text blättern können.

Sie können die einzelnen Hilfekapitel ausdrucken.

Die Hilfe enthält eine Suchleiste, mit der eine Volltextsuche über alle Hilfekapitel durchgeführt werden kann.

Der Hilfe-Assistent, dem man Fragen stellen konnte ist weggefallen.

Die Hilfe kann auch durch Klick auf das Fragezeichen rechts oben aufgerufen werden.

#### **Direkthilfe**

Direkthilfe erreichen Sie durch die Tastenkombination [Shift]+[F1] Dies ist keine Hilfe in dem Sinn, sondern eine Übersicht, was Sie an dieser Stelle im Text machen können. Sie erscheint rechts im Aufgabenbereich.

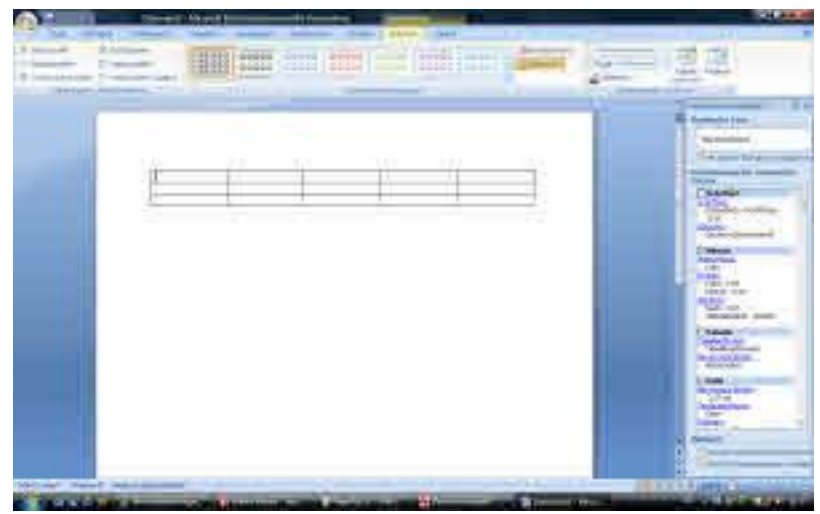

Sie erhalten dadurch eine detaillierte Übersicht, welche Möglichkeiten Sie zur Gestaltung der an dieser Stelle im Text befindlichen Elemente durchführen können.

#### Direkthilfe in Dialogen

In Dialogen erhalten Sie Hilfe zum Dialog, indem Sie auf F1 klicken, oder auf das Fragezeichen in der Titelleiste des Dialogs rechts vor dem "Schließen" Kreuz.

# Grundlegendes Anpassen der Ansicht

Um längere Texte schreiben zu können ist es erforderlich jederzeit einen Überblick über die Position des Cursors und die Dokumentenstruktur zu haben.

Wechseln Sie deswegen zum Menü Ansicht und klicken Sie auf "Lineal" und "Dokumentenstruktur.

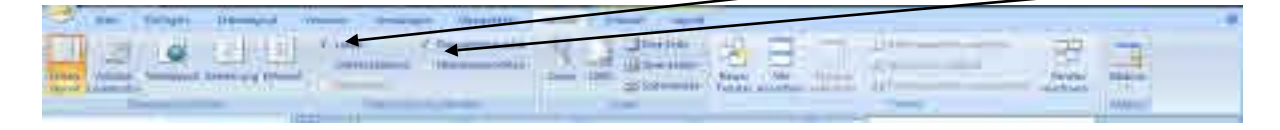

# Formatierungshilfen einblenden

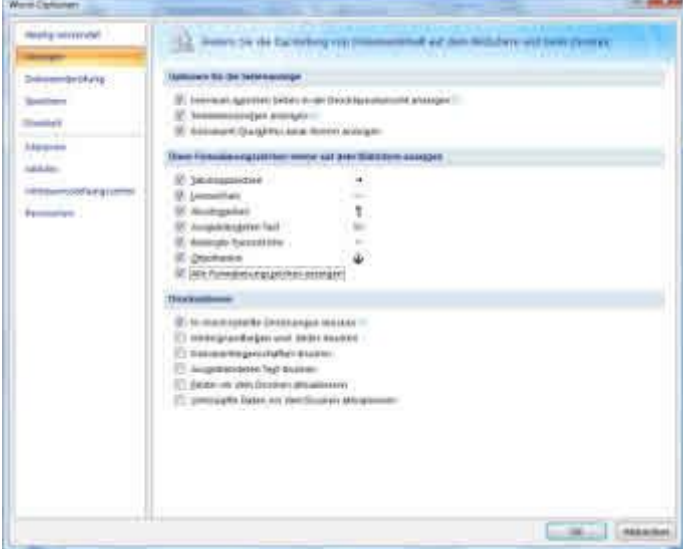

Klicken Sie auf die [Office-Schaltfläche] und dann auf die Schaltfläche [Word-Optionen]

Wechseln Sie zu [Anzeigen] und wählen alle Formatierungszeichen zur Anzeige aus.

# Die Layoutansichten

Im linken Bereich des Menüs Ansicht sind verschiedene Ansichten anwählbar.

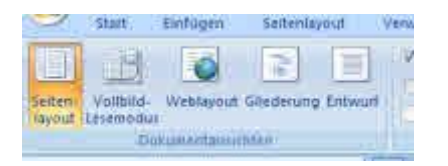

- Seitenlayout ist die übliche Ansicht, die die meisten Benutzer gewohnt sind.
- Im Vollbild-Lesemodus wird die Ansicht auf den ganzen Bildschirm vergrößert und zwei Seiten gleichzeitig dargestellt. Lediglich in der Titelleiste bleibt das Schnellzugriffsmenü und eine Kurzform des Ansichtsmenüs erhalten
- Im Weblayout stellt Word den Bereich dar, den ein Internetbenutzer normalerweise in seinem Browser sehen kann. (etwa 75% eines Bildschirms) Dies kann hilfreich sein, wenn Webseiten mit Word gestaltet werden sollen, (Was ich nur im Notfall machen würde)
- · Die Gliederungsansicht zeigt die Textstruktur an. Und hat ein Sondermenü, das in einem eigenen Ribbon aufgeht.
- In der Entwurfsansicht wird der Text einfach fortlaufend weitergeschrieben. Seitenränder und -Umbrüche sind nicht zu sehen. Die meisten Anwender lieben es nicht so sehr.

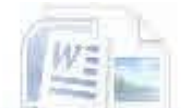

#### Die Office Schaltfläche

Die Office Schaltfläche stellt wichtige Funktionen für Word bereit. Sie befindet sich im linken oberen Eck der Anwendung. Hier können Sie ein neues Dokument erstellen, vorhandene Dokumente öffnen, Drucker auswählen. Hinter jeder Funktion verbirgt sich eine kleine Übersicht (z.B. Bei [Neu] eine Liste der zuletztverwendeten Dokumente), so dass Sie sich intuitiv zurechtfinden werden.

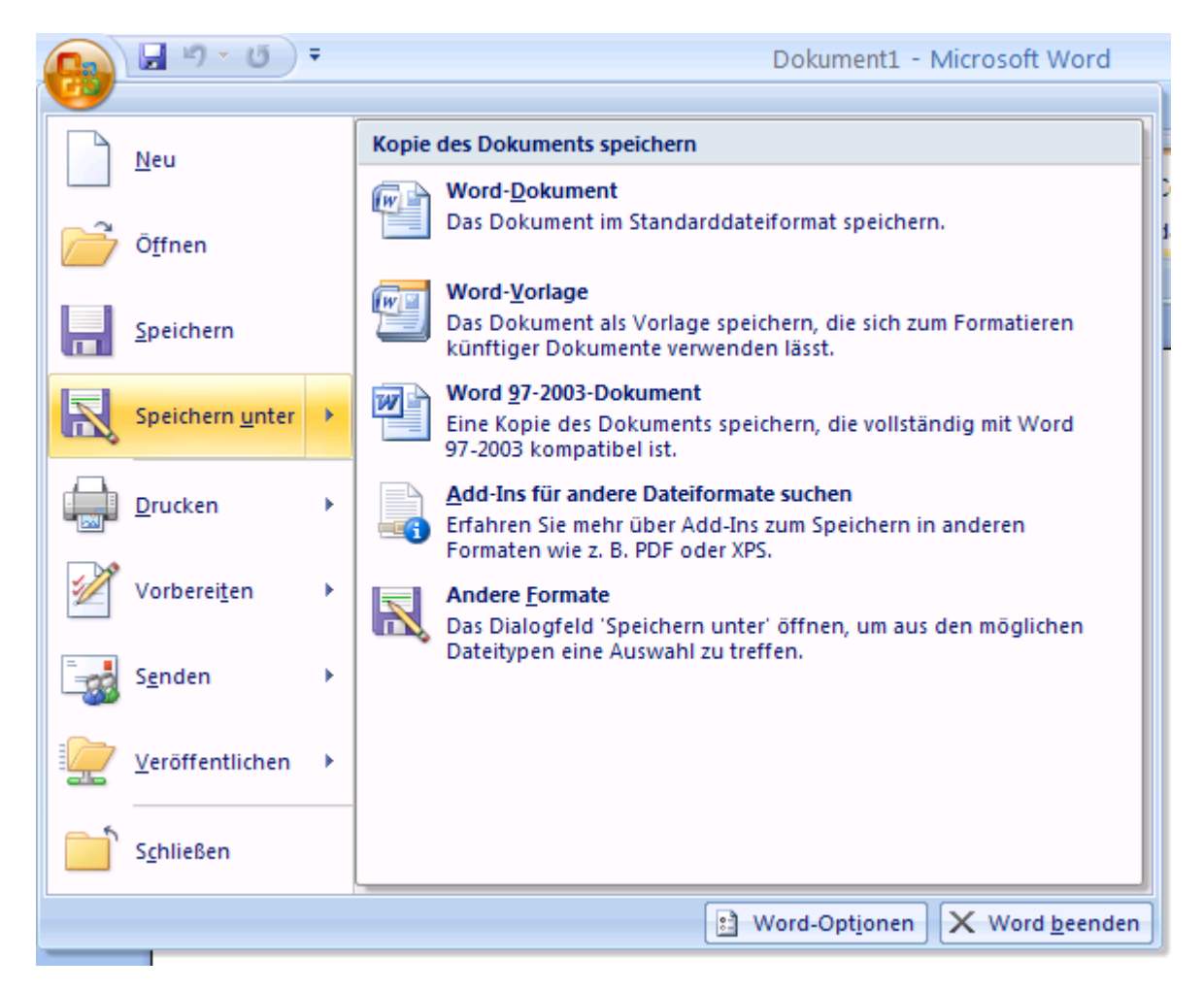

In diesem Beispiel ist das "Speichern Menü aufgeklappt und Sie werden gefragt in welchem Dateiformat Sie speichern wollen. Im hellblauen Balken oben steht, welche Funktion ausgeführt werden soll.

Von dieser Stelle aus wollen wir erste Einstellungen in Word vornehmen, die für unsere gesamte weitere Arbeit gelten sollen.

Klicken Sie auf [Word-Optionen] um den Einstellungsdialog zu öffnen

# Erste und grundlegende Einstellungen

Dies ist der Einstellungsdialog Word-Optionen. Wir werden diesem Dialog jetzt von oben nach unten entlangehen und grundsätzliche Einstellungen für unsere Arbeit festlegen.

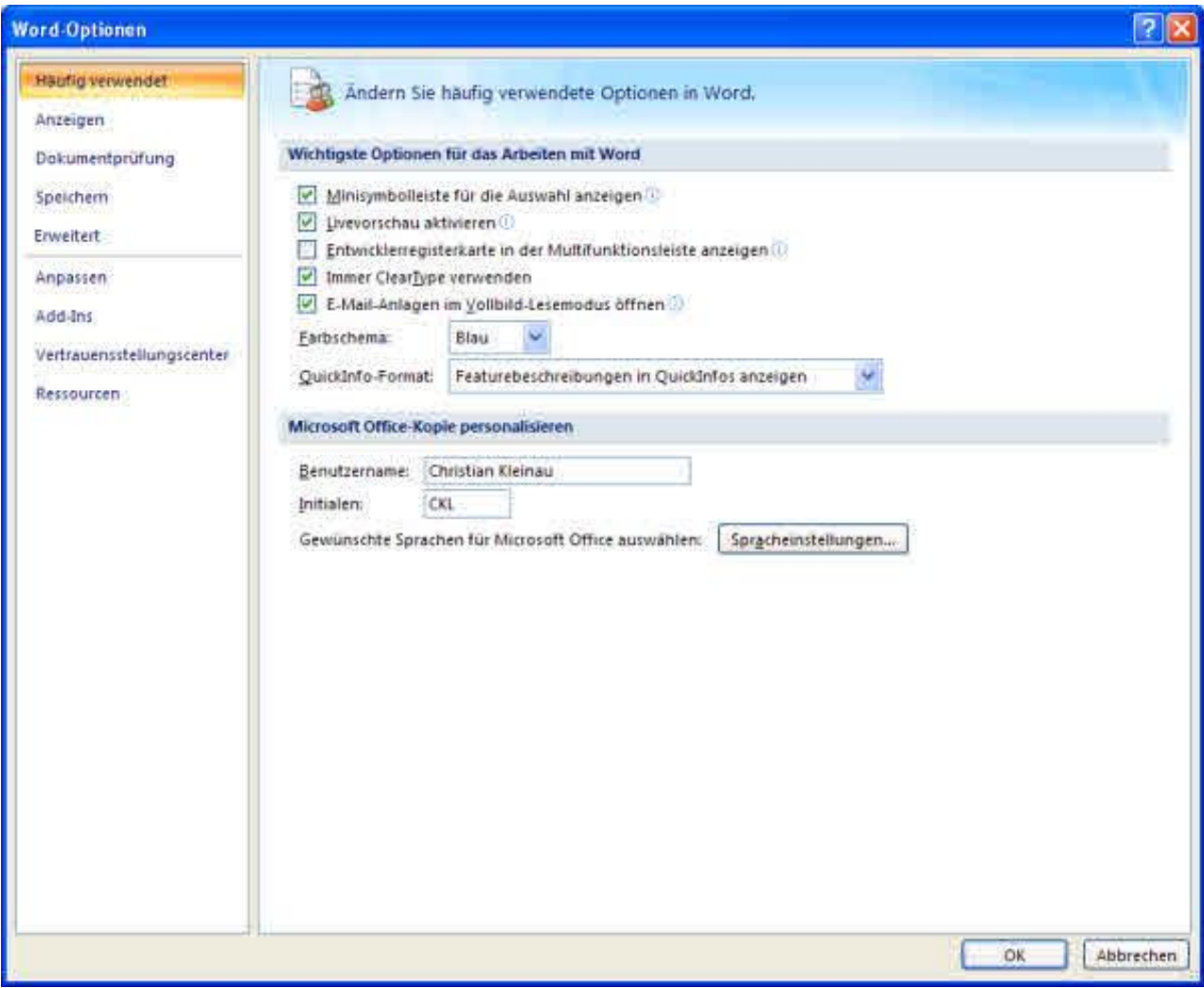

- In der Rubrik [Häufig verwendet] Sollten Sie Ihren Benutzernamen und Ihre Initialen hinterlegen, ausserdem können Sie zwischen drei Farbschemata wählen. Wenn Sie andere Bearbeitungssprachen als Deutsch und Englisch benötigen wählen Sie [Spracheinstellungen]
- . In der Rubrik [Anzeigen] können Sie festlegen, welche Formatierungszeichen Sie sehen wollen und was gedruckt werden soll.
- Die [Dokumentenprüfung] kann hilfreich und lästig zugleich sein. Wählen Sie hier aus, bei was sie sich nicht helfen lassen wollen. Wer nicht sehr sicher in der Rechtschreibung ist, sollte es beim Standard lassen.
- Unter dem Punkt [Speichern] können Sie das Standarddkumentenformat (docx oder ein älteres), sowie die Standardspeicherorte einstellen. Wählen Sie in jedem Fall einen Pfad, der von der Datensicherung erfasst wird!

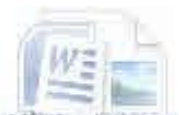

# Weitere Grundeinstellungen

- Unter dem Punkt [Erweitert] können Sie sehr viele Einstellungen im Verhalten von Word beeinflussen. An dieser Stelle soll nicht näher darauf eingegangen werden. Zu jedem Punkt dieser Übersicht gibt es beim Überfahren mit der Maus eine Hilfestellung, die den Sinn der Einstellung genau erklärt. Interessant sind hier vor allem die Einstellungen zum Einfügeverhalten und die Einstellung ob Word2007 sich ggf. wie eine ältere Version verhalten soll (ganz am Ende) Das kann sinnvoll sein, wenn Sie in einer Umgebung arbeiten in der auch ältere Word Versionen genutzt werden, oder wenn Sie standardmässig im Kompatibilitätsmodus abspeichern. Ein wichtiger Punkt ist hier auch unter der Überschrift Speichern ein Haken in der Checkbox: Immer Sicherheitskopie erstellen. Sie benötigen natürlich etwas mehr Platz auf der Festplatte, aber im Katastrophenfall eines defekten Word Dokuments werden Sie dankbar dafür sein, auf die letzte funktionierende Version zurückgreifen zu können.
- Unter [Anpassen] verwalten Sie die Symbolleiste für den Schnellzugriff in der Titelleiste der Anwendung. Fügen Sie hier weitere Icons ein. Interessant sind beispielsweise "Speichern unter", Neues Dokument und "Drucken" aus dem Office Menü
- Der Punkt [Add-Ins] zeigt Ihnen, welche Drittprogramme von Microsoft Word derzeit verwendet werden. Normalerweise gibt es hier keinen Handlungsbedarf. Der Punkt wird dann wichtig, wenn Word beispielsweise wegen eines Add-Ins häufiger abstürzt.
- Das **Wertrauensstellungscenter**] regelt die Behandlung von *Makros* in Word. *Makros* sind Abfolgen von Tastendrücken oder kleine Programme, mit deren Hilfe Word sehr vile Funktionalitäten dazubekommen kann. Es kann beispielsweise als Eingabemaske für andere Programme dienen oder Datenverbindungen aufbauen, Werte und Dokumente ins Internet versenden ... Weil Makros sehr mächtig sein können und in der Vergangenheit immer wieder von Viren ausgenutzt oder eingeschleust wurden, muss der Benutzer entscheiden, welche Makros er ausführen will.

Wenn Sie keine Makros verwenden, dann lassen Sie es beim Standard. Ansonsten prüfen Sie, welche Einstellung für die in Ihrer Umgebung verwendeten Makros ausreicht. Klicken Sie auf [Einstellungen für das Vertrauensstellungscenter] und wählen Sie in der folgenden Registrierkarte das Passende aus.

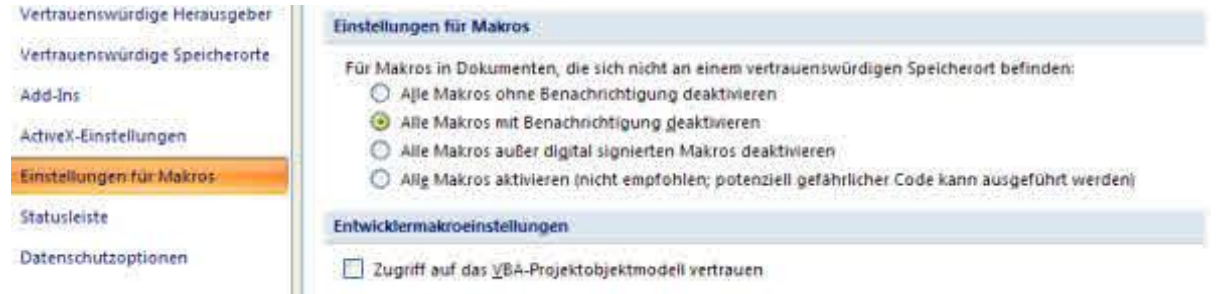

• Unter der Rubrik [Ressourcen] finden Sie alles Nötige um Ihr Programm zu pflegen, Fehler zu beheben, das Produkt zu aktivieren und Infos über Updatestand und Produktversion.

### Anpassungen im Titelleistenmenü

Im Titelleistenmenü sollten Sie unbedingt die Schaltflächen [Drucken] und [Speichern unter] anzeigen lassen. Gehen Sie dazu folgendermassen vor:

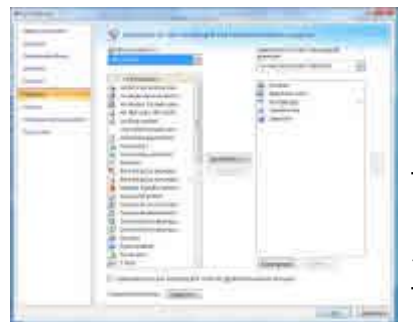

DKlicken Sie am Ende des Titelleistenmenüs auf den kleinen Pfeil D na<br>D<br>D<br>D<br>D<br>D<br>D nach unten

DKlicken Sie auf [Weitere Befehle]

DWählen Sie auf der folgenden Registrierkarte unter Anpassen Befehle auswählen aus dem Office Menü

DFügen Sie die Befehle Drucken und "Speichern unter" dem Schnellzugriffsmenü hinzu Wählen Sie aus, dass diese Änderungen für alle Dokumente gelten sollen.

#### *State Tipps zum Arbeiten mit Word* .Halten Sie Ihre Dokumente einfach

- Sichern Sie Ihre Daten, sowohl über Sicherungskopien als auch mit Hilfe einer Datensicherung . . . . . . . . . Ihres Rechners. Denken Sie daran: Es gibt nur zwei Arten von Daten. Daten, die gesichert sind und ...... (Sie glauben nicht, wie wichtig Ihnen Ihre scheinbar unwichtigen Dokumente werden, wenn Sie verloren gegangen sind.
- Passen Sie sich Ihr Programm gleich am Anfang an und gewöhnen Sie sich an das Arbeiten mit der indirekten Formatierung. (Dazu später mehr)
- Verkleinern Sie Bilder vor dem Einbinden auf eine sinnvolle Größe.

# **Zusammenfassung**

- Sie haben Microsoft Office installiert
- Sie haben die Oberfläche kennengelernt
- Sie haben die grundlegenden Systemeinstellungen vorgenommen

#### **Speicherort von Einstellungen**

Word speichert alle wichtigen Einstellungen in: C:\Users\[Benutzername]\AppData\Roaming\Microsoft\Templates\Normal.dotm

Das löschen dieser Datei setzt ein Word, indem die Übersicht über die Einstellungen verloren gegangen ist in den Ausgangszustand zurück

Jetzt beginnen wir mit der Einrichtung von Formatvorlagen

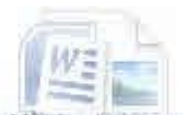

# **Grundsätzliches zu Formatvorlagen**

ormatvorlagen strukturieren den Text und helfen auch bei der Weiterverarbeitung. Wenn Sie aus Ihrem Dokument beispielsweise eine PDF Datei erstellen, werden Überschriften zur Strukturierung des Dokumentes verwendet. Viele PDF Exportprogramme erstellen mit Hilfe der Formatvorlagen automatisch Lesezeichen innerhalb des Dokumentes.

ber nicht nur die Software von Drittanbietern greift auf die Formatvorlagen zurück. Auch für Microsoft Word selbst enthalten sie wichtige Informationen, die zur Erstellung von Inhaltsangaben und Listen oder Stichwortverzeichnissen etc. herangezogen werden.

ormatvorlagen helfen Ihnen ihre Schreibarbeit zu automatisieren und zu steuern. Sie garantieren Ihnen, dass ihr Dokument ein einheitliches Aussehen bekommt. Auch wenn es am Anfang etwas umständlich erscheint anstelle einen Text einfach fett zu drucken eine Formatvorlage beispielsweise für eine Überschrift zu verwenden, so will man es nicht mehr missen, wenn man sich erst einmal daran gewöhnt hat.

Sie können beliebig viele Formatvorlagen in Word einbinden, denken Sie aber auch daran, dass es mit zunehmender Anzahl der Vorlagen schwieriger wird sie auszuwählen und den Überblick zu behalten.

ffice 2007 hat deswegen eine ausgeklügelte Formatvorlagenverwaltung integriert. Standard-'mäßig gibt es eine Anzahl unterschiedlicher Formatvorlagensätze, die bereits eine große Vielfalt in der Textgestaltung garantiert. Ein Formatvorlagensatz ist hierbei eine Gruppe von Vorlagen, wie Vorlagen für Absätze, Aufzählungen und Überschriften, die zusammengefasst wurden, weil Sie aufeinander aufbauen. Sie können sich beliebig viele neue Formatvorlagen und Formatvorlagensätze erstellen. Wenn Sie den Formatvorlagensatz ändern, dann wird diese Änderung sofort auf das gesamte Dokument angewandt. Ein- und derselbe Text kann auf diese Weise ganz unterschiedliche Wirkungen erzielen. Die Schaltfläche [Formatvorlagen ändern] ist aber falsch beschriftet. Die richtige Beschriftung müsste "Formatvorlagensatz ändern" lauten.

ange Texte werden Sie nicht ohne den intensiven Einsatz von Formatvorlagen und Dokumentenvorlagen erstellen können. Gewöhnen Sie sich daher frühzeitig an deren Benutzung und passen Sie sich diese Vorlagen gleich zu Beginn Ihrer Arbeit mit der Anwendung an.

#### Aufgabe:

- D Erstellen Sie einen kurzen Text mit einigen Überschriften und Unterüberschriften und anderen Elementen
- Speichern Sie diesen Text als Übung1 D
- D Überprüfen Sie, in welchem Format der Text gespeichert wurde
- D Ändern Sie die Formatvorlage.
- D Beobachten Sie, wie sich das auf den Text auswirkt.
- D Das Ergebnis sollte etwa so aussehen, wie unten

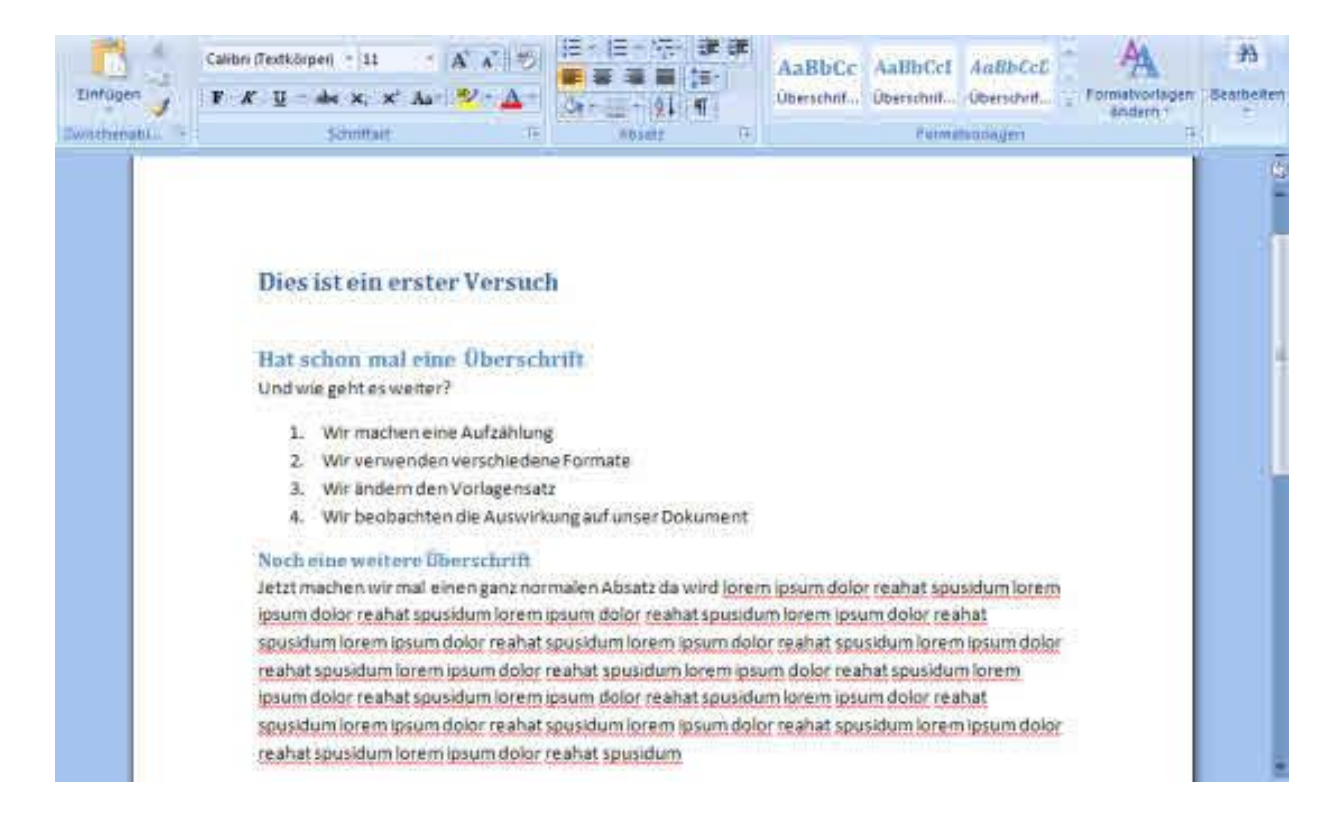

#### Nach Änderung z.B.:

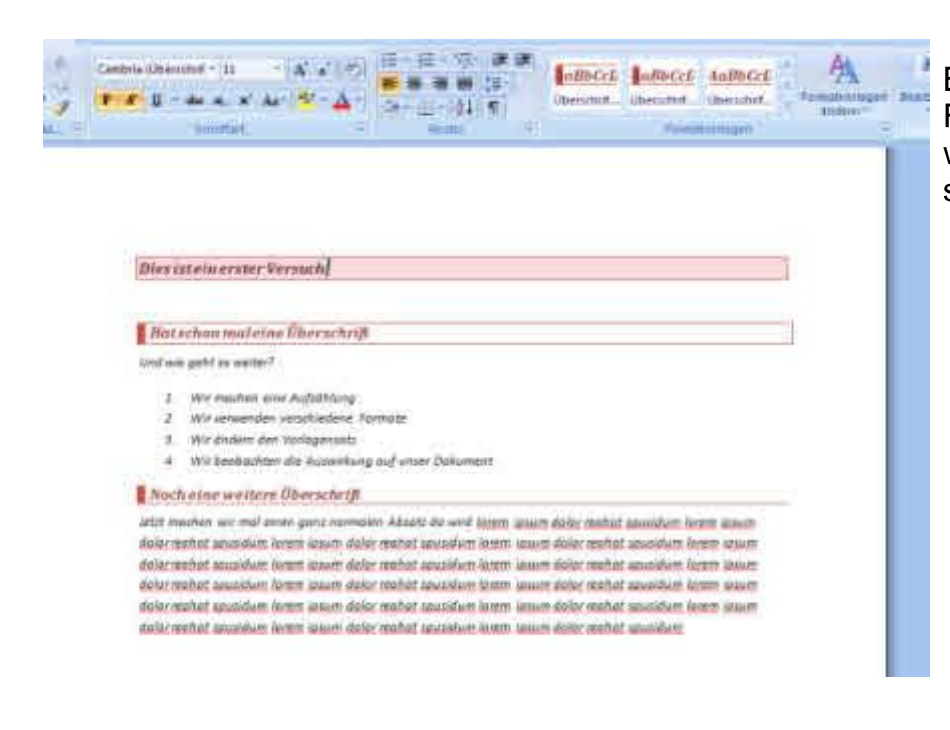

Beobachten Sie auch, was im Formatvorlagen Fenster passiert, wenn Sie den Formatvorlagensatz ändern.

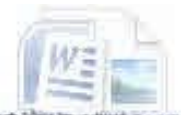

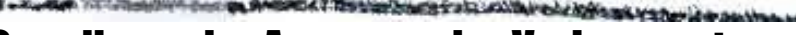

# Grundlegendes Anpassen des Vorlagensatzes

achdem Sie sich jetzt ein wenig in den Vorlagen umgesehen haben, sollten Sie überlegen, ob  $\blacklozenge$ die angebotenen Vorlagensätze Ihren Ansprüchen genügen. Möglicherweise benötigen Sie eine Corporate ID oder bevorzugen andere Schriften. Die mit MS-Office 2007 ausgelieferten Schriften sind auf Standard Windows Rechnern normalerweise nicht installiert.

#### Arbeiten mit dem Formatvorlagen-Manager

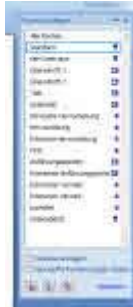

Die Formatvorlagen Ihres aktuellen Vorlagensatzes rufen Sie folgendermassen auf:: Drücken Sie [STRG]+[ALT]+[Umschalt]+[S] oder klicken Sie mit der Maus auf den kleinen Pfeil rechts der Zinke Formatvorlagen. Das Formatvorlagenfenster öffnet sich im Aufgabenarbeitsbereich.

In diesem Fenster werden jedoch nicht alle Formatvorlagen angezeigt, sondern nur die wichtigsten. Wenn Sie alle Formatvorlagen sehen und ggf. Überarbeiten wollen, klicken Sie im unteren Bereich dieses Fensters auf [Optionen]. Damit öffnen Sie ein Dialogfenster mit dessen Hilfe Sie genau bestimmen können, welche Formatvorlagen Sie sehen wollen.

Hinter dem Namen der Formatvorlage sehen Sie an einem kleinen Symbol, ob es sich über eine Absatzvorlage, eine Zeichenvorlage, oder eine Absatz- und Zeichenvorlage handelt.

#### Einen eigenen Formatvorlagensatz anlegen

Bevor Sie die Formatvorlagen ändern, sollten Sie einen eigenen Formatvorlagensatz anlegen. Gehen Sie dazu folgendermassen vor:

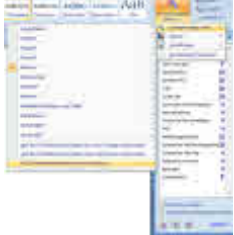

DKlicken Sie auf [Formatvorlagen ändern]

DKlicken Sie auf [Formatvorlagensatz]

DKlicken Sie auf [Als Schnellformatvorlagensatz speichern]

DWählen Sie einen Namen für den neuen Vorlagensatz. (Ich habe ihn Kleinau genannt)

DKlicken Sie jetzt nochmals auf [Formatvorlagen ändern]

Wählen Sie den von Ihnen soeben erstellten Schnellvorlagensatz aus.

#### Wie Sie Ihren Formatvorlagensatz als Standard festlegen

- D Klicken Sie auf [Formatvorlagen ändern]
- D Stellen Sie sicher, dass Ihr persönlicher Formatvorlagensatz ausgewählt ist
- Klicken Sie dann auf: [Als Standard definieren] im Untermenü von [Formatvorlagen än-D dern]

#### Andern einerer Formatvorlage

Führen Sie im Formatvorlagenfenster einen Rechtsklick auf eine Vorlage aus. Klicken Sie dann auf [Ändern] Es öffnet sich ein Dialogfenster, mit dessen Hilfe Sie die Eigenschaften der Vorlage bestimmen können.

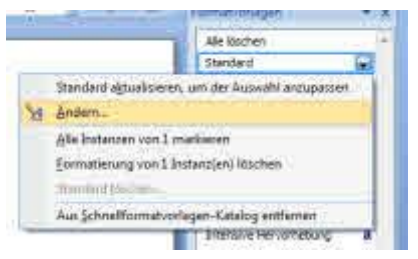

Sie können auch auf den kleinen Pfeil auf der rechten Seite drücken, der beim Überfahren des Namens der Formatvorlage mit der Maus erscheint.

# Der Dialog: Formatvorlage ändern

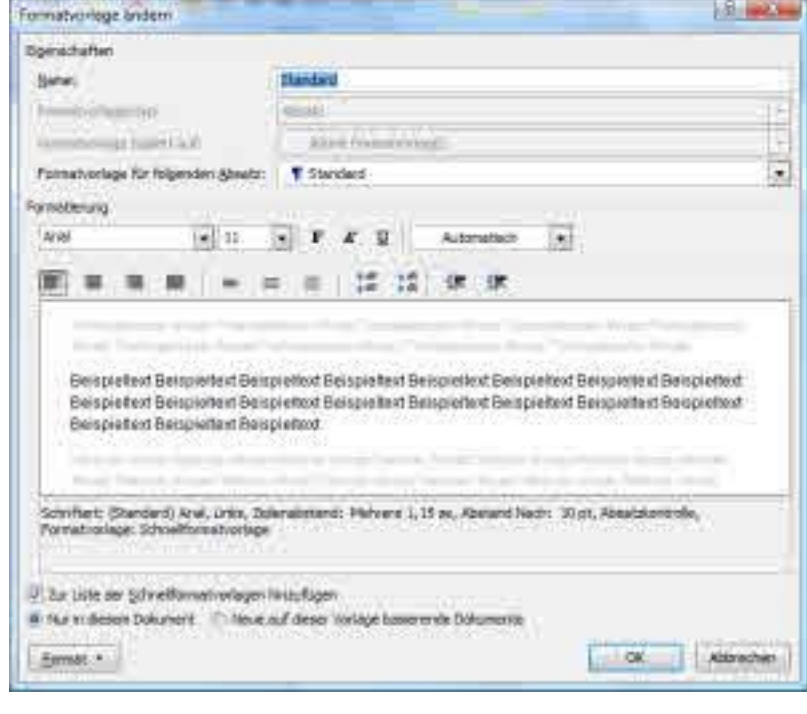

Sie sehen hier den Dialog: Formatvorlage ändern. Er beginnt mit dem Namen der Vorlage.

Dann wird angezeigt, was es für ein Formatvorlagentyp ist. Di e Standarfvorlage hat den Typ "Absatz" das bedeutet, dass sie einen ganzen Absatz formatiert. Der Absatz ist beim Drücken der [ENTER] Taste abgeschlossen.

Nun wird angegeben, von welcher Formatvorlage diese Vorlage abstammt. (Wer die Elternvorlage ist) Das muss man wissen, da Kinder von Ihren Eltern etwas vererbt bekommen. Wenn die Elternvorlage bekannt ist, erbt das Kind zunächst deren Eigenschaften. Auf der Basis der Eigenschaften der Elternvorlage werden dann die Abweichungen definiert.

Als nächstes folgt die Angabe, welche Formatvorlage auf die Verwendung dieser Absatzvorlage für den Folgeabsatz verwendet wird. Bei der Standardvorlage ist dies wieder die Standardvorlage. Das kann sich bei anderen Vorlagen aber durchaus unterscheiden. Beispielsweise macht es keinen Sinn einer Überschrift wieder eine Überschrift folgen zu lassen, sondern man wird eine Absatzvorlage wie die Standardvorlage wählen.

Nach dem Auswahlmenü für die Schriftart und den Schriftstil, sowie die Absatzformatierung folgt ein Vorschaufenster, das anzeigt, wie sich Ihre Änderung auswirken wird.

Nun gibt es noch eine Checkbox, in der Sie anhaken können, ob Sie diese Vorlagendefinition in der Liste der Schnellvorlagen speichern wollen. Ausserdem müssen Sie angeben, ob es nur für dieses Dokument gelten soll, oder für alle auf der Vorlage basierenden Dokumente

#### Die Schaltfläche [Format]

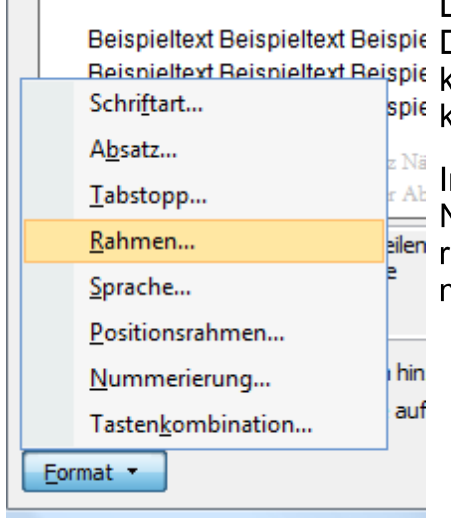

Die Schaltfläche [Format] bietet ihnen zusätzlich zu den oben im Dialog angezeigten "Schnellkonfigurationen" noch weiter Möglichkeiten das Aussehen Ihrer Vorlage - und damit dann auch des Dosuments zu beeinflussen.

nsbesondere die Optionen für "Rahmen", Positionsrahmen und Nummerierungsoptionen können nur über diese Schaltfläche ereicht werden. Aber auch für die oben im Dialog anwählbaren Elemente gibt es hier noch mehr Einstellmöglichkeiten.

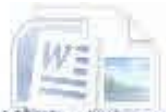

# Aufgabe Persönliche Formatvorlagen erstellen

DErstellen Sie sich einen eigenen Formatvorlagensatz

DPassen Sie die Vorlagen Ihres Formatvorlagensatzes an Ihre persönlichen Wünsche an

- D Machen Sie Ihren Formatvorlagensatz zum Standard
- D Öffnen und schliessen Sie Word. Stellen Sie fest, ob Ihre Formatvorlagen tatsächlich verwendet werden.

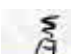

#### Aufgabe Schnellzugriffsleiste anpassen

- DStellen Sie fest, ob Ihnen die momentan angebotene Schnellzugriffsleiste ausreicht DÜberlegen Sie, welche Menüpunkte Sie gerne im Schnellzugriff hätten
- D Öffnen Sie das Menü zur Anpassung der Schnellzugriffsleiste
- D Fügen Sie mindestems [Drucken] und [Speichern unter] hinzu
- D Testen Sie, wie sich Ihre Änderung auswirkt.

### **Arten von Formatvorlagen**

#### Zeichenformatvorlagen

Zeichenformatvorlagen regeln das Aussehen und die Verarbeitung folgender Attribute:

- Schriftart
- $\bullet$  Rahmen
- Sprache für die Rechtschreibprüfung
- Tastenkombination für die schnelle Zuweisung der Formatvorlage an einzelne Wörter

#### Absatzformatvorlagen

Absatzformatvorlagen regeln die folgenden Attribute:

- Schriftart
- Absatz
- Tabstopp
- Rahmen
- Nummerierung und Aufzählungszeichen mit Art der Nummerierung sowie den Einzügen zur Nummerierung
- Tastenkombination zur schnellen Zuweisung der Vorlage an einen Absatz.

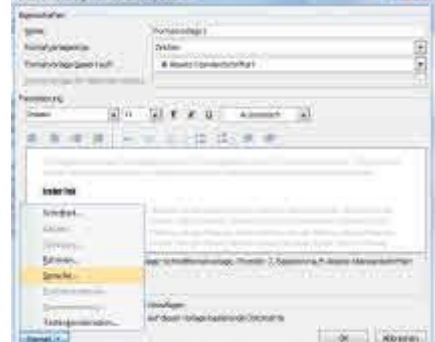

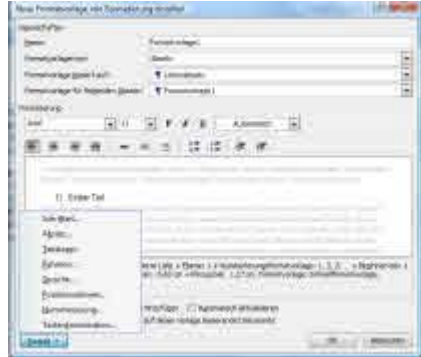

# **Allgemeines zum Arbeiten mit Word**

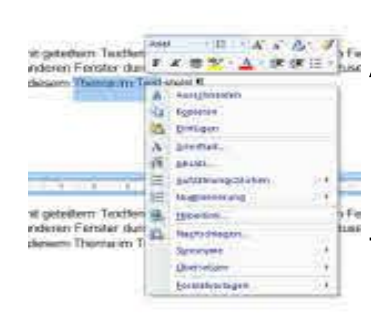

#### Kontextmenüs

An fast allen Stellen der Programmnutzung können Sie sogenannte Kontextmenüs nutzen. Dies sind kleine, wichtige Helferlein, die es Ihnen ermöglichen, beispielsweise ein eingebundenes Bild zu formatieren, dass es sich in den Text einfügt, oder es stellt Ihnen Funktionen zur Generierung von Hyperlinks, kopieren, Nachschlagen oder Überprüfen Ihres Textes zur Verfügung.

Kontextmenüs werden aufgerufen, indem Sie auf einem markierten Objekt einen Rechtsklick mit der Maus ausführen

#### **Textfenster teilen**

Wenn Sie sehr große Dokumente erstellen, können Sie das Textfenster teilen. Sie bearbeiten den Text dann im oberen Fenster, während Sie im unteren recherchieren.

Text wird geteilt, indem Sie in das Menü [Ansicht] wechseln und dort in der vierten Zinke auf [Teilen] klicken. Es erscheint ein grauer Balken, den Sie an die gewünschte Teilungsposition bewegen und diese dann mit einem Mausklick festlegen.

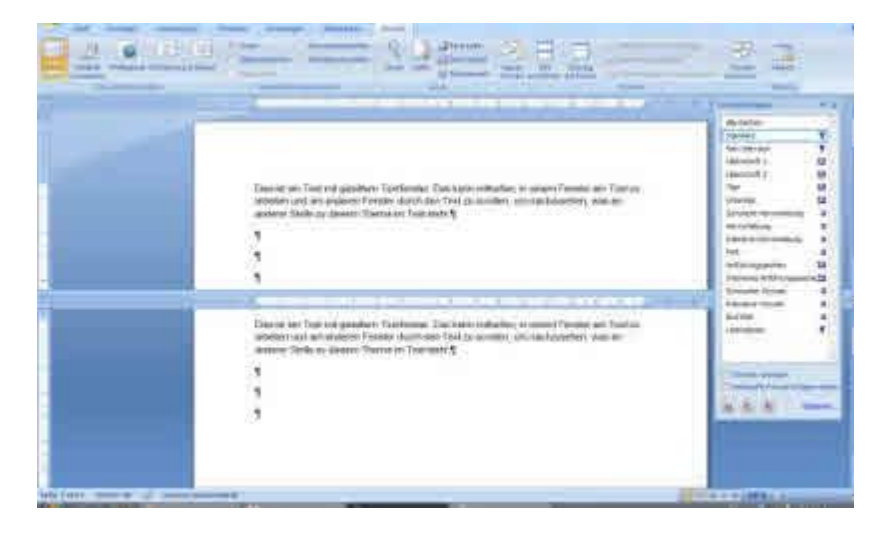

# **Text aufteilen**

Bei sehr langen Texten kann es sinnvoll sein, diese zunächst Kapitelweise in einzelne Word Dateien abzuspeichern und dann in einem neuen Dokument zusammenzufügen, wenn das Gesamtwerk fertig gestellt ist...

#### Die Office Zwischenablage

Die Zwischenablage ist ein Speicherbereich des Betriebssystems, der Daten aus anderen Dokumenten oder Programmen aufnehmen kann. Die Office-Zwischenablage kann im Gegensatz zur Zwischenablage des Betriebssystems mehr als ein Objekt aufnehmen und so mehrere Objekte zwischenspeichern. Der Inhalt der Zwischenablage wird im Dokumentenarbeitsbereich angezeigt, wenn Sie im Ribbon [Start] auf der ersten Zinke auf den kleinen Pfeil nach unten neben dem Wort Zwischenablage klicken.

Sie können in diesem Aufgabenbereich ein Objekt anklicken, um es an der aktuellen Einfügemarke in das Dokument einzufügen.

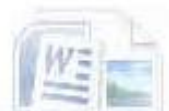

SMOKT TENNISY MARKETING SAWING AN ANGLE

# **Kapitol 2**

V)

# *Armaileges der & William II*

# Regeln für die Texteingabe

- Text im Absatz endlos eingeben. Der Absatz wird durch Verwendung der Eingabetaste beendet. Kommen Sie nicht in Versuchung, am Zeilenende die Eingabetaste zu drücken, Sie haben sonst einen sehr großen Aufwand, Ihren Text nach Änderungen "nachzuformatieren"
- Keine Leerabsätze erfassen. Verwenden Sie Absatzvorlagen zur Formatierung des Textes
- Nicht mehrere Leerzeichen zur Formatierung von Text verwenden. Verwenden Sie Tabstopps oder angepasste Absatzvorlagen
- Word verwendet bei neuen Dokumenten immer die Formatvorlage "Standard" Verwenden Sie für Überschriften unbedingt passende Formatvorlagen, wie Überschrift 1; überschrift 2 ... Wie diese angepasst werden ist vorne beschrieben.
- Wenn die Formatierung eines Textes nicht Ihren Wünschen entspricht, ändern Sie die Formatvorlage, nicht den Absatz selbst. Falls Sie sonst de Frmatvorlage später ändern, wird ihre "Anpassung" zerstört.

# Regeln für die Textgestaltung

- Benutzen Sie eine einheitliche Schreibweise für Symbole, wie % oder Begriffe wie E-Mail im gesamten Dokument
- Zitate, Buchtitel etc in der Originalschreibweise verwenden und nicht "verbessern" Im ganzen Dokument einheitlich zitieren.
- Ein Literaturverzeichnis anlegen
- Ein Inhaltsverzeichnis und ggf. Ein Stichwortverzeichnis anlegen.
- Doppelte Anführungszeichen für wörtliche Rede verwenden und für die Rede in der Rede einfache Anführungszeichen verwenden
- Werden einzelne Wörter einer Fremdsprache zitiert, werden "deutsche Anführungszeichen" verwendet. Werden ganze Sätze oder Textteile in der Fremdsprache zitiert, werden die in der Fremdsprache üblichen Zeichen verwendet
- Es gibt noch zahlreiche weitere Regel
- N der Textgestaltung, die dieses Tutorial sprengen würden. Relevant ist unter anderem die DIN **Norm 5008**

# Arbeiten mit großen Texten

Vord hat in der Vergangenheit bei Bearbeitung großer Texte nicht gerade durch Zuverlässigkeit geglänzt. Jeder Word Benutzer musste sich schon mit versprungenen Grafiken, durcheinander geratenen Überschriftenformatierungen oder Nummerierungen herumschlagen müssen. Im schlimmsten Fall ist der gesamte Text verloren. Deswegen sind Sicherungskopien ein unabdingbares Muss, um die Folgen derartiger Schäden geringer zu halten (s.o.) Es kann sich in dieser Version gebessert haben, Erfahrungen liegen mir aber nicht vor. Es ist sicher kein Fehler, die gewohnte Vorsicht walten zu lassen. Ein Nachteil des Arbeitens it mehreren Dateien ist, dass Verzeichnisse und Indexe erst im fertigen Dokument erstellt werden können, da sie nicht übertragbar sind.

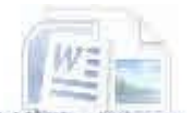

# **Nun zur Praxis der Texterfassung**

m vorangegangenen Kapitel haben wir ausführliche Vorarbeiten zur Einstellung des Programms vorgenommen. Diese Einstellungen dienten zum Teil der Verbesserung der Handhabung der Software, zu einem anderen Teil haben wir aber das Programm für die Formatierung und Gestaltung der zukünftigen Texte vorbereitet. Trotzdem noch einmal grundlegendes zur Textformatierung.

#### Direkte und indirekte Formatierung

#### **Indirekte Formatierung bedeutet:**

"ext wird in einem Absatz endlos eingegeben. Das Aussehen des Textes wird durch die Formatvorlage bestimmt. Die Texterfassung ist nur an der Position im Dokument möglich, an der sich die Einfügemarke, der sog. Cursor befindet.

#### **Direkte Formatierung bedeutet:**

ext wird eingegeben und durch Leerzeichen, Tabulatoren, grösseres Zeichenformat und Fettdruck etc. Formatiert, Absätze werden meist willkürlich erstellt, oder der Text durch Drücken der [Eingabetaste] immer am Zeilenende umgebrochen. Dieses Verfahren eignet sich allenfalls für sehr kurze Texte. Wenn man einen längeren Text mit diesem Verfahren bearbeitet kommt es oft zu Aufregern des Benutzers.

#### Was ist Ihrer Meinung nach der Grund dafür?

ch möchte Sie jetzt nicht länger auf die Folter spannen, aber der Grund ist einfach. Word weist ljedem neu geöffneten Dokument an der Einfügemarke die Absatzformatvorlage "Standard" zu Bei größeren Änderungen am Text wird diese Vorlage evtl. neu zugewiesen und kann die mühevoll erstellte Formatierung wieder zunichte machen. Auch kann es vorkommen, dass der Benutzer Formatvorlagen versehentlich zuweist und dadurch die eigene Formatierung zerstört.

ehr viele Word-Benutzer arbeiten mit diesem Konzept an Texten von erstaunlicher Komplexi- $\bigcup$ tät und Länge. Es zeugt von großer Leidensfähigkeit und Ausdauer, professionell ist es jedoch nicht.

#### **Texte speichern**

Wenn Sie Ihre Arbeit beendet haben, wollen Sie Ihre Arbeit abspeichern. Hier macht sich jetzt unsere Vorarbeit bezahlt. Drücken Sie in der Schnellzugriffsleiste auf "Speichern unter" und speichern Sie Ihr Dokument ab.

#### **Standardspeicherorte von Microsoft Office**

An dieser Stelle ist vielleicht ein kleinerAusflug in das Datenablagekonzept von MS-Office sinnvoll. Microsoft Office speichert seine Dokumente standardmäßig unter

C:\Users\{Benutzername}\Dokumente ab. Dies ist unter Umsänden nicht gewünscht, da Sie im Netzwerk vielleicht eine zentrale Datenablage verwenden, oder auf Ihrem Rechner ein eigenes Ablagekonzept bevorzugen. Wenn sie den Speicherpfad nicht immer manuell ändern wollen, dann können Sie den Standardort mit Hilfe der Word-Optionen festlegen. Hierzu die Word-Optionen aufrufen -> [Speichern] -> Standardspeicherort (Hier den Pfad angeben)

#### Texteingabe fortsetzen

Wenn Sie an einem gespeicherten Text weiterarbeiten wollen, so können Sie diesen Über den Windows-Explorer mit einem Doppelklick auf den Dateinamen aufrufen. Das bessere Verfahren ist jedoch zunächst Word zu öffnen und den Text dann in der Liste der zuletzt bearbeiteten Dokumente oder mit dem Öffnen Dialog unterhalb der [Office Menü Schaltfläche] zu öffnen. Auch die Tastenkombination [STRG]+[O] führt zum selben Ergebnis. Stellen Sie die Einfügemarke auf die gewünschte Stelle im Text und setzen die Bearbeitung fort

#### **Steuerung der Textbearbeitung**

¶ /enn Sie Texte in Word bearbeiten müssen Sie Worter, oder Sätze oder Absätze immer wieder verschieben oder verändern. Dazu müssen Sie wissen, wie Sie sich im Text bewegen. Es gibt vetrschiedene Arten der Steuerung von Markierungen und Funktionen.

#### **Steuerung durch Mausklicks**

- D. Stellen Sie Ihren Mauszeiger mit der Einfügemarke auf ein beliebiges Wort in Ihrem Text.
- D Beginnen Sie jetzt mit der Maus zu klicken, ohne Sie zu bewegen.

1. Klick Nichts passiert Doppelklick: Das Wort wird markiert Dreifachklick Der Absatz wird markiert

Die Steuerung durch Mausklicks ist relativ unbedeutend. Häufiger wird man etwas durch Überfahren mit der Maus markieren

### Steuerung durch Überfahren mit der Maus

- D Bewegen Sie die Einfügemarke mit Hilfe der Maus an die gewünschte Stelle
- D Klicken Sie auf die linke Maustaste und halten Sie diese gedrückt
- D Ziehen Sie die Maus und sehen, wie sich die Markierung verändert.

#### **Steuerung mit Tastenkombinationen**

Mit Pfeiltasten und Tastenkombinationen können Sie sich schnell und präzise auch durch umfangreiche Dokumente bewegen.

- D Stellen Sie mit Hilfe der Cursortasten die Einfügemarke auf ein beliebiges Wort in Ihrem Text.
- D Versuchen Sie nacheinander folgende Tastenkombinationen und bebachten Sie deren Wirkung.

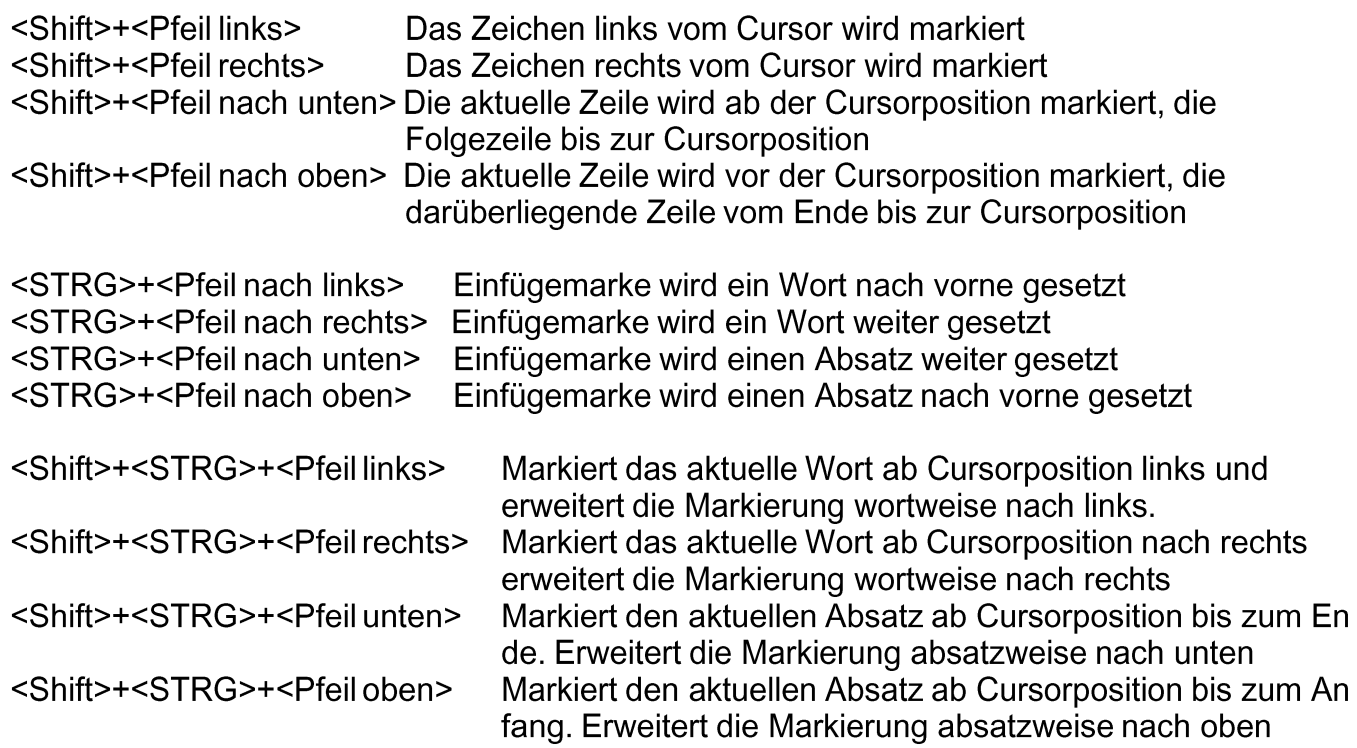

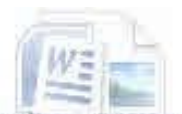

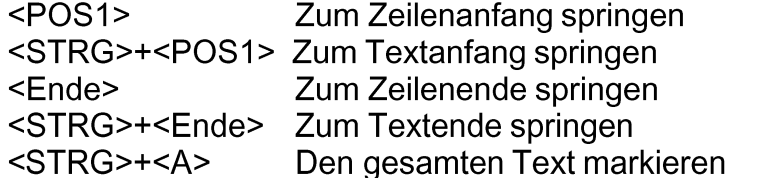

Mit <Shift> + o.g. Tastenkombinationen werden die Bereiche ab Cursorposition markiert.

● Jenn Sie sich beim Markieren von Text nicht sicher sind, dann ist es wichtig, dass Sie das an dieser Stelle üben. Das Markieren von Text oder Objekten werden Sie bei der Arbeit mit der Textverarbeitung aus unterschiedlichen Gründen immer wieder benötigen.

#### Markierungen erweitern oder verkürzen

- schaltet in den Erweiterungsmodus  $<$ F8 $>$
- $<$ F8 $>$ im Erweiterungsmodus markiert zunächst das Wort an der Cursorposition Das nächste Tippen den Satz;

Das dritte Tippen den Absatz ... Bis hin zum gesamten Dokument.

<Shift>+<F8>Verkürzt die Markierung umgekehrt zu den Eigenschaften von F8

- <STRG>+<Shift>+<F8> Erweiterungsmodus für Textspalte aktivieren. Die Textspalte mit den Pfeiltasten auswählen.
- $<$ ESC $>$ Schaltet den Erweiterungsmodus wieder aus. Ein Klick an irgendeine Stelle im im Dokument hebt die durchgeführten Markierungen auf.

#### Besonderheiten bei der Absatzmarkierung

- Ein Absatz ist erst markiert, wenn die Einfügemarke im Absatz steht und der gesamte Absatz markiert ist. Eine teilweise Markierung reicht nicht aus.
- Mehrere Absätze sind markiert, wenn wenigstens ein Zeichen des ersten und des letzten Absatzes, sowie alle dazwischenliegenden Absätze vollständig markiert sind.

#### Einfügen und Überschreiben

Das Einfügen und Überschreiben kann auf zwei Arten gesteuert werden. Entweder man schaltet in den Word-Optionen unter [Erweitert] die Funktion: "EINFG-Taste zum Steuern des Überschreibmodus verwenden ein, oder Sie fügen der Statusleiste die Funktion "Einfügen/ Überschreiben hinzu. Dies erreichen Sie folgendermaßen:

- D Führen Sie einen Rechtsklick auf der Statusleiste aus.
- D Haken Sie den Punkt [Überschreiben] an
- D Sie können nun durch Klick auf das neue Feld in der Statusleiste den Einfüge- oder Überschreibmodus anwählen.

#### Löschen von Text

Einelne Zeichen werden durch drücken der <**ENTF>** Taste rechts vom Cursor gelöscht. Einzelne Zeichen links vom Cursor werden mit der <Backspace>-Taste gelöscht.

Markierter Text kann mit <**ENTF**> oder <BS> gelöscht werden, oder aber auch durch die Eingabe eines neuen Textes. Dazu muss in den Word-Optionen die Funktion [Eingabe ersetzt markierten Text] eingeschaltet sein. (Standard)

# **Textbearbeitungsbefehle**

achdem Sie sich mit der Steuerung und Markierung von Text und Textteilen etwas vertraut gemacht haben, wollen wir die Bearbeitungsbefehle für markierten Text kennenlernen.

 $\bigwedge$ uch die Textbearbeitungsbefehle können sowohl über die Maus angesteuert werden, als auch<br> $\bigwedge$ mit Tastenkombinationen aufgerufen werden. Im Laufe der Zeit werden Sie wahrscheinlich die Tastenkombinationen bevorzugen. Aber jetzt geht es erst einmal darum beides kennenzulernen. Wir fangen wieder mit der Maus an.

# Textbearbeitungsbefehle mit der Maus erteilen

Bei der Textbearbeitung mit Hife der Maus spielen die Kontextmenüs, die bereits erwähnt wurden eine zentrale Rolle. Sie können die Befehle immer über ein Kontextmenü oder den Ribbon eingeben.

# Textteile oder Objekte kopieren

- D Markieren Sie mit Hilfe der vorgenannten Methoden etwas Text
- D Führen Sie einen Rechtsklick aus
- D Klicken Sie im sich öffnenden Kontextmenü auf [Kopieren]
- D Bewegen Sie die Einfügemarke mit den vorgenannten Methoden durch den Text
- D Führen Sie an der gewünschten Stelle einen Rechtsklick aus
- D Klicken Sie im Kontextmenü auf [Einfügen]

# Textteile oder Objekte ausschneiden

Ähnlich wie das Kopieren funktioniert das Ausschneiden. Der Unterschied besteht darin, dass der Originaltext oder das ausgeschnittene Objekt an der Ausschneidestelle nicht erhalten bleibt

- D Markieren Sie mit Hilfe der vorgenannten Methoden etwas Text
- D Führen Sie einen Rechtsklick aus
- D Klicken Sie im sich öffnenden Kontextmenü auf [Ausschneiden]
- D Bewegen Sie die Einfügemarke mit den vorgenannten Methoden durch den Text
- D Führen Sie an der gewünschten Stelle einen Rechtsklick aus
- D Klicken Sie im Kontextmenü auf [Einfügen]

# Schriftarten und Gestaltung ändern

- D Markieren Sie mit Hilfe der vorgenannten Methoden etwas Text
- D Führen Sie einen Rechtsklick aus
- D Klicken Sie im sich öffnenden Kontextmenü links oben auf den Pfeil neben dem Namen der Schriftart. Wählen Sie eine neue Schriftart aus. Alternativ kann auch die Zinke Schriftart im Ribbon Start verwendet werden.
- D Ändern Sie mit Hilfe des Kontextmenüs noch weitere Schriftattribute und beobachten Sie die Auswirkungen.

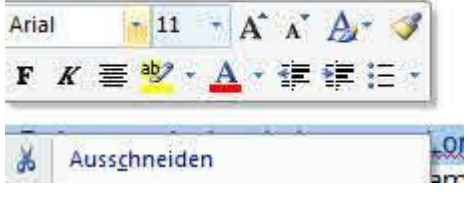

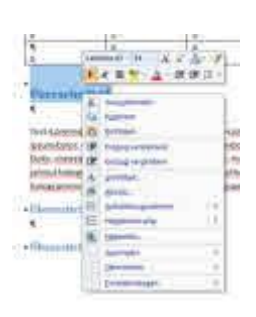

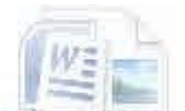

### Textbearbeitungsbefehle mit der Tastatur erteilen

#### Tastenkombinationen zum Kopieren und Auschneiden von Text oder Objekten

Die Folgenden Tastenkombinationen sind Standard für sehr viele Windows-basierende Programme und wahrscheinlich sind sie Ihnen schon einmal begegnet. Trotzdem sollen Sie hier genannt werden, da Sie im Gegensatz zur Maussteuerung erhebliche Geschwindigkeitsvorteile bieten.

- $\cdot$  [STRG]+[C] Markiertes Objekt oder Text kopieren
- Markiertes Objekt oder Text ausschneiden  $\bullet$  [STRG]+[X]
- $\cdot$  [STRG]+[V] Markiertes Objekt oder Text einfügen alternativ kann auch <Shift>+<Einfg> verwendet werden.
- Letzte Aktion rückgängig machen  $\cdot$  [STRG]+[Z]

### Textteile oder Objekte mit der Tastatur kopieren

- D Markieren Sie mit Hilfe der obengenannten Methoden etwas Text
- D Drücken Sie <STRG>+<C>
- D Bewegen Sie die Einfügemarke an die gewünschte Stelle
- D Drücken Sie <STRG>+<V>

#### Textteile oder Objekte mit der Tastatur ausschneiden

- D Markieren Sie mit Hilfe der Obengenannten Methoden etwas Text
- D Drücken Sie <STRG>+<X>
- D Bewegen Sie die Einfügemarke an die gewünschte Stelle
- D Drücken Sie <STRG>+<V>

# Änderungen rückgängig machen und wiederherstellen

• Mit der Tastatur können Sie Änderungen über die Tastenkombination <STRG>+<Z> rückgängig machen. Wenn Sie <STRG>+<Z> öfters drücken wird jeweils eine weitere Aktion rückgängig gemacht. Das früher mögliche Anspringen der Funktion [Bearbeiten] -> [Rückgängig] mit der Tastatur ist nicht mehr möglich.

Mit der Maus klicken Sie auf den kleinen Rückgängig Pfeil im Schnellzugriffsmenü der Titelleiste. Wenn Sie auf den kleinen Pfeil neben dem blauen Rückgängig Pfeil klicken, öffnet sich einAuswahlfenster mit dessen Hilfe Sie auf eine der letzten 100 Aktionen springen können, die Sie rückgängig machen wollen.

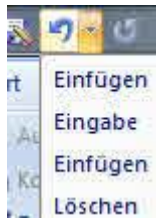

#### **Exkurs Zwischenablage**

Die Zwischenablage ist ein spezieller Speicherbereich in Windows, der es ermöglicht bis zu 24 Objekte zu speichern. Normalerweise wird beim Einfügen, bzw. Der Tastenkombination <STRG>+<V> nur das zuletzt gespeicherte Objekt herausgegeben. Mit Hilfe der in die Office-Anwendungen integrierten Verwaltung der Zwischenablage kann aber jedes beliebige Objekt an jeder beliebigen Stelle abgerufen werden. Die Verwaltung der Zwischenablage kann aber nur per Maussteuerung erfolgen.

#### Symbole und Sonderzeichen

O ymbole und Sonderzeichen spielen bei jeder Textverarbeitung irgendwann eine Rolle. Sei es,  $\bigcup$ dass Sie für einen Gedankenstrich den Halbgeviertstrich benötigen, oder für Warenzeichen das ® etc. Leider lassen Sich diese Zeichen nicht direkt auf der Tastatur finden, so dass Sie entweder auf die Autokorrektur von Word angewiesen sind, die beispielsweise ein (C) zu © korrigiert oder sie wissen, wo diese Zeichen zu finden sind, denn nicht immer ist es so einfach.

#### Verfahren zum Einfügen von Symbolen und nationalen Sonderzeichen

- D Wechseln Sie zum Ribbon [Einfügen] und suchen die Zinke [Symbol]
- D Auf dieser Zinke finden Sie eine Schaltfläche zum Einfügen von Symbolen.
- D Klicken Sie die Schaltfläche [Symbol] an. Es klappt ein kleines Fenster auf, das häuifig verwendete Symbole anzeigt. Trotz allem wird Ihnen diese Auswahl nicht reichen.
- D Klicken Sie auf [Weitere Symbole] ganz unten im aufgeklappten Dialog
- D Es öffnet sich ein weiterer Dialog mit zwei Reitern

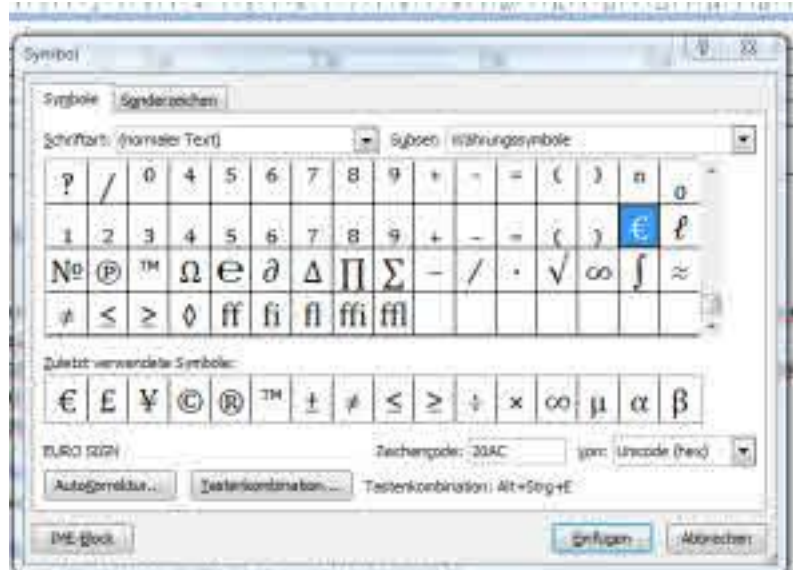

Die Reiter des Dialogs sind in Symbole - und Sonderzeichen unterteilt. Sehr häufig werden Sie die Sonderzeichen benötigen. Aber es erfordert doch schon einige Mausklicks, um diese zu erreichen. Sie müssen dazu an dieser Stelle auf den Reiter Sonderzeichen wechseln. Der Reiter Symbole hat rechts ein Auswahlfenster aus dem Symbole bestimmter Kategorien (hier Subset genannt) ausgewählt werden können.

Das Aussehen der angebotenen Symbole ist von der verwendeten Schriftart abhängig, die Sie hier ebenfalls auswählen können.

Schauen Sie sich zunächst in diesem Dialog etwas um und versuchen ein paar Symbole in D ihren Übungstext einzufügen.

#### Sonderzeichen

D Wechseln Sie jetzt auf den Reiter [Sonderzeichen] und sehen Sie sich die Auswahl an. Hier fällt auf, dass Sie die Sonderzeichen auch über Tastenkombinationen erreichen können, die jeweils hinter dem Zeichen angelistet sind. Es lohnt sich, dass sie sich die Tastenkombinationen für die häufig verwendeten Sonderzeichen im Lauf der Zeit merken.

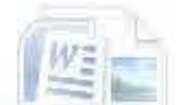

- D Markieren Sie ein Sonderzeichen durch einen einfachen Klick mit der Maus.
- D Wenn Sie das Sonderzeichen Einfügen wollen, führen Sie einen Doppelklick darauf aus, oder drücken auf die Schaltfläche [Einfügen] am Ende des Dialogs

#### Tipp: Eigene Tastenkombinationen erstellen

Erstellen Sie für häufig verwendete Symbole und Sonderzeichen ohne Tastenkombination eigene Tastenkombinationen. oder ändern Sie vorhandene Tastenkombinationen, die schwer zu behalten oder zu greifen sind ab.

#### Grenzen

Die Symbole reichen nicht um größere fremdsprachige Texte oder Absätze mit fremdsprachigem Zeichensatz zu erstellen. Dafür sind bessere Werkzeuge notwendig.

#### **Fremdsprachige Texte mit der Tastatur**

Sie können die Tastaturbelegung mit Hilfe der Windows Systemsteuerung festgelegt. Wenn Sie den Ländercode ändern, ändert sich auch das Layout der Tastatur auf die Tastatur des anderen Landes. Es kann sinnvoll sein, in diesem Fall eine Tastatur mit der anderen Tastaturbelegung (zusätzlich) an den PC anzuschließen.

#### **Manuelle Abschnittswechsel**

Zur Gestaltung des Textes und um Sinnabschnitte zusammenzuhalten ist es häufiger erforderlich Sietenwechsel oder Abschnittswechsel einzufügen. So wird es gemacht:

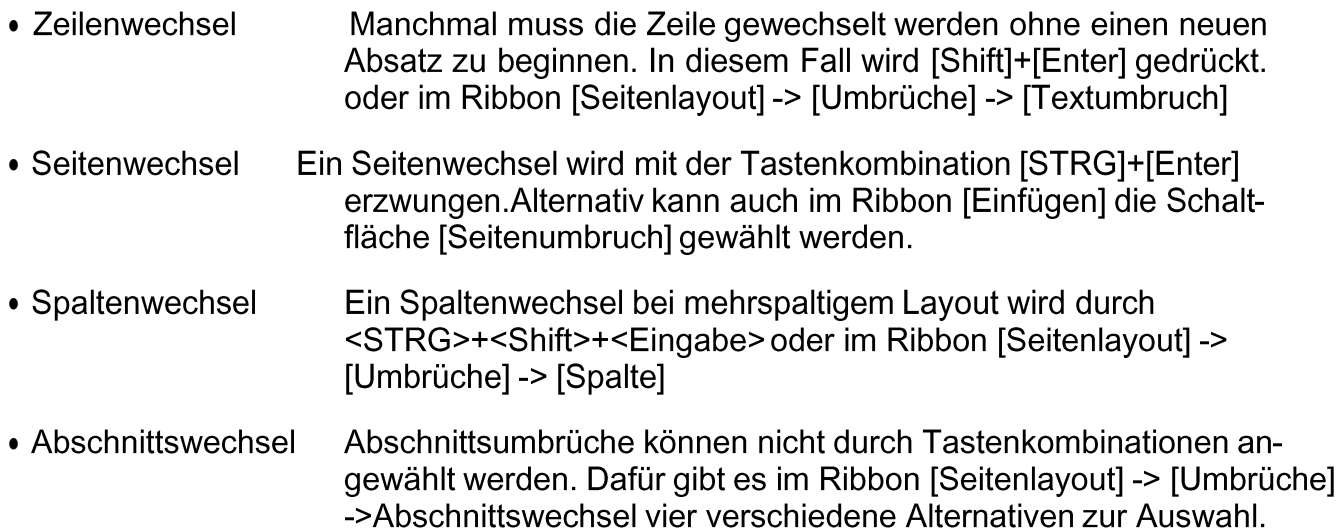

Wenn alle Formatierungszeichen eingeblendet sind, können Sie die eingefügten Abschnittswechsel sehr einfach kontrolliert werden. Wenn das zugehörige Formatierungszeichen gelöscht wird, ist auch der Manuelle Wechsel gelöscht.

# **Suchen und Ersetzen**

Word bietet umfangreiche Such- und Ersetzungsfunktionen. Diese sind in der äußersten rechten Zinke mit dem Namen [Bearbeiten] Nach dem Klick auf [Suchen] öffnet sich ein Dialog, mit dessen Hilfe sie entweder nur suchen, oder die gefundenen Begriffe durch andere ersetzen können. Sie können aber auch nach bestimmten Elementen im Text suchen.

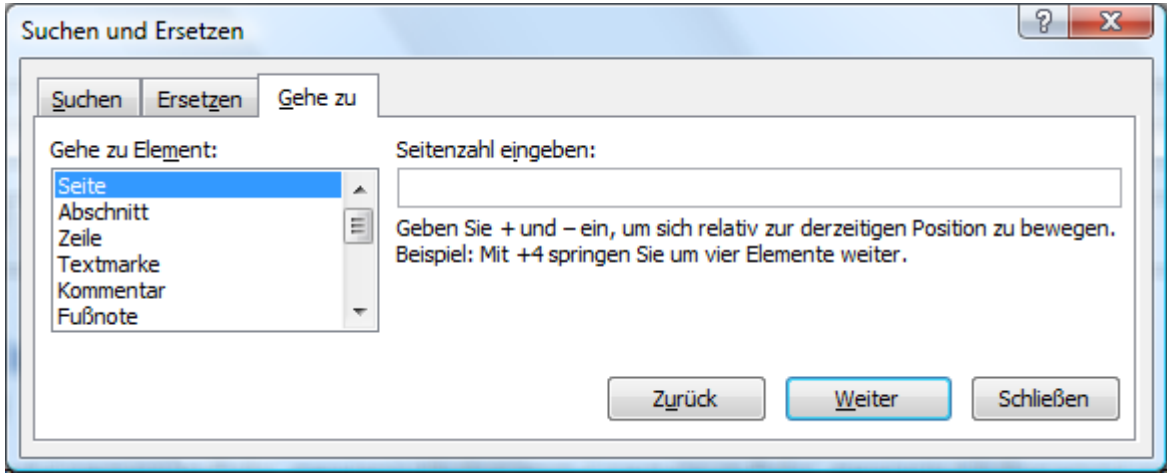

Word kann auch automatisiert Texte mit ähnlicher Formatierung markieren. Dies wird ebenfalls im Menü Markieren aufgerufen.

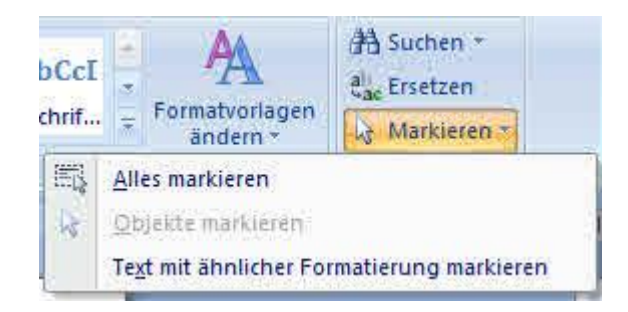

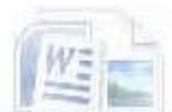

AMERICAT TENNISYANYA ENTERATORA MANAZINA

# **Kapitol 3**

 $\ell$ 

# *Formatioren und ....*

**Grundkurs Microsoft Word 2007** 

#### $V1.1$

# **Arten der Formatierung und Gestaltung**

- Schriftgestaltung bedeutet Zeichen zu formatieren, indem Schriftart, Größe etc. Für die Zeichen ausgewählt werden. Im Wesentlichen die Funktionen des Ribbons [Start] Zinke [Schriftart] Die Schriftgestaltung bestimmt die Zeichenattribute.
- Textgestaltung umfasst die Gestaltung der Absätze, Zeilenabstände, Absatz und Erstzeileneinzüge. Diese Funktionen werden hauptsächlich über den Ribbon [Start] Zinke [Absatz] angesprochen. Die Textgestaltung definiert die Absatzattribute.
- Dokumentengestaltung umfasst die Gestaltung des Dokuments, darunter fallen z.B. Das Seitenlayout, Seitenränder, Kopf- und Fußzeilen und Seitendesigns. Die relevanten Funktionen sind im Ribbon [Seitenlayout] zusammengefasst. Die Dokumentengestaltung wird über die Seite*nattribute* bestimmt.

ie Unterschiede zwischen direkter und indirekter Formatierung haben wir vorhin schon kennengelernt. Ich möchte es Ihnen sehr ans Herz legen, Ihre Texte indirekt zu formatieren und die direkte Formatierung nur zur Bearbeitung von "Ausnahmen" einzusetzen. Verwenden Sie die Formatvorlagen, mit denen wir uns bereits zu Anfang eingehend beschäftigt haben. Word bietet Ihnen für viele Anwendungsfälle auch Dokumentenvorlagen an. Darüber haben wir bis jetzt noch nicht gesprochen.

#### Dokumentenvorlagen verwenden

Dokumentenvorlagen erreichen Sie in Word, wenn Sie auf die [Office-Schaltfläche] klicken und den Punkt [Neu] auswählen. Im Bereich [Vorlagen] finden Sie installierte Word Vorlagen für gängige Anwendungsfälle. Außerdem können Sie selbst gestaltete Vorlagen auswählen. Möglicherweise hat Ihr Netzwerkadministrator auch einen Vorlagenpfad zu firmeninternen Vorlagen definiert. Diese sind dann auch unter [Meine Vorlagen] erreichbar.

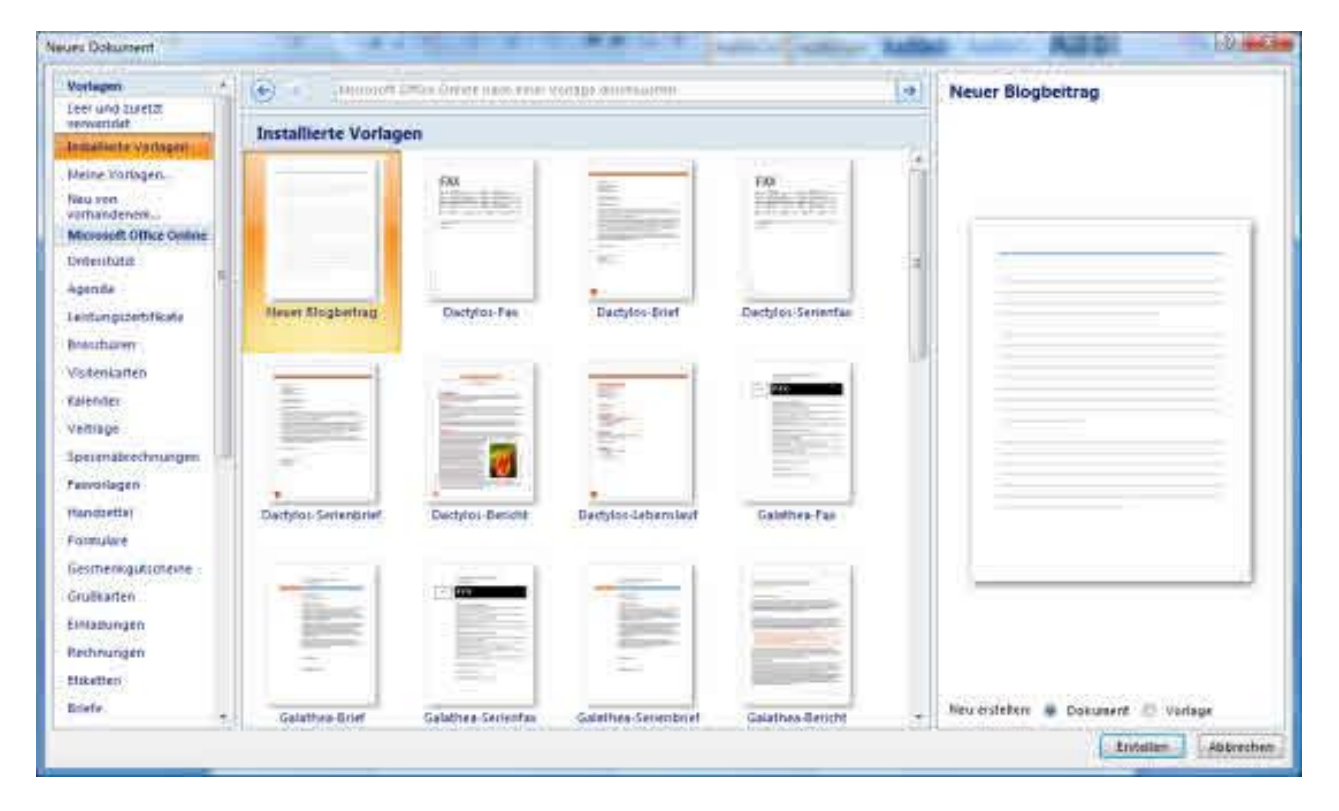

# **Maßeinheiten bei der Formatierung**

Al Maß für Schriftgrößen und Zeilenhöhen wird normalerweide die Einheit Punkt (pt) verwendet... Die Zeilenhöhe für einzeiligen Text ist auf 12 pt festgelegt, für 1,5-zeiligen Text auf 18 pt und für zweizeiligen Text auf 24 pt.

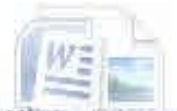

6 Zeilen werden auf ein Zoll verteilt. Ein Zoll enthält 6 pica a 12 pt. Damit entspricht die Einheit 1 Zoll einer Schriftgröße von 72 pt. Bei dieser Größe ist ein Buchstabe 2,54cm groß.

### **Zeilenabstand**

Nicht nur die Schriftgröße wird in Punkt angegeben, sondern auch der Zeilenabstand. Die ersten Schreibmaschinen beherrschten nur 1-zeiligen oder 1,5-zeiligen Zeilenabstand. Diese Vorgaben werden heute noch manschmal vorausgesetzt. Man muss dazu nur wissen, dass der 1-zeilige Abstand 12 pt entspricht und der 1,5-zeilige Abstand 18 t.

#### Schriftarten und Zeichensätze

In Windows sind sog. True-Type Schriftarten (ttf-Dateien) integriert. Diese Schriftarten sind so gestaltet dass sie bei Skalierung möglichst stufenlos dargestellt werden. Druckereien sind dennoch von diesen Schriftarten nicht sonderlich begeistert und bevorzugen

Adobe-Typ-1 Schriften (ps-Dateien) Diese Adobe Type 1 Schriftarten können mit Hilfsprogrammen auch von Windows verwaltet und dargestellt werden. Diese Schriften werden in Postscript Druckern und Belichtern verwendet und sind im Druckgewerbe verbreitet.

**Druckerschriftarten** sind Schriftarten, die vom Drucker bereitgestellt wurden. In der heutigen Zeit sind sie – abgesehen von Postscript-Druckern – praktisch bedeutungslos. Oft handelte es sich um eine vom Druckerhersteller in den Drucker implementierte Schriftart. Windows versucht, Druckerschriftarten durch verwandet True-Type-Schriftarten zu ersetzen. Man muß aber bei der Dokumentengestaltung im Hinterkopf haben, dass es nach dem Druck etwas anders aussehen kann, falls Druckerschriftarten zum Einsatz kommen.

#### **Proportional - und Festabstands- Schriften**

Bei Proportinalschriften nimmt jeder Buchstabe den Raum ein, den er benötigt. Daher kann bei einem in Proportionalschriftart gehaltenen Text nicht vorhergesagt werden, wieviele Zeichen in eine Zeile passen. Wie eine Proportionalschriftart im Endergebnis aussieht hängt von der Auflösung des verwendeten Bildschirms und Druckers ab. Wenn Proportionalschriften zum Einsatz kommen kann es passieren, dass ein- und dasselbe Dokument auf unterschiedlichen Druckern ein etwas anderes Aussehen aufweist. Die meisten in Windows integrierten True-Type-Schriften sind Proportionalschriftarten.

Festabstands-Schriften, gewährleisten, dass jedes Zeichen den gleichen Raum einnimmt. Dadurch lassen sich Darstellungen vereinheitlichen, beispielsweise, wenn eine E-Mail in reinem Textformat erstellt wird. In Proportionalschriften nimmt vor allem das Leerzeichen wenig Raum ein. Bei einer Festabstands-Schrift ist es genauso breit wie alle anderen Zeichen auch.

Zur Verdeutlichung stelle ich hier einmal einen Satz in den beiden Varianten dar.

Matthias kam heute zu spät von der Schule nach Hause

Matthias kam heute zu spät von der Schule nach Hause

Sie sehen, dass die Festabstands-Schriftart Courier, wesentlich mehr Raum benötigt als die Proportionalschriftart Arial. Der in Courier geschriebene Text scheint jedoch etwas leichter lesbar zu sein. Die Festabstands-Schriften sind ein Relikt aus den Zeiten der Schreibmaschine, bei der jede Type gleich breit war. Entsprechend wurde auch der horizontale Vorschub in nicht variiert,

### **Zeichenformatierung**

Sie nehmen eine direkte Zeichenformatierung vor, indm Sie die gewünschten Zeichen markieren und anschließend mit Hilfe der Zinke [Schriftart] mit weiteren Attributen wie z.B. Fettdruck, hochgestellt Zeichenfarbe u.s.w. Versehen.

Die Zeichenformatierung kann aber auch mit Hilfe einer zeichenabhängigen Formatvorlage, z.B. "Hervorhebung" durchgeführt werden.

Normalerweise werden Sie zunächst Ihren Text in einer Standardformatierung schreiben und im Nachgang eine abweichende Zeichenformatierung an bestimmten Stellen vornehmen.

#### **Zeichenattribute**

Alle Zeichenattribute können in der Zinke [Schriftart] des Ribbons [Start] ausgewählt werden. Nachfolgend eine kurze Übersicht, was die einzelnen Attribute bewirken. Ein Dialogfenster Scriftart klappt auf, wenn auf den kleinen Erweiterungspfeil der Zinke Schriftart geklickt wird. Dieser Dialog kann auch mit <STRG>+<D> aufgerufen werden.

#### **Schriftart**

Die Schriftart wird häufig auch im Deutschen mit der englischen Bezeichnung Font versehen. Windows liefert standardmäßig True-Type-Fonts. Dies ist eine Microsoft- Technologie, die Fonts so berechnet, dass die Zeichen möglichst ohne Stufen dargestellt werden. Neben den Standardfonts kann jede Anwendung eigene weitere Fonts installieren.

Ein Problem bei der Weitergabe von Dokumenten besteht oft darin, dass auf dem anderen Computer Fonts des abgebenden Computers nicht installiert sind. In Word 2007 kann daher gewählt werden, ob die verwendeten Schriften in das Dokument eingebunden werden sollen. Allerdings können Vorgängerversionen diese Info wahrscheinlich nicht nutzen.

#### **Schriftschnitt**

Der Schriftschnitt besteht aus den Attributen Normal, fett, fett kursiv und kursiv. Der Schriftschnitt wird in der Zinke Schriftart mit den Schaltflächen [F] und [K] gesteuert.

#### **Schriftgrad**

Größe der Zeichen in Punkt. 1 Punkt = 1/72 Zoll (s.o.) Der Schriftgrad wird in der Zinke Schriftart mit Hilfe des Dropdown-Feldes neben der Schriftart oder über das Dialogfenster Schriftart ausgewählt.

#### **Schriftfarbe**

Die Schriftart wird von Word "automatisch" bestimmt, was bedeutet, dass auf dunkem Hintergrund eine weiße Schrift und auf weißem Hintergrund schwarz verwendet wird. Aus gestalterischen Gründen wird man gelegentlich mit Hilfe dieser Funktion Zeichen rot markieren.

#### Unterstreichung

Das Attribut Unterstreichung, iat ein Relikt aus Zeiten der Schreibmaschine. In Büchern oder wissenschaftlichen Texten sollte dieses Attribut vermieden werden, weil es die Lesbarkeit negativ beeinflusst. Hervorghebungen werden entweder durch eine vergrößerte Laufweite, oder KAPITÄLCHEN oder durch Fettdruck definiert.

#### **Hochgestellt und Tiefgestellt**

Die übliche Kennzeichnung für Potenzen wie x<sup>2</sup> oder Indizes, Bezeichnungen und Fußnoten z.B. J<sub>125</sub>. Die Schriftgröße der hoch- bzw. tiefgestellten Zeichen beträgt normalerweise 3pt.

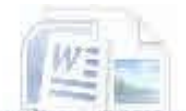

#### **Durchgestrichen**

Mit Durchstreichen durchstreichen kann in einem Text alter Text von neuem Text unterschieden werden. Bewispielsweise für Korrekturlesungen. Besser ist es jedoch die Funktion "Änderungen verfolgen" zu nutzen, um vorherige Versionen anzusehen. Dabei bleibt dann auch der Seitenumbruch korrekt.

#### **Standardschaltfläche**

Im Schriftartendialog (Aufruf mit <STRG>+<D> oder dem Erweiterungspfeil der Zinke Schriftart befindet sich am unteren Ende die Schaltflläche [Standard] Mit dieser Schaltfläche werden alle im Dialog eingestellten Attribute als Standard für alle neuen Dokumente übernommen (und nicht etwa auf den Standard zurückgesetzt!)

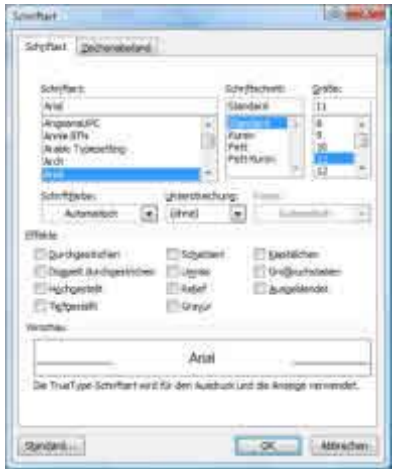

Der Dialog Schriftart bietet noch weitere Attribute wie Schattiert, Umriss, Relief, Gravur oder GROßBUCHSTABEN an.

Diese können nur über den Dialog Schriftart erreicht werden.

Mit Hilfe dieses Dialoges legen Sie ach den Zeichenabstand fest, üm beispielsweise eine größere Laufweite für den markierten Text zu erreichen.

# **Register Zeichenabstand**

#### **Skalieren**

Stauchen oder Strecken derSchrift in %

#### **Abstand**

Ändern des Abstandes zwischen den Zeichen weiter oder enger um die im nächsten Dropdownfeld angegebenen Anzahl Punkte.

#### **Position**

Hier kann definiert werden, ob die Zeichen höhergestellt (Exponent), oder tiefergestellt (Index) werden

#### **Unterschneidung**

Unterschneidung bedeutet, dass bei Großbuchstaben bei höherer Zeichengröße, ein nachfolgendes kleineres zwischen ein wenig unter das größere Zeichen rutscht, um keinen zu großen Abstand zwischen dem ersten und zweiten Buchstaben eines Wortes entstehen zu lassen. Beispiel: Wort ist nicht Unterschnitten. - Wort ist unterschnitten.

#### Zeichenformatierung mit Tastenkombinationen

Auch wenn Word 2007 nicht den Eindruck macht, als ob Tastenkombinationen eine größere Rolle spielen würden, so sind sie doch wichtige Helfer, um Text flüssig formatieren zu können und nicht während der Texteingabe auf die Mausbedienung umsteigen zu müssen.

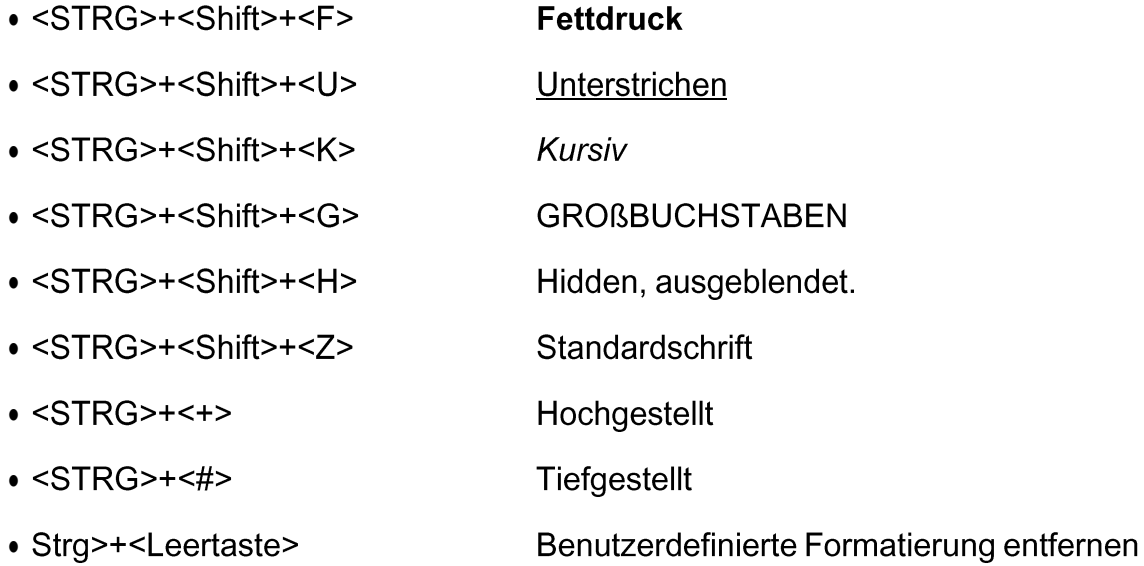

#### Aufgabe:

- D Erstellen Sie einen kurzen Text und variieren Sie die Zeichenattribute.
- D Beobachten Sie, wie ein- und derselbe Satz mit verschiedenen Attributen auf Sie wirkt.
- D Was verbessert die Lesbarkeit oder führt dazu, dass Ihnen wichtige Satzteile am Besten ins Auge fallen?

# **Rahmen und Schattierung**

#### Rahmen und Schattierung für Zeichen

Zeichen werden mit einem Rahmen oder einer Schattierung versehen, indem Sie das Textstück markieren, Mit denr Schaltfläche [Rahmen] in im Ribbon [Start] auf der Zinke [Absatz] kann der

Text umrahmt werden. Mit der daneben stehenden Schaltfläche [Schattierung] Le können Sie die Füllung des soeben entstandenen Rahmens festlegen.

#### Rahmen und Schattierung für Absätze

Ähnlich wie Zeichen im Text umrahmt und schattiert werden funktioniert es mit Absätzen. Um einen Absatz zu formatieren, genügt es, die Einfügemarke im betreffenden Absatz stehen zu lassen und dann das Rahmen- und Schattierungsmenü auszuwählen.

Wenn mehrere Absätze markiert sind, wird der Rahmen um alle Absätze gemeinsam gezogen. Der Rahmen wird aber auch wenn alles markiert ist nicht um die Seite gezogen!

#### Seitenrahmen und Hintergründe

Eine Seite kann nicht als Ganzes markiert werden. Wenn Sie eine Seite umrahmen wollen, dann benötigen Sie den Ribbon [Seitenlayout] mit der Zinke [Seitenhintergrund] Verwenden Sie die Schaltfläche [Seitenränder], um die Seite zu umrahmen.. Mit der daneben liegenden Schaltfläche [Seitenfarbe] können Sie ihre Seite mit einem farbigen Hintergrund versehen.

Auch wenn es möglich ist, ganze Seiten einzufärben, sollten Sie auch daran denken was es kostet das auszudrucken. In einem längeren Text kann eine einzelne farbig hinterlegte Seite in Ordnung sein. Alle Seiten sollten es jedoch nicht werden. Schwarz auf Weiß ist immer noch eine der am besten lesbaren Farbkombinationen.
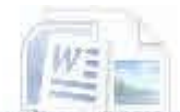

### **Absatzformatierung**

I eue Absätze werden zunächst in einem Standard-Absatzformat erstellt. Dieses Standard-Absatzformat wird durch die gleichnamige Formatvorlage definiert. Normalerweise macht es keinen Sinn erwas an dieser Formatvorlage zu ändern - außer, wie oben beschrieben der Schriftart. Ein Absatz wird formatiert, in dem man ihn markiert, falls mehrere Absätze betroffen sind, oder die Einfügemarke innerhalb des Absatzes positioniert und anschließend die gewünschten Attribute ausgewählt werden. Die Absatzformatierung wird in der Absatzmarke (¶) gespeichert. Sie können sich die Absatzmarke anzeigen lassen, indem Sie im Ribbon [Start] auf der Zinke [Absatz] auf die Schaltfläche [¶] klicken.

Die Absatzformatierung kann in kürzeren Texten sicher direkt durchgeführt werden. In längeren Texten empfehle ich Ihnen dringend, die indirekte Absatzformatierung zu verwenden. An dieser Stelle gibt es zunächst einen

### Überblick über die Absatzformatierungsmöglichkeiten

#### Die Zinke Absatz und die Schnellformatierungsmöglichkeiten:

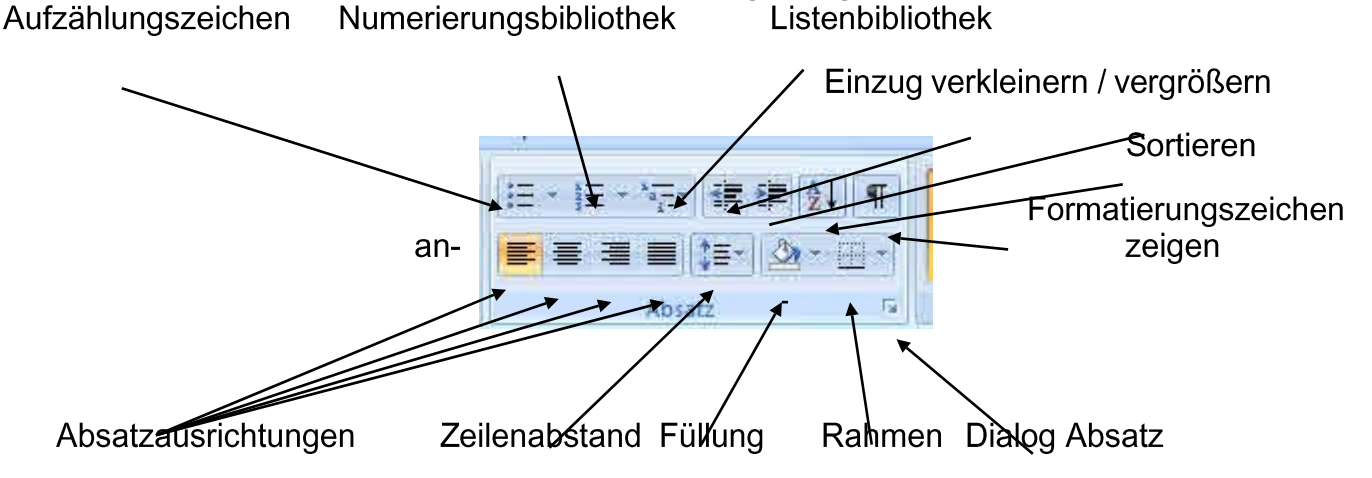

### **Absatzausrichtung**

Die Absatzausrichtung ist eines der am häufigsten varrierten Attribute. Normalerweise werden Absätze linksbündig ausgerichtet. Einige besondere Elemente werden jedoch rechtsbündig ausgerichtet. Beispielsweise Ort und Datum im Briefkopf. Das Attribut "zentriert" wird häufig für gestaltete Texte oder Überschriften verwendet. Blocksatz kommt häufig zum Einsatz, wenn Text in Spalten angeordnet wird und mehrere Spalten auf einer Seite vorhanden sind.

### **Zeilenabstand**

Das Attribut Zeilenabstand wird beispielsweise bei gestalteten Texten oder Hervorhebungen geändert. Man kann damit auch erreichen, dass bei handschriftlich auszufüllenden Formularen ein "menschenverträglicher" Abstand entsteht. Der Zeilenabstand beeinflußt die Lesbarkeit des Textes wesentlich und sollte normalerweise 20% größer sein als die verwendete Schrift. Bei 10pt also 12 pt oder bei 12pt Schriftgröße 14pt. Enn Vorgaben gemacht werden wie z.B. Genau 1,5zeilig würde der Abstand bei 12pt Schriftgröße 18pt betragen.

### **Füllung**

Hier kann die Absatzfüllung fetsgelegt werden. Dafür ist nicht zwingend auch ein Rahmen erforderlich. Sie können einen Absatz mit Standardfarben, Designfarben oder selbst gemischten Farben hinterlegen.

### Rahmen

Absätze werden zum Zweck der Hervorhebung umrahmt. Sie können beispielsweise einen Kasten mit einer näheren Erklärung umrahmen oder bestimmte Elemente vom Text abtrennen. Ein Rahmen unterbricht den Lesefluss und sollte deshalb sparsam eingesetzt werden.

### Aufzählungen und Listen

Eine Aufzählung wird angelegt in dem Punkte oder Zahlen vor den Text geschrieben werden. Innerhalb einer Aufzählung ist jeder Punkt als ein Absatz zu sehen. Die Aufzählung startet durch Druck auf die Schaltfläche [Aufzählung] und endet automatisch, wenn nach dem letzten Punkt die Eingabetaste> ein zweites mal gedrückt wird. (Absatz ohne Inhalt)

Die Punkte einer Aufzählung können entweder mit grafischen Zeichen, oder Numerierungen versehen werden. Dazu dienen die beiden Schaltflächen [Aufzählungszeichen] und [Numerierungsbibliothek] Um ihre Aufzählung kenntlich zu machen, markieren Sie die Punkte und wählen entweder aus den Aufzählungszeichen oder aus den Nummerierungen das Passende aus.

#### Listen mit mehreren Ebenen

Mit der Schaltfläche Listen mit mehreren Ebenen werden Listen angelegt, deren Inhalt mit jeder Überschriftsebene weiter nach rechts ein- bzw ausgerückt wird. Die Ebene Überschrift 1 steht am weitesten Links. Jede weitere Überschriftenebene steht dann um einen Tabulator weiter rechts. Dabei hat jede Überschriftenebene eine feste Position. Wenn also Überschrift1, Überschrift2 und anschließend wieder Überschrift 1 folgt. So rückt Überschrift 1 an dritter Position in der Liste wielder nach links.

### Einzüae

Ein Text lässt sich auch mit Hilfe von Einzuge gestalten. Ein Folgeabsatz fällt auch stärker ins Auge, wenn er eingerückt ist. Bei direkter Formatierung braucht man auch ein Mittel, um dies wieder rückgängig zu machen. Hierzu dienen Die Schaltflächen [Einzug verkleinern] und [Einzug vergrößern] Mit Hilfe dieser Schaltflächen können auch weitere Unterebenen in Aufzählungen eingfefügt werden, oder indirekte Absatzformatierungen abgewandelt werden.

## Exkurs Textebenen

Ein längerer Text wird üblicherweise in Sinnabschnitte unterteilt, damit seine Lesbarkeit und Vertändlichkeit erhöht wird. Diese Sinnabschnitte bilden das Grundgerüst und werden durch die Glielerung festgelegt. Wenn man ein konkretes Projekt hat, könnte man sich zunächst eine Gliederung erstelen und diese dann nach und nach auffüllen. Diese Gliederung bildet später auch lie Grundlage für das Inhaltsverzeichnis. Auch hier wird Word diese Gliederung darstellen. Den ext dieser Anleitung habe ich aus drei Ebenen aufgebaut. Übergeordnete Themen in Ebene 1. hnen wurde die Formatvorlage "Überschrift 1" zugewiesen. Unterpukte zum übergeordneten Thena erhalten die "Überschrift 2" In der Regel handelt es sich dabei um eine einzelne Funktion. "Wenn diese Funktion noch weitere Unterteilungen anbietet, wurde es unter einer "Überschrift 3 angeordnet. Diese Überschriftsebenen werden auch Textebenen genannt.

### Aufgabe

- D Erstellen Sie einen Text und eine Aufzählung
- D Versuchen Sie den Text zu umrahmen und beobachten Sie die Wirkung
- D Variieren Sie die Aufzählung. Versuchen Sie "Unteraufzählungen" zu erstellen.
- D Umrahmen Sie einen Absatz und achten Sie darauf wie es auf sie wirkt.
- D Wie könnten Sie den umrahmten Absatz noch hervorheben

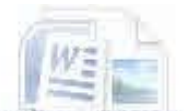

# Tabulatoren

Tabulatoren waren bei den ersten Schreibmaschonen noch ein "Extra" und wurden von Han eingestellt. Mit der <TAB> Taste der Schreibmaschine fuhr der Wagen dann bis zum nächsten kleinen mechanischen Hindernis und dort wurde weitergeschrieben. Auch in Zeiten von Word 2007 & Co hat diese Art Texte zu strukturieren und zu formatieren nicht ausgedient.

Wenn man Tabulatoren richtig einsetzt sind sie sehr große Strukturierungshilfen. Wenn man aber nicht aufpasst, können sie einen in den Wahnsinn treiben, weil sich der Text scheinbar nicht mehr formatieren lässt. Tabulatoren können auch zur Ertstellung von Tabellen herangezogen werden, obwohl Word auch ein eigenes Tabellentool hat.

### **Standard Tabulatoren**

Word hat standardmäßig Tabulatoren (Word nennt sie Tabstopps)gesetzt, die über das Drücken der <Tab>- Taste angesprungen werden. Die Standardtabstopps sind in Word im Abstand von 1,25 cm gesetzt. Tabulatoren werden Absatzbezogen verwendet und sollten indivviduell gesetzt werden. Dies kann bei indirekter Formatierung über entsprechende Absatzvorlagen realisiert werden.

Bei direkter Formatierung muß man wissen, dass es vorkommen kann, dass ein Tabstopp nur in einer einzigen Zeile gilt, wenn diese einen eigenständigen Absatz darstellt – und diese Tatsache macht dann manchmal Probleme die sich darin äußern, dass sich der Text scheinbar nicht "in Form" bringen läßt.

Wenn Sie Texte haben, die mehrere Tabulatorformate benötigen, erstellen Sie sich am Besten zwei oder drei individuelle Formatvorlagen, die diese Tabstopp-Positionen enthalten.

Es gibt zwei Möglichkeiten Tabulatoren zu setzen

### Tabulatoren mit dem Dialog Absatz setzen

Der Dialog Absatz wird über den kleinen Erweiterungspfeil, der Zinke [Absatz] aufgerufen.

Unten im Dialog Absatz gibt es eine Schaltfläche [Tabstopps] mit deren Hilfe sie die Tabstopps bearbeiten können.

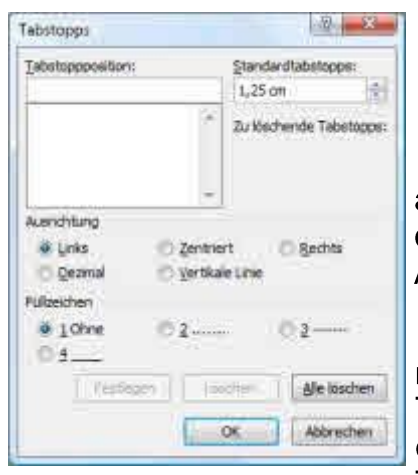

In diesem Dialog können Sie bei Benutzerdefinierte Position ihre eigenen Tabstopps eingeben. Alle von Ihnen eingegebenen Werte erscheinen im Listenfeld Tabstoppposition.

Neben dem Eingabefeld befindet sich ein Einmgabefeld Standardtabstopps. Hier können Sie festlegen, in welchem Abstand die Standardtabstopps für Ihren Absatz gesetzt werden. Das kann die Anzahl individuell zu setzender Tabstopps verringern.

Sie können den Tabulatoren zusätzliche Attribute zuweisen und damit festlegen, wie der Text nach dem Tabulator formatiert wird. Ein Tabulator kann auch als vertikale Linie erscheinen. Damit kann so etwas wie eine "Tabellenformatierung erreicht werden. Nach dem Tabulator kann der Text aber auch rechts- der linksbündig gesetzt

sein. Ihren Formatierungsmöglichkeiten sind kaum Grenzen gesetzt

## **Füllzeichen**

Sie können im Dialog Absatz auch angeben, ob der unbeschriebene Zwischenraum zwischen zwei Tabulatoren mit Zeichen aufgefüllt werden soll. Die Füllzeichen können beispielsweise Punkte der eine Linie sein.

### **Tabstopps mit dem Lineal setzen**

Die schnellste und einfachste Möglichkeit, Tabstopps zu setzen ist das Lineal zu verwenden. Klicken Sie einfach mit der Maus auf das Lineal und schon ist ein Tabulator gesetzt. Dies entspricht am ehesten dem Vorbild der mechanischen Schreibmaschine. Das Problem ist häufig, dass man im nächsten Absatz diese Position nicht mehr genau trifft. Falls der gleiche Tabulator noch einmal benötigt wird.

### **Tabellen mit Tabstopps**

Sie können eine mit Tabstopps und Rahmen eine Tabelle erstellen. Wie schon oben angesprochen. Setzen Sie in einem Absatz Tabstopps mit vertikalen Linien auf 2, 4, und 8 cm. Setzen Sie passende Standardtabulatoren. Jetzt können Sie die "Tabelle" füllen.

Sie können auch die Tabulatoren mit Linie setzen und anschliessend Rahmen verwenden. Dadurch erhalten Sie eine Tabelle, die anders als die Word Tabellen so formatieren, dass das Seitenlayout erhalten bleibt. Diese Methode eignet sich vor allem für breite Tabellen. Die auf Seiten im Querformat in einem Textfeld dargestellt werden. Die linken und rechten Rahmengrenzen werden mit dem linken und rechten Einzug formatiert. Bei diesem Verfahren ist jede Tabellenzeile ein eigener Absatz.

### **Aufgabe**

- D Erstellen Sie einen Absatz in dem Tabstopps mit vertikalen Linien verwendet werden. Und tragen Sie etwas ein.
- D. Erstellen Sie einen zweiten Absatz mit vertikalen Linien und umrahmen Sie ihn. Beobachten Sie, was passiert, wenn Sie weiterschreiben.

### Absätze und Seitenwechsel

Wenn Sie am Ende der Seite einen längeren Absatz beginnen, dann kann es lästig sein, wenn mitten im Absatz ein Seitenwechsel stattfindet. Das Ende des Absatzes hängt dann direkt am Beginn der nächsten Seite, was manchmal unschön aussieht, oder schlicht die Erfassung des Sinnzusmmenhanges eines Absatzes stört. Mit Hilfe des Dialogfeldes "Absatz" Zu erreichen im Ribbon [Start] über den Erweiterungspfeil der Zinke [Absatz] köönnen Sie auf der zweiten Registrierkarte das Verhalten des Absatzes im Falle eines Seitenumbruchs festlegen.

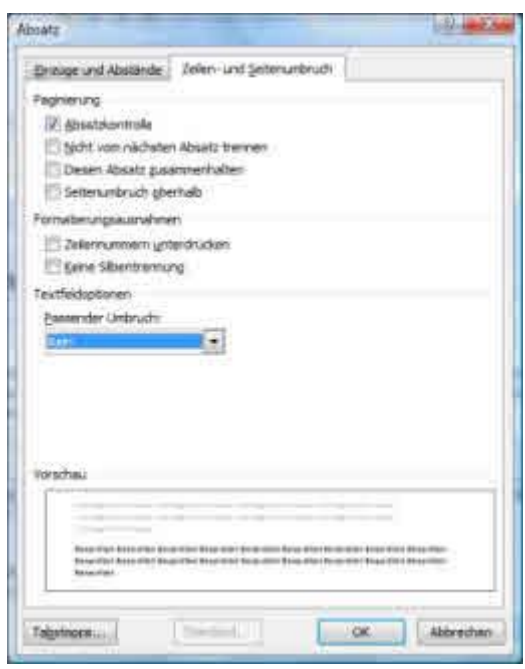

Auf dem Reiter "Zeilen- und Seitenumbruch" können Sie ihrem Absatz verschiedene Attribute zuweisen. Sie können nicht nur verhindern, dass der Absatz auseinandergerissen wird. Sie können ihn beispielsweise auch mit dem nächsten Absatz zusammenhalten.

Sie können mit "Seitenumbruch oberhalb" einen Seitenumbruch vor dem Absatz erzwingen.

Wenn Ihr Absatz ein Textfeld enthält, können Sie festlegen, was mit dem Textfeld passieren soll, wenn es über die Seite hinaus wächst. Entweder gibt es keinen passenden Umbruch, oder z.B. Bei der ersten und/oder letzten Zeile, der es kann beliebig umgebrochen werden.

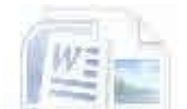

# **Das Seitenlayout**

Unter dem Seitenlayout sind die Seitenränder, Spalten, Seitennummerierung etc. Zu verstehen. Diese Attribute gelten immer für einen Textabschnitt, der in der Regel identisch mit dem Gesamtdokument ist.

Alle für das Seitenlayout wichtigen Einstellungen finden Sie im Ribbon [Seitenlayout]

### Desians

Ganz links auf der Zinke [Designs] wählen Sie ein Farbdesign für Ihre Seite aus. Dieses Design beeinflusst die Formatvorlagen, die Sie im Dokument verwenden können. Das Design wirkt sich jedoch auf benutzerdefinierte Formatvorlagen nur begrenzt aus. Es überschreibt die Farbeinstellungen, die Schriftarten bleiben jedoch erhalten. Wenn Sie also definiert haben, dass ihre Überschrift in Impact dargestellt wird, dann ändert das Design daran nichts. Die Schriftfarbe und ggf. Auch der Schriftschnitt können sich ändern.

Designs sind in Microsoft Office gemeinsam verwendete Elemente die in allen Programmen der Office Suite verwendet werden. Das bedeutet, wenn Sie ein Design in Word anpassen wirkt sich das auch in Excel oder Powerpoint aus. Dadurch können Sie gewährleisten, dass alle Ihre mit Microsoft Office erstellten Dokumente ein einheitliches Aussehen erhalten.

Wenn Sie mit Designs arbeiten wollen ist es sinnvoll, dieses vor der Erstellung eines Dokumentes zum Einsatz zu bringen und anschließend die Formatvorlagen anzupassen.

### **Benutzerdefinierte Designs**

Sie können durch Abwandlung der vorhandenen Designs benutzerdefinierte Designs erstellen. Jedes Design besteht aus 4 Text und Hintergrundfarben; 6 Akzentfarben und zwei Hyperlinkfarben ausserdem werden über das Design auch Dedsignschriftarten zugewiesen, wenn Sie keine benutzerdefinierten Formatvorlagen verwenden.

### **Seitenformatierung**

Die Einstellungen für die Seitenformatierung finden Sich auf der Zinke [Seite einrichten] des Ribbons Seitenlayout. Hier stellen Sie die Seitenränder, die Seitenorientierung, die Seitengröße und die Spalten einer Seite ein.

### Gültigkeit der Seitenformatierung

Die Seitenformatierung gilt nwie oben angesprochen für das gesamte Dokument. Es kann aber notwendig werden Abschnitte eines Dokumentes unterschiedlich zu formatieren. Wenn ein neuer Abschnitt im Dokument begonnen wird, dann gilt die Formatierung für diesen Abschnitt.

### Seitenränder

Wenn Sie auf die Schaltfläche [Seitenränder] klicken, erhalten Sie zunächst eine Übersicht über Schnelleinstellungen für Seitenränder. Ganz oben steht dabei die letze benutzerdefinierte Einstellungen. Wenn Ihnen von den angebotenen Schnelleinstellungen keine gefällt, können Sie benutzerdefinierte Seitenränder einstellen.

#### Benutzerdefinierte Seitenränder

An dieser Stelle wollen wir uns mit dem Dialog Seite einrichten und seinen Elementen befassen. Diesen Dialog können Sie wie oben besprochen über Klick auf den Text "Benutzerdefiniert" am Ende der Schnellübersicht über die Randformatierungen, oder über den kleinen Erweiterungspfeil rechts unten auf der Zinke [Seite einrichten] erreichen.

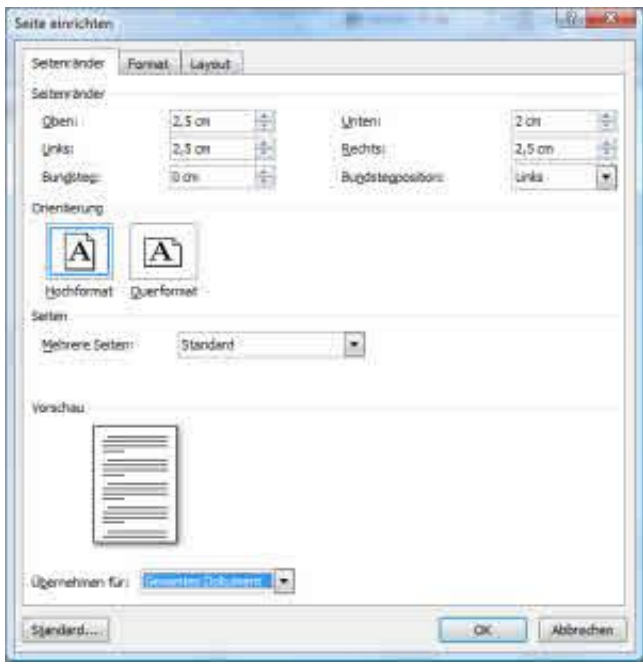

Im Reiter Seitenränder sehen Sie die Einstellungen für die Ränder oben, links, unten und rechts. Diese Ränder können durchaus unterschiedlich sein und beeinflussen damit, wie ein Text auf den Betrahter wirkt.

Unter diesen Standardeinstellungen kann der **Bundsteg** eingestellt werden. Der Bundsteg wird benötigt, wenn Ein Dokument gebunden werden muss, beispielsweise gelocht oder geleimt wird und dafür zusätzlicher Platz eingeplant werden soll. Der Bundsteg kann oben am Dokument angebracht werden. (z.B. Bei einem Kalender) oder links, was der klassischen Buchbindung entspricht.

Die Seitenorientierung wird entweder als Hochformat oder Querformat eingerichtet.

#### **Mehrere Seiten**

Die Einstellung mehrere Seiten ermöglicht über eine Auswahlliste, wie das Dokument aufbereitet wird. Man kann beispielsweise angeben, dass gegenüberliegende Seiten erwendet werden. In diesem Fall werden die Seitenränder gespiegelt, was bei ungleichen linken und rechten Rändern von Bedeutung ist.

Zwei Seiten pro Blatt verteilt zwei Seiten auf eine Druckseite entsprfechend der eingestellten Orientierung. Grafiken werden allerdings nicht mitskaliert.

Buch Skaliert die DIN A4 Seiten auf DIN A5 und ermöglicht die Faltung des Dokuments, so dass eine Broschüre entsteht. Grafiken werden jedoch nicht mitskaliert, ein Fehler, der bereits in früheren Word Versionen vorhanden war und müssen manuell nachskaliert werden. Deswegen ist es empfehlenswert, die Formatierung vor der Bearbeitung des Textes zu ändern.

Unterhalb der Vorschau auf ihre künftige Seitenrandeinstellung können Sie noch auswählen, ob die Einstellung für das gesamte Dokument - oder nur für den aktuellen Abschnitt gelten soll.

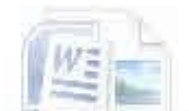

### Seitengröße

Die Seitengröße wird über die Schaltfläche [Seitengröße] angesteuert. Auch hier gibt es, wie schon bei der Seiteneinrichtung eine Auswahl gebräuchlicher Formate. Wenn Sie beispielsweise Spezialpapiere bedrucken ode sonst ein Benutzerdefiniertes Format verwenden, können Sie über den Link [Weitere Papierformate] oder mit <STRG>+<A> auf den Reiter Format des oben beschriebenen Dialogs "Seite einrichten" wechseln.

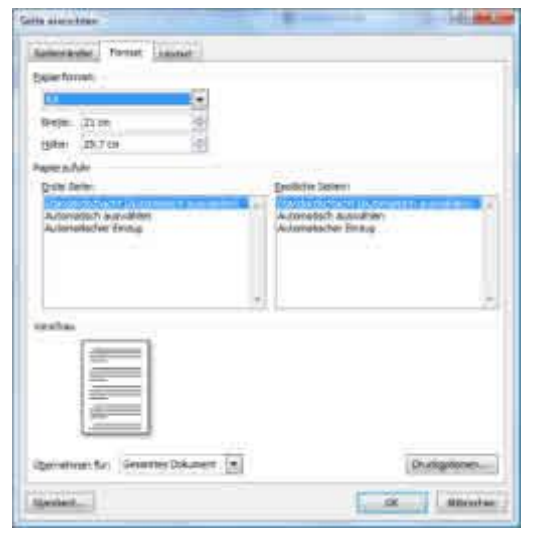

In diesem Dialog können Sie mit Hilfe der Auflistung unterhalb von Papierformat aus einem Standardformat wählen, oder angeben, dass Sie ein benutzerdefiniertes Format verwenden wollen (ganz am Ende der Liste). Messen Sie Ihr Papier ab und geben Sie Länge und Breite ein. Achten Sie bei benutzerdefinierten Formaten auch darauf, dass das Papier in ihren Drucker passt. Ändern Sie ggf. die Orientierung.

Die Einträge in den beiden Listenfeldern unterhalb von Papierzufuhr hängen von dem für Ihr Word Dokument eingestellten Drucker ab. Hat er mehrere Schächte, oder einen manuellen Einzug, können Sie hier angeben, welchen Papierschacht sie verwenden wollen und ob der Einzug manuell freigegeben wird.

Die Schaltfläche [Druckoptionen] ruft das Kapilet [Ansicht]

der [Word-Optionen] auf.

### Layout

Der Dialog "Seite einrichten" stellt auch den Reiter Layout zur Verfügung. Mit den Einstellungen dieses Reiters werden grundsätzliche Gestaltungen für das Dokument definiert.

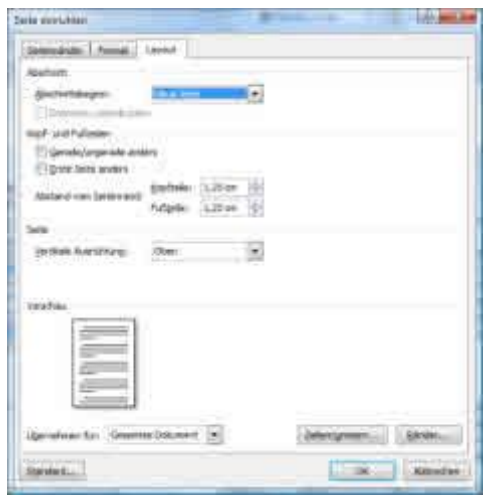

Mit den Einstellmöglichkeiten zum Thema Abschnitt wird festgelegt wo ein neuer Textabschnitt, z.B. Ein neues Kapitel eines Buches beginnen soll. Bitte verwechseln sie den Abschnitt nicht mit dem Absatz. Der Abschnitt ist ein übergeordnetes Gliederungsmerkmal eines Textes. Textabschnitte können über ein eigenes Seitenlayout verfügen.

#### Kopf- und Fußzeilen Einstellungen

Mit den Einstellmöglichkeiten zu Kopf- und Fußzeilen, können Sie diese Ihrem Text anpassen. Beispielsweise hat das Dokument, dass sie gerade lesen auf der rechten- und linken Seite unterschiedliche Kopf- und Fußzeilen.

Sie können festlegen, dass die erste Seite eines Abschnittes anders behandelt wird. Beispielsweise stört die Kopfzeile auf

der ersten Seite in der Regel und soll dort leer sein. Seiten für die Ausnahmen definiert wurden benötigen dann eine eigene Kopf- oder Fußzeile.

Unterhalb von der Beschriftung Seite können Sie festlegen, wie der text im aktuellen Abschnitt auf der Seite ausgerichtet werden soll. Standard ist oben, in einem Gedichtband könnte es aber auch zentriert sein

Die Schaltfläche [Zeilennumerierung] nummeriert ihreZeilen durch.

Die Schaltfläche [Ränder] ruft den Dialog "Rahmen und Schattierung" auf (s.o.)

### Überschriften nummerieren

In manchen Texten werden nummerierte Überschriften gefordert. Word ist in der Lage mit Hilfe gegliederter Listen die Überschriften zu nummerieren.

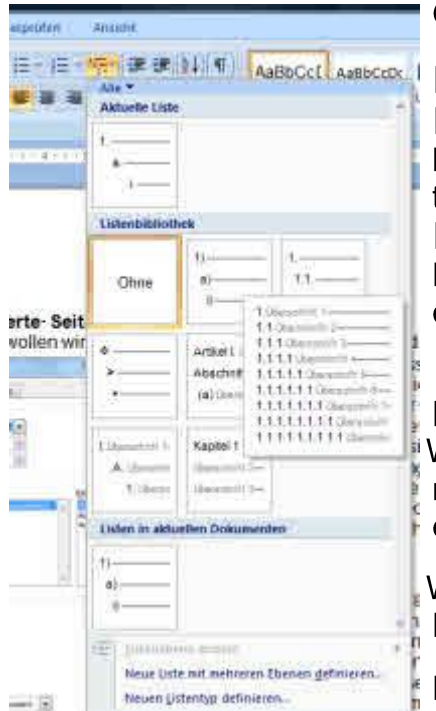

Gehen Sie dazu folgendermaßen vor:

DStellen Sie die Einfügemarke auf eine Überschrift DWählen Sie auf dem Ribbon [Start] auf der Zinke [Absatz] den kleinen Pfeil neben dem Symbol für die Erstellung gegliederter Listen

D Wählen Sie aus der Listenbibliothek die Liste aus, in der die Normnummerierung bereits mit den Überschriftenvorlagen verbunden ist. Jetzt werden ihre Überschriften nummeriert.

#### **Benutzerdefinierte Listen**

Wenn Ihnen aus der vorhandenen Listenbibliothek für ihre Liste nichts zusagt, können Sie auch benutzerdefinierte Listenformate erstellen.

Wählen Sie dazu am Ende des Menüs "Neue Liste mit mehreren Ebenen erstellen"

Es öffnet sich ein Dialog, der nach einem Klick auf die Schaltfläche [Erweitern >>] folgendermaßen aussieht:

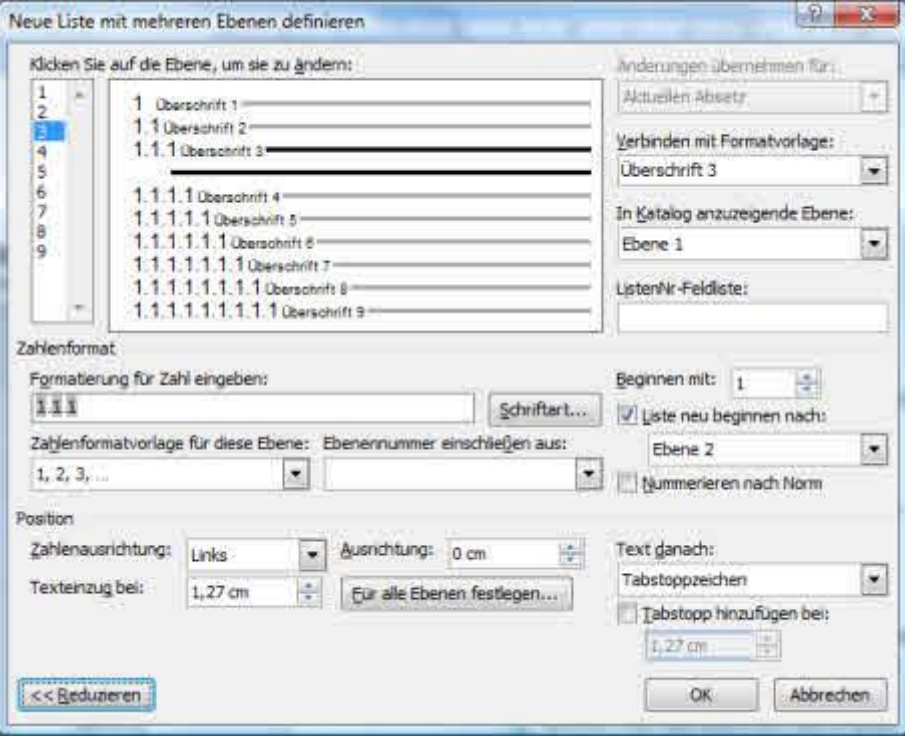

Im erweiterten Dialog können Sie die Listenelemente definieren und selbst mit den vorhandenen Formatvorlagen verknüpfen.

In dieser Ansicht können Sie auch das Zahlenformat der Ebenen einstellen.

Voraussetzung, dass eine Nummerierung auf Formatierungselemente angewandt wird ist immer, dass die Nummerierungsebene mit einer Formatvorlage verknüpft ist.

Bei exotischen Verknüpfungen kann es dazu führen, dass der Text seltsam aussieht.

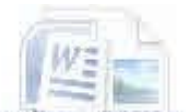

### Nummerierungen fallweise ändern

Sie können das Format Ihrer Überschriften auch noch nachträglich ändern. Stellen Sie dazu die Einfügemarke auf die betreffende Überschrift. Führen Sie einen Rechtsklick aus. Wählen Sie den Menüpunkt Nummerierung aus.

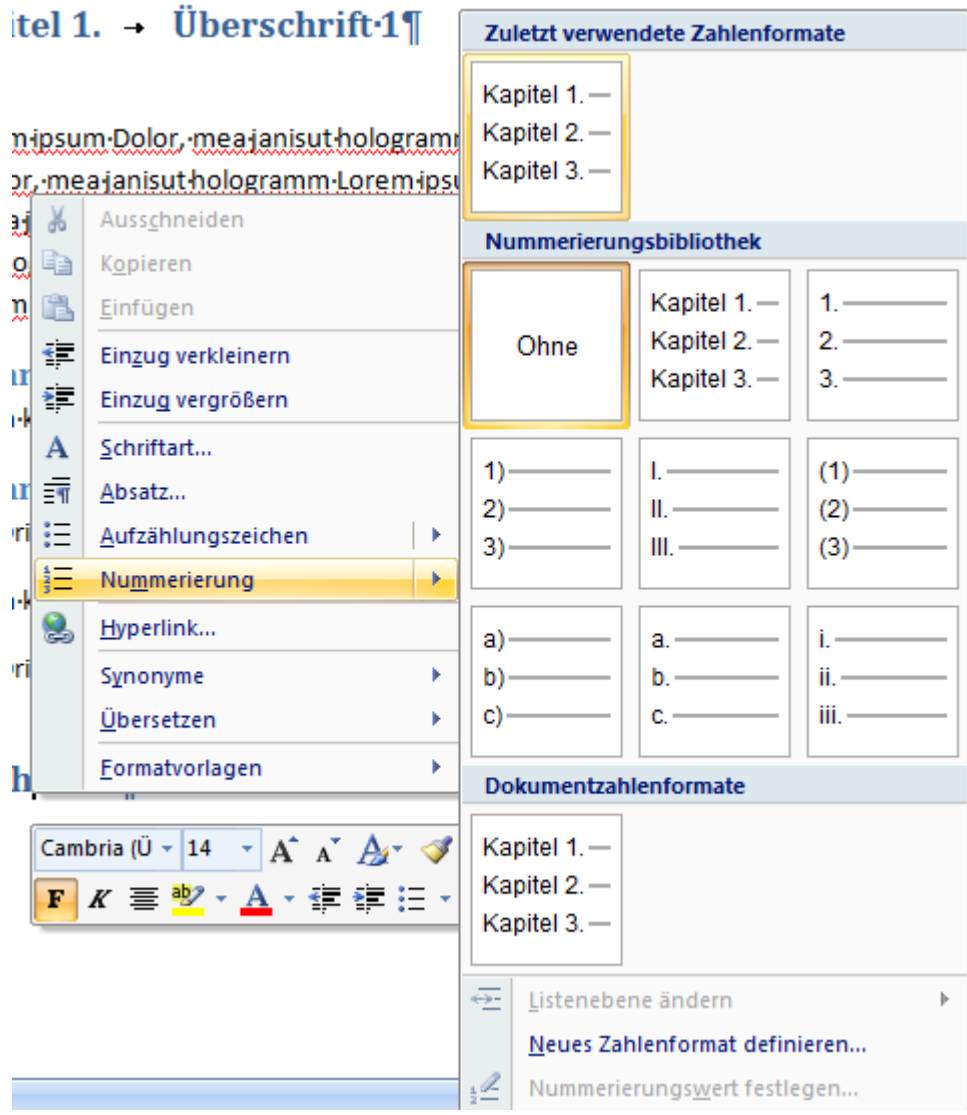

Sie können ein neues Zahlenformat definieren. Beispielsweise eine Kapitelnummerierung, wie im oben gezeigten Beispiel. Wählen Sie die neue Nummerierung an einer anderen Stelle im Text ein zweites Mal aus, so wird sie dort automatisch fortgesetzt.

# Nummerierungen und Aufzählungen ineinander überführen

Sie können z.B. Mit Hilfe des Kontextmenüs Nummerierungen in Aufzählungen ändern und umgekehrt.

DErstellen Sie eine Nummerierung und direkt danach eine Aufzählung.

DWandeln Sie die Aufzählung in eine Nummerierung um

 $\mathbb{R}$ 

DKlicken Sie auf der zweiten Nummerierung auf Nummerierung fortsetzen.

### Nummerierungen fortsetzen

Arial

3)

1.

 $\overline{2}$ 

Symbole als Aufzählungszeichen

# [Nummerierung] Es öffnet sich eine Auswahl von Aufzählungszeichen. Die Dialoge bieten auch eine Möglichkeit an, die Listenebene zu ändern. Normalerweise bestimmt Word die Listenebene jedoch selbst. Nummerierungen und Aufzählungen

#### Sie können auch zuerst ein en Absatz beginnen und das Aufzählungszeichen, bzw. Die Nummerierungsart vorher bestimmen. Die Aufzählung endet, wenn Sie die <Eingabetaste> drücken, ohne vorher etwas eingegeben zu haben.

Die dritte Möglichkeit ist, dass Sie einen Abatz mit 1. Beginnen der Absatz wird dann automatisch eingerückt und der nächste Absatz mit 2. begonnen. Dies kann jedoch nerven, weil es nicht immer beabsichtigt ist. Wer dies nicht möchte kann es in den [Word-Optionen] Mit Hilfe der Autokorrektur-Optionen auf dem Reiter "Auto Format währen der Eingabe" ändern

Sie können eines der vorgegebenen Symbole oder ein beliebiges Symbol oder Bild als Aufzählungszeichen verwenden. Klicken Sie dazu auf die Schaltfläche [Aufzählungszeichen] links neben der Schaltfläche

# Nummerierungen und Aufzählungen erstellen

Schreiben Sie die Punkte Ihrer Nummerierung als einzelne Absätze, die sie mit der <Eingabetaste> beenden. Markieren Sie dann alle Absätze der Aufzählung und klicken Sie im Ribbon [Start] auf der Zinke Absatz auf das Symbol Nummerierung, (das zweite von links in der oberen Reihe).

**Grundkurs Microsoft Word 2007** 

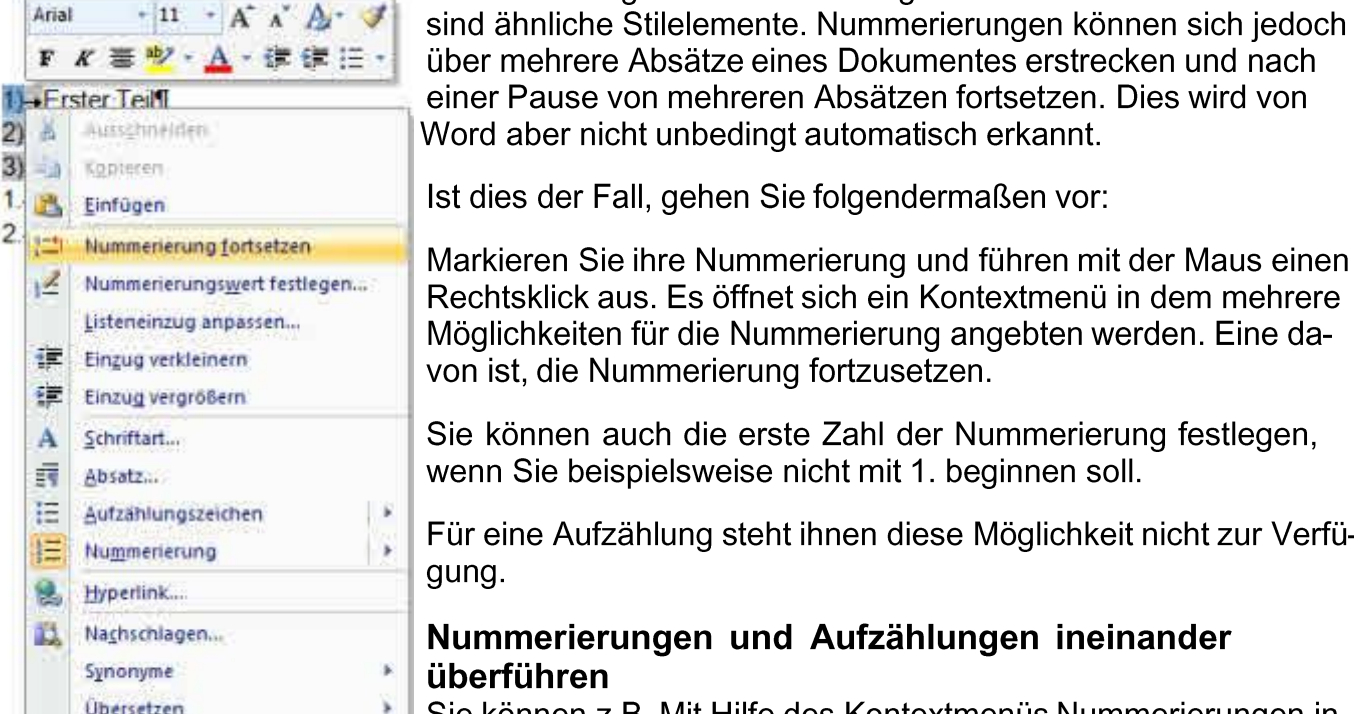

Formatvorlagen

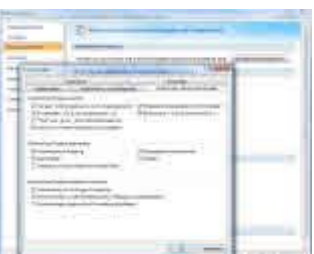

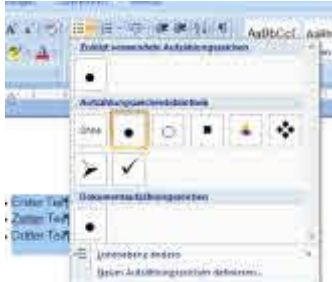

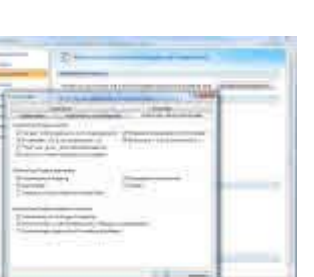

→ 在 長· 市 まま 新 #

4 本書書簡評 3 -

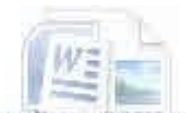

#### Seitenzahlen einfügen

Seitenzahlen werden in Word über den Ribbon [Einfügen] auf der Zinke "Kopf- und Fußzeile" mit der Schaltfläche [Seitenzahlen] eingefügt. Es lohnt sich hier auf den Pfeil unterhalb der Schaltfläche zu klicken, weil Word dann verschiedene Optionen anzeigt wo die Seitenzahlen eingefügt werden.

Die Optionen "Am Anfang der Seite" und "Am Ende der Seite" entspricht einem Einfügen der Seitenzahlen in die Kopf- bzw. Fußzeile. Wer von früheren Word Versionen gewohnt ist auch gleich Optionen wie die Tatsache, dass die erste Seite anders aussehen soll wird zunächst enttäuscht. Dies kann bei der direkten Auswahl über diese Schaltfläche nicht angegeben werden. Dafür werden im Auswahlfenster zahlreiche Möglichkeiten angezeigt, wie die Seitenzahlen mit verschiedenen Standardformaten angelegt werden können

Wer weitere Optionen sucht wechselt zum Ribbon [Entwurf] Dort kann angegeben werden, dass die erste Seite anders aussehen soll. Word erfragt dann auch gleich, wie die erste Fußzeile denn beschaffen sein soll.

Wenn Sie in Ihrem Dokument mehrere unterschiedliche Seitennummerierungen verwenden müssen, beispielsweise für ein Vorwort oder einen Anhang mit technischen Daten, müssen Sie mit Textabschnitten arbeiten und die Seitennummerierung für jeden Textabschnitt einzeln definieren.

#### Seitenzahlen formatieren und Startwerte ändern

Wie bereits oben erwähnt, müssen Seitenzahlen nicht zwingend mit "1" beginnen. Es müssen nicht einmal Zahlen sein. In vielen technischen Dokumentationen oder rechtstexten werden auch Buchstaben verwendet.

Mit Hilfe des Dialoges Seitenzahlenformat., den Sie über den Erweiterungspfeil auf der Schaltfläche [Seitenzahlen] erreichen, können Sie angebenwie die Zahlen aussehen sollen. Ausserdem kann definiert werden, ob die Nummerierung bei 1 oder irgendeiner anderen Zahl beginnen soll. Bei Texten mit mehreren Abschnitten kann die Nummerierung vom letzten Abschnitt fortgesetzt werden.

# Erstellen von Listenformatvorlagen

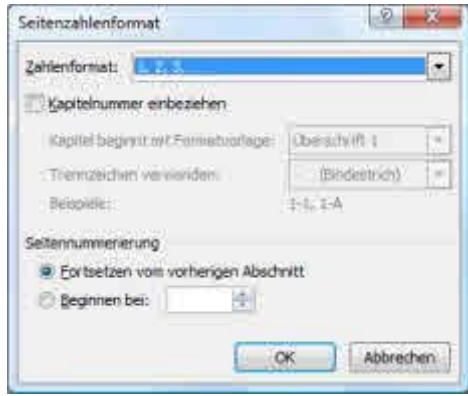

Listenformatvorlagen dienen zur schnellen Zuweisung von Attributen zu gleichartigen Aufzählungen oder Listen. Sie werden mit dem Formatvorlagen-Manager erstellt.

Listenformatvorlagen enthalten als Attribute:

- Die Ebene (Es sind bis zu neun Ebenen möglich)
- Schriftart und Schriftfarbe
- Den Beginn der Nummerierung
- Die Nummerierungsart oder das Aufzählungszeichen

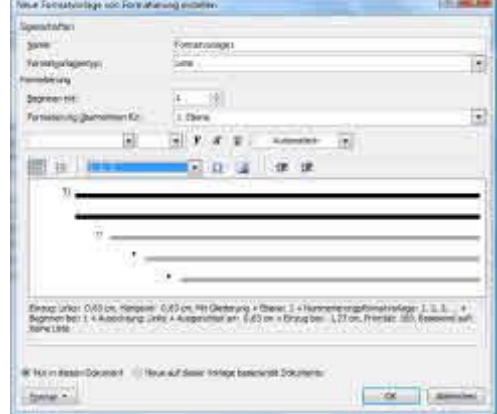

# Tabellen

Ein wichtiges Gestaltungsittel sind auch Tabellen. Word kann Tabellen verwenden und innerhalb der Tabellen auch einfachere Rechenfunktionen durchführen. Eine Tabellenkalkulation ist dadurch jedoch nicht zu ersetzen. Word Tabellen dienen in der Regel zur Formatierung und Gestaltung von Text und weniger zur Durchführung von Berechnungen.

So fügen Sie eine Tabelle ein:

- D Klicken Sie auf den Ribbon [Einfügen]
- D Auf der Zinke "Tabellen" gibt es eine Schaltfläche [Tabelle], die auch nach unten erweitert werden kann.
- D Es öffnet sich ein kleines Menü, mit einem Gitternetz und einigen Menüpunkten. Mit Hilfe des Gitternetzes können Sie festlegen, wieviele Zellen Ihre Tabelle später haben soll. Sie können auch eine Tabelle zeichnen oder das Dialogfeld "Tabelle einfügen" öffnen. In diesem Dialog können Sie die gewünschteZeilenzahl und Spaltzenzahl und die Spaltenbreite ihrer neuen Tabelle angeben.
- D Wenn Sie die Tabelle eingefügt haben, öffnet sich ein Entwurfsfenster mit den Word Tabellentools. Mit Hilfe dieser Tools können Sie ihrer Tabelle Farbe geben, Überschriften verändern ...

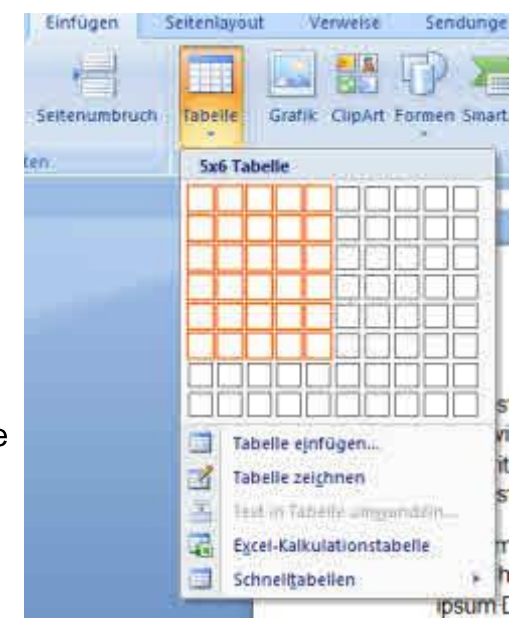

D Eine Tabelle bei denen Ihnen die Zeilen ausgehen, können Sie jederzeit erweitern, indem Sie in der letzten Tabellenzelle rechts unten auf die <Tab> Taste drücken.

| Einfüger<br><b>Seiternassu!</b><br><b>STETF</b>                                                                                                    | Sendungen<br>Vénseise                                                                                                    | Deeprotes                                              | MISLOU<br>Entwart            | Linkins                                                                                                    |                                          |                                               |                                                                                                    |                                        |
|----------------------------------------------------------------------------------------------------|----------------------------------------------------------------------------------------------------|--------------------------------------------------------|------------------------------|----------------------------------------------------------------------------------------------------|------------------------------------------|-----------------------------------------------|----------------------------------------------------------------------------------------------------|----------------------------------------|
| T Eute Seetti<br><b>Uberich</b><br>12 Letzte Spotte<br><b>Eigebreitsite</b><br>Verbundene Zeilen III. Terbundene Spallen<br><b>Optionen</b> for Tabellenium et |                                                                                                    |                                                        | Tatarisationmenticità gen-   |                                                                                                    | Sit Schildlenung in<br><b>Hatchester</b> | 行时<br># temfarbe -<br>Rainmedanism petitionis | Tabelite Cadianto<br>pelchinen                                                                                                    |                                        |
|                                                                                                    | and the contribution can allow positions are cost from a stress rank of the stress part was the cost                                                                                                    |                                                        |                              |                                                                                                    |                                          |                                               | <b>Полнымогодет</b>                                                                                                    | 7.X                                    |
|                                                                                                    | <b>START TANK THE COMPANY</b><br>1) Erster Teil<br>2) - Zwiter Teil<br>3)-Dritter Tell<br>4) - Erster Absatz II<br>menem Lorem geum Dolor tzaung treuig horat menerg subto Lorem ipsum Dolor tzsuhg-<br>treurg horat menern subito Lorem ipsum Dolor tzsuhg treurg horat menem subito Lorem-<br>ipsum Dolor tzsutig treuig horat menem subito Lorem ipsum Dolor tzsutig treuig horat<br>menern subito Lorem ipsum Dolor tzsuhg treuig horat menern subito Lorem ipsum Dolor<br>tzsuhg treuig horat menem subito Lorem ipsum Dolor tzsuhg treuig horat menem subito-<br>Lorem ipsum Dolor tzsuhg treuig horat subitoff<br>Registerhaltigkeit gibt es nicht in Word, daher die Zeilenhöhen bei größeren Schriften immer-<br>als Vielfaches der Standardzeilenhöhe wählen also bei 12 pt 24. bzw. 48. ptf. |                                                        |                              |                                                                                                    |                                          |                                               | Ale loacher:<br>Buchstell<br>Tett<br>Hervorhebung<br>Intensive Herimhebung<br><b>Intensive/ Venuels</b><br>Schwache Hervorhebung<br>Schinacher Verwere<br>Anführungssechen<br>Pullanke<br>Intensives Anführungszeiche 13<br>Titlet<br>Joersdwift L<br>Dersowth 2<br>Uniter Stat<br>Rein Leertscan<br>Delensbeats<br>Standard | m<br>÷<br>퍌<br>끜<br>13<br>ш<br>я<br>٣l |
|                                                                                                    |                                                                                                    | Speichern noch überarbeitet werden. T<br>$\equiv$<br>ш | $\mathbf{n}$<br>$\mathbf{H}$ | Tipp Schnellformatvorlage erstellen indem nach Formatierung des Textes Rechtsklick auf<br>den markierten Textteil gemacht wird und im Kontextmenti Formatvortagen -> Auswahl als<br>neue Schneitformatvorlage speichern gewählt wird. Diese neue Vorlage kann vor dem<br>$\frac{\pi}{\pi}$ | n<br>$\mathbf{u}$                        |                                               | Voluntiau aromigies<br>Verbruchte Feinschiprisgen desktiv<br><b>他 他 地</b>                                                                                                    | Clobonen                               |
|                                                                                                    |                                                                                                    |                                                        |                              |                                                                                                    |                                          |                                               |                                                                                                    |                                        |

Übersicht über die Tabellentools

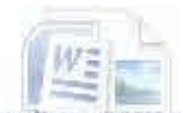

### **Tabellenformatierung**

Tabellen haben drei Formatierungsebenen

- Tabelleneigenschaften grundlegende Eigenschaften wie Rahmen und Zeilenhöhe, Spaltenbreite, Tabellenbreite, Tabellenausrichtung und Einzug vor oder nach der Tabelle
- Zelleneigenschaften, wie Hintergrundfarbe und Ausrichtungen, Zellverbünde, Zellenbreite.
- Zeichen- und Absatzformatierungen innerhalb der Zellen wiein normalen Texten auch.

#### Tabellenformatvorlagen

Tabellen können auch mit Hilfe von Formatvorlagen definiert werden.

- · Die Tabellenformatvorlage kann über alle Elemente einer Tabelle bestimmen.
- Grundeigenschaften wie Rahmen, Rahmenstil und Rahmenfarbe
- Textstil und Textfarbe innerhalb der Zellen
- · Zellverbünde
- Tbstopps innerhalb der Zellen
- Füllfarbe der Zellen, für Überschrifts- Ergebniszellen, und gerade und ungerade Zeilen in Zellverbünden

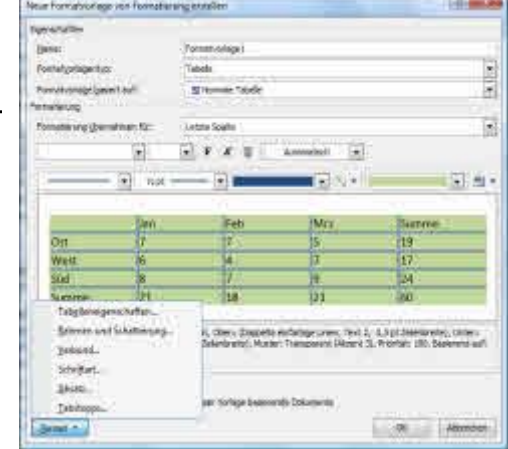

Grundsätzlich ist es zu empfehlen, neue Formatvorlagen aus Standardformatvorlagen zu entwickeln, als Vorlagen - auch versehentlich - zu überschreiben.

- DErstellen Sie eine Tabelle in ihrem Worddokument
- DDefinieren Sie Überschrifts- und Ergebniszellen DFormatieren Sie die Tabelle nach ihren Wünschen mit Hilfe der Entwurfsansicht und der Layout ansicht Tabellentools
- D Finden Sie heraus, was ein Zellverbund ist
- D Versuchen Sie gerade- und ungerade Zeilen innerhalb ihrer Tabelle zu formatieren
- D Erstelen Sie eine eigene Tabellenformatvorlage
- Weisen Sie ihrer Tabelle die Tabellenformatvorlage zu. D

Das Ergebnis könnte so aussehen:

# **Textfelder verwenden**

extfelder und Grafiken können in Word Dokumente so eingefügt werden, dass sie vom Text umflossen werden. Bei Textfeldern gibt es die Besonderheit, dass der Text innerhalb des Textfeldes auch in ander Richtung als von rechts nach links fließen kann.

Textfelder werden gerne als Platzhalter für variablen Text, beispielsweise das Anschriftenfeld eines Briefpapiers verwendet.

#### So wird's gemacht:

Klicken Sie im Ribbon [Einfügen] auf der Zinke "Text" auf die Schaltfläche [Textfeld] Sie D erhalten eine Auswahl gängiger Textfeldvorlagen. Wenn Ihnen nichts zusagt, klicken Sie einfach auf die Schaltfläche [Textfeld erstellen]

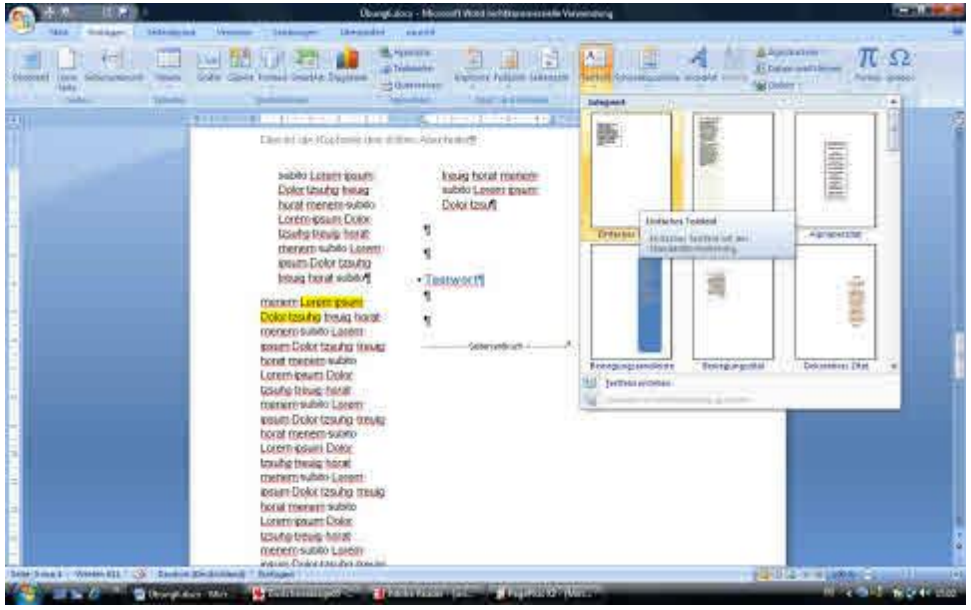

Wenn Sie das Textfeld eingefügt haben, öffnet sich das Menü Textfeldtools mit einer eige-D nen Multifunktionsleiste zur Schnellformatierung ihres neuen Textfeldes. Sie können Farben und Schatten zuweisen, mit der Schaltfläche Position eine Standardposition und die Umfließungseigenschaften auswählen.

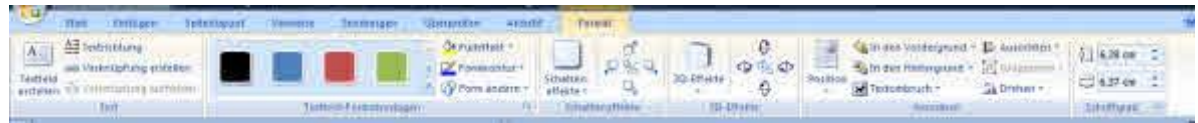

Die Multifunktionsleiste der Textfeldtools

- D Sie können auch mit einem Rechtsklick auf den Textrahmen, den Dialog Textfeld formatieren aurufen, auf dem sich die wesentlichen Eigenschaften des Textfeldes festlegen lassen. Das ist vor allem für diejenigen interessant, die von einer früheren Word Version umsteigen und es gewohnt sind.
- Legen Sie in ihrem Übungstext ein Textfeld an und formatieren es mit Hilfe der Textfeldtools

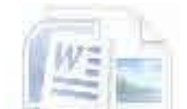

# Grafiken einbinden

Wie oben schon erwähnt, haben auch Grafiken die Eigenschaft, dass sie relativ frei im Text positioniert werden können. Sie verhalten sich ähnlich wie Textfelder.

## Probleme von Grafiken in Word Texten

Grafiken in Word Dokumenten haben den Nachteil, dass Sie das Dokument zu exorbitanten Größen "aufblasen" können, da Word beim Einbinden der Grafik, die volle Auflösung hineinrechnet. Abgesehen davon, dass Word ein denkbar schlecht geeignetes Werkzeug zur Druckvorbereitung ist, sollten Sie hochauflösenden Grafiken wirklich nur in diesem Fall verwenden.

In der Regel sollten Grafiken vor dem Einbinden in das Dokument mit Hilfe eines Bildbearbeitungsprogramms wie IrfanView auf eine vernünftige Größe skaliert werden. Eine DIN A4 Seite ist 640 Pixel breit und breiter muß auch das Bild in der Regel nicht sein. Die Auflösung eines Bildes aus Ihrer Digitalkamera reicht aber von der Größe her aus um eine Wohnzimmerwand zu tapezieren. Diesen Unterschied in der Datenmenge können Sie mit einer Vorbereitung der Grafiken einsparen. Falls es sich dennoch nicht vermeiden lässt können die Grafiken mit Hilfe der Bildtools von Word komprimiert werden.

Sie müssen ihre Grafiken nicht fest in das Dokument einbinden, obwohl dies beim Transport des Dokuments einfacher ist, sondern sie können die Grafik auch verlinken, um Größe einzusparen. Der Nachteil dieser Methode ist, dass keine absoluten Pfade verwendet werden dürfen und das Mitnehmen des Grafikverzeichnisses vergessen werden kann.

Grafiken in Word Texten machen sich gerne selbstständig, wenn ein bereits eingegebener und formatierter Text neu umgebrochen werden muß - beispielsweise beim Einfügen einer Seite oder eines neuen Textabsatzes. Das kann extrem lästig werden, wenn viele Grafiken in einem langen Text enthalten sind.

Die Devise sollte lauten: Nicht mehr als nötig.

### So wird's gemacht:

- D Klicken Sie im Ribbon [Einfügen] auf der Zinke "Illustrationen" auf die Schaltfläche [Grafik]
- D Es öffnet sich ein Dialog mit dessen Hilfe Sie die Grafik auf ihrem Computer suchen und einbinden können
- DNach dem Einfügen oder einem Doppelklick auf die Grafik öffnet sich die Multifunktionsleiste "Bildtools" mit deren Hilfe zahlreiche Schnellformatierungen für Ihre Grafik durchgeführt werden können.

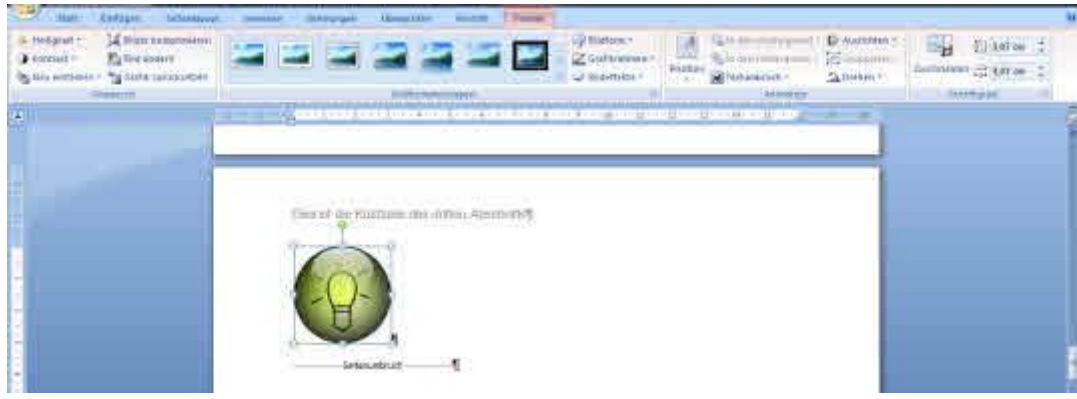

- D Sie können auch einen Rechtsklick auf der Grafik ausführen und erhalten das Dialogfeld Grafik formatieren, das auch aus früheren Word Versionen bekannt ist. Hier sind die Formatierungsoptionen in Kategorien angeordnet und können nacheinander abgearbeitet werden.
- D Wenn Sie keine Grafiken aus einer eigenen Datei einfügen wollen, können Sie auch eine der mitgelieferten Word Cliparts verwenden

# Bild von Scanner oder Kamera einfügen

Wenn Sie ein Bild von einem Scanner oder einer Kamera einfügen wollen gehen Sie folgendermaßen vor:

- D Klicken Sie im Ribbon [Einfügen] auf der Zinke "Illustrationen" auf die Schaltfläche [Clipart]
- D Klicken Sie auf die Schaltfläche [Organisieren von Clips] unterhalb des Suchergebnisfeldes.
- D Es öffnet sich der Clipart Organizer

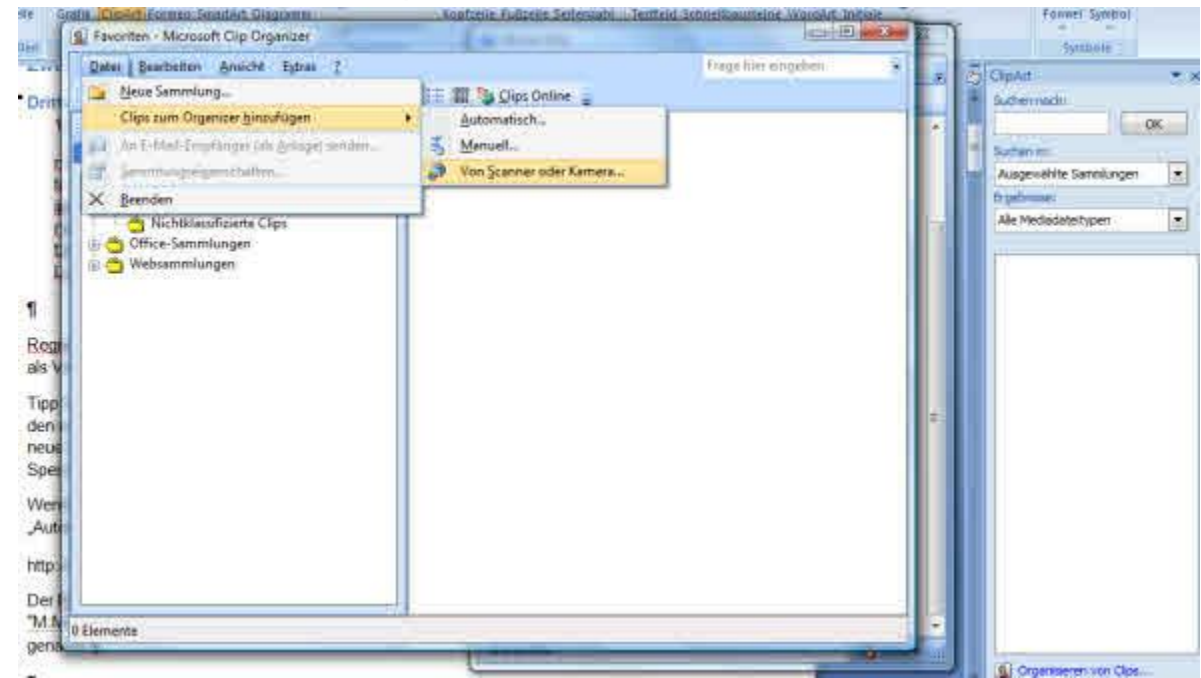

- D Klicken Sie im Menü Datei auf die Schaltfläche [Von Scanner oder Kamera]
- D Wählen Sie das betreffende Gerät aus.
- D Ihr gescannte Bild erscheint jetzt unter "Meine Sammlungen" in einem Ordner mit dem Namen Ihres Scanners oder Ihrer Kamera.
- D Jetzt können Sie das Bild als Clipart in ihr Dokument einfügen

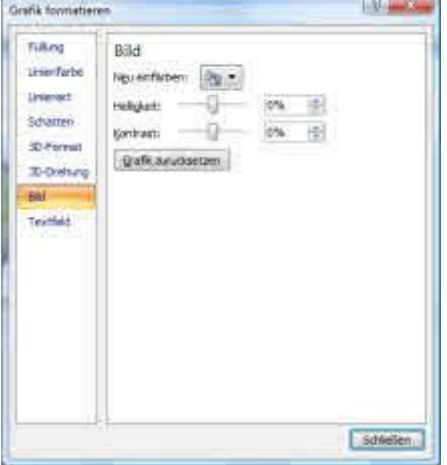

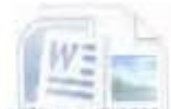

ก.ศ.1956 นาย 2 เมษายน 1 เมษายน 1 เมษายน

# Kapitol /

# Bokumont organisieren

# Dokumentenvorlagenerstellen

okumentenvorlagen sind eine einfache Möglichkeit, Ihre Word Dokumente auf verschiedenen Computer zu verteilen und beispielsweise in einem Unternehmen für die Verwendung einheitlicher Formulare zu sorgen.

Um eine Dokumentenvorlage zu erstellen, gehen Sie so vor:

- D Erstellen Sie ihr Dokument mit allen wichtigen Formatierungen.
- D Passen Sie die Formatvorlagen für Standard, Überschriften, Tabellen und Listen an
- D Achten Sie darauf, dass Sie das Musterdokument als "leeres Formular" erstellen, das sie erst im zweiten Schritt ausfüllen.
- D Wählen Sie über die [Office-Schaltfläche] [Speichern unter] und speichern das Dokument als Word-Vorlage ab. Das Dokument sollte automatisch im Benutzervorlagenordner: C:\Users\[Benutzername]\AppData\Roaming\Microsoft\Templates abgespeichert werden.
- D Falls das Verzeichnis nicht automatisch ausgewählt ist, kann es über die Favoritenleiste im Speicherdialog ausgewählt werden.

Falls die Dokumentenvorlage von anderen verwendet werden soll, sollte sie in deren Benutzervorlagenordner abgespeichert werden. Wenn die Vorlage im Unternehmen verwendet wird, sollte sie im Arbeitsgruppenvorlagenverzeichnis abgespeichert werden. Dieses Arbeitsgruppenverzeichnis ist aber normalerweise nicht definiert und muss vom Netzwerkadministrator eingerichtet werden.

Die Dokumentenvorlage kann an jedem beliebigen Ort abgespeichert werden, wird dann aber von Word nicht erkannt.

### Dokumentenvorlagen verwenden:

Dokumentenvorlagen können so wieder verwendet werden:

- D Klicken Sie auf der Office-Schaltfläche auf [Neu]
- D Wählen Sie die Schaltfläche [Meine Vorlagen]
- D Wählen Sie im folgenden Dialog Ihre Dokumentenvorlage aus. Wenn Sie das Dokument speichern, wird es automatisch als \*.docx Dokument gespeichert.

# Felder

Felder sind vorgegebene - oder benutzerdefinierte Funktionen, die in den Text des Dokumentes eingefügt werden. Die vordefinierten Felder Page oder NumPage geben die Seitenzahl und die Gesamtzahl der Seiten aus. Felder aus mit Word verknüpften "Datenbanken" sorgen dafür, dass ein Serienbrief persönlich gestaltet werden kann.

### Felder einfügen

Mit Hilfe des Ribbons [Einfügen] auf der Zinke "Schnellbausteine" [Feld] erhalten Sie eine Auswahl der in Word vorgegebenen Felder

### **Felder bearbeiten**

Um Felder zu bearbeiten markieren Sie das Feld, dann können Sie die Eigenschaften bearbeiten.

### Felder aktualisieren

Felder werden aktualisiert, indem das Feld markiert wird und anschließend die Taste <F9 > gedrückt wird. Sollen alle Felder eines Dokuments aktualisiert werden <STRG>+<A>Drücken und mit <F9> aktualisieren

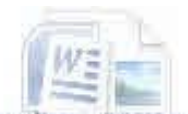

### Felder löschen

Das Feld markieren und anschließend mit <Entf>löschen.

# **Kopf- und Fußzeilen**

Kopf- und Fußzeilen können im ganzen Dokument gleich sein oder sich mit jedem Textabschnitt ändern. Kopf- und Fußzeilen werden im Ribbon [Einfügen] auf der Zinke "Kopf und Fußzeile" ausgewählt.

Danach öffnet sich eine Entwurfsansicht, in der Sie auswählen könnnen, wie die einzelnen Kopfund Fußzeilen des Dokuments beschaffen sein sollen.

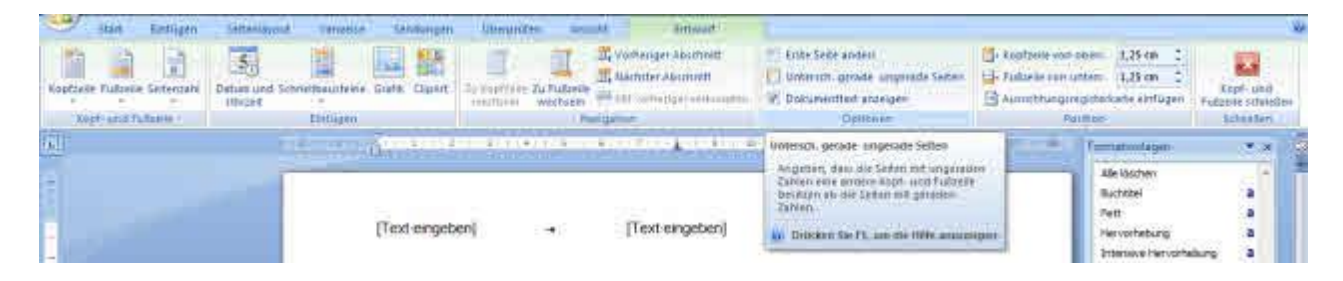

Auf der Zinke "Optionen" werden die Eigenschaften für die erste Seite und gerade- und ungerade Seiten festgelegt.

Auf der Zinke "Navigation" werden die Kopf- und Fußzeilen der einzelnen Textabschnitte definiert.

Auf der Zinke "Einfügen" werden Felder wie Page oder andere Funktionsfelder, Grafiken etc. eingefügt.

Die Kopfzeilen für gerade- und ungerade Seiten und Textabschnitte können nur erfasst werden, wenn diese auch vorhanden sind. Kopfzeilen für Dokumentenanschnitte können daher erst in einem fortgeschrittenen Stadium des Dokuments erfasst werden.

### Einspaltige Kopfzeilen in mehrspaltigem Text

In einem mehrspaltigen Text wählen Sie einfach ein einspaltiges Kopfzeilenlayout aus, um eine einspaltige Kopfzeile zu erzeugen. Alternativ können Sie für die Kopfzeile auch eine entsprechende einspaltige Formatvorlage auswählen.

# **Textabschnitte einfügen**

Mit Hilfe des Ribbons [Seitenlayout] auf der Zinke "Seite einrichten" auf der Schaltfläche [Umbrüche] wählen Sie in der Kategorie "Abschnittsumbrüche" beispielsweise [Nächste Seite] aus.

### Kopf- und Fusszeilen in einem neuen Abschnitt

In einem neuen Abschnitt können – wie bereits oben beschrieben – neue Kopfund Fußzeilen verwendet werden. Wenn im neuen Textabschnitt die gleichen Kopf und Fußzeilen wie im vorherigen verwendet werden sollen, müssen sie mit dem vorherigen Abschnitt verknüpft werden

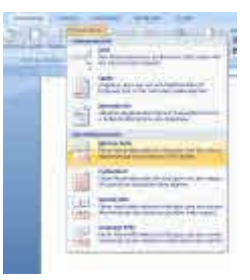

In der Entwurfsansicht der Kopf- und Fußzeilentools ist dann die Schaltfläche [Mit vorheriger verknüpfen] aktiv.

- DErstellen Sie einen Text mit mehreren Abschnitten
- হ DProbieren Sie aus, wie sie Kopfzeilen erstellen können

DErstellen Sie für die erste Seite und zwei weiter Seiten unterschiedliche Kopfzeilen

# **Fußnoten einfügen**

In vielen Texten ist es erforderlich Fußnoten einzufügen. Fußnoten werden in Word als Verweis betrachtet. Wenn Sie eine Fußnote einfügen wollen, gehen Sie folgendermaßen vor:

- D Stellen Sie die Einfügemarke an die Stelle, an der die Fußnote eingefügt werden soll
- D Wechseln Sie zum Ribbon [Verweise] auf der Zinke "Fußnoten" befindet sich die Schaltfläche **[Fußnote einfügen]** Sie können alternativ auch die Tastenkombination <STRG>+<ALT>+<F> verwenden
- D Word fügt die Fußnoten automatisch am Seitenenden überhalb der Fußzeile ein. Das ist auch der Platz, an dem üblicherweise nach einer Fußnote gesucht würde.
- D Wenn Sie spezielle Anforderungen für Ihre Fußnoten haben, dann können Sie auf der Zinke "Fußnoten" auf den kleinen Erweiterungspfeil klicken. Es öffnet sich dann ein Dialog in dem abgefragt wird, wie mit Fußnoten in ihrem Dokument umgegangen werden soll.

Sie können die Position der Fußnoten und das Zahlenformat festlegen. Sie können auch bestimmen, ob die Nummerierung für den ganzen Text fortlau-

fend sein soll oder auf jeder Seite neu begonnen wird. Auch benutzerdefinierte Symbole für die Fußnoten sind möglich.

### **Fußnoten wieder auffinden**

Um Fußnoten zu bearbeiten und zu suchen gibt es mehrere Möglichkeiten:

1. Sie klicken im Text auf den Index der Fußnote. Word springt dann automatisch die entsprechende Fußnote am Seitenende an.

2.) Sie verwenden im Ribbon [Start] auf der Zinke "Bearbeite" die Schaltfläche [Gehe zu] im sich öffnenden Dialog geben Sie dann das Attribut "Fußnoten" an Sie können jetzt nach einer Fußnotennnummer suchen

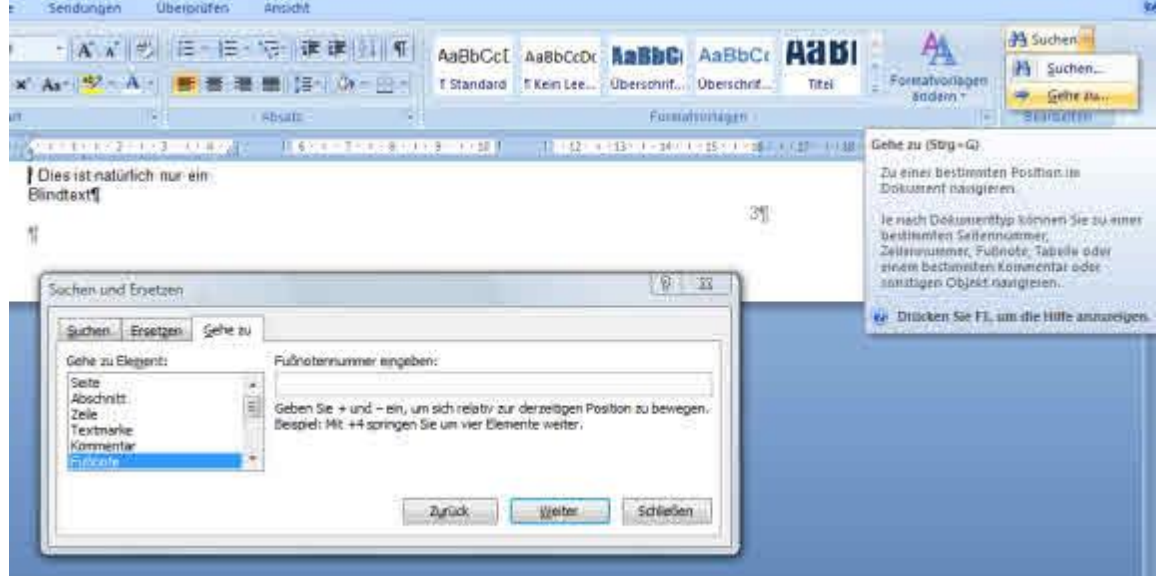

3.) Sie verwenden im Ribbon [Verweise] auf der Zinke "Fußnoten" die Schaltfläche [I zeigen] Word springt dann zur nächsten erreichbaren Notiz an einem Seitenende.

4.) Sie verwenden im Ribbon [Verweise] auf der Zinke "Fußnoten" die Schaltfläche [nächste Fußnote] Word springt dann zur nächsten erreichbaren Fußnote im Text.

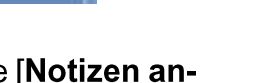

### Word das Inhaltsverzeichnis.

So wird's gemacht:

- D Bewegen Sie die Einfügemarke auf eine leere Seite in ihrem Dokument. auf der das Inhaltsverzeichnis erstellt werden soll.
- D Klicken Sie im Ribbon [Verweise] auf der Zinke "Inhaltsverzeichnis" auf die Schaltfläche [Inhaltsverzeichnis] Auch hier kann es empfehlenswert sein, den Erweiterungspfeil der Schaltfläche anzuklicken. Damit erhalten Sie Vorschläge, wie das gewünschte Inhaltsverzeichnis aussehen könnte.
- D Suchen Sie sich den passenden Vorschlag heraus.
- D Das Inhaltsverzeichnis wird jetzt erstellt

### Text von Hand in das Inhaltsverzeichnis einfügen

Wenn Sie das Inhaltsverzeichnis von Hand ergänzen wollen, können Sie die die Schaltfläche [Text hinzufügen] verwenden.

Bei mehrseitigen Texten ist es sinnvoll ein Inhaltsverzeichnis anzulegen. Wenn Sie Ihren Text mit Überschriftenebenen formatiert haben, geht dies fast automatisch. Word hat für jede Ebene des Inhaltsverzeichnisses eine korrespondierende Absatzvorlage. Mit Hilfe dieser Vorlagen formatiert

- D Wählen Sie in Ihrem Dokument den (nicht als Überschrift formatierten) Text, der im Inhaltsverzeichnis ergänzt werden soll aus und markieren ihn.
- D Klicken Sie im Ribbon [Verweise] auf der Zinke "Inhaltsverzeichnis" auf die Schaltfläche [Text hinzufügen] Wählen Sie die Ebene des Inhaltsverzeichnisses aus, auf der Sie Text hinzufügen wollen. Der Absatz in dem der Text steht erhält dann automatisch die Formatierung der Überschriftsebene.
- D Aktualisieren Sie das Inhaltsverzeichnis.

### Inhaltsverzeichnis aktualisieren

Wenn ein Text weiterentwickelt wird, veraltet das Inhaltsverzeichnis. Deswegen muß es immer wieder aktualisiert werden. Dafür gibt es zwei Wege:

- Klicken Sie im Ribbon [Verweise] auf der Zinke "Inhaltsverzeichnis" auf die Schaltfläche [Tabelle aktualisieren]
- Klicken Sie auf das Inhaltsverzeichnis. Dadurch öffnet sich ein Kontextmenü im Dokument und Sie können ebenfalls die Schaltfläche [Tabelle aktualisieren] verwenden.

### Aussehen des Inhaltsverzeichnisses ändern

Wenn Sie mit der Einfügemarke im Inhaltsverzeichnis stehen, gibt es links von der Schaltfläche [Tabelle aktualisieren] noch die Schaltfläche [Inhaltsverzeichnis] mit der Sie das Aussehen auch nachträglich jederzeit ändern können.

Dies ist die Kopfzeile des dritter

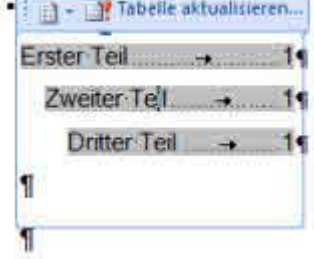

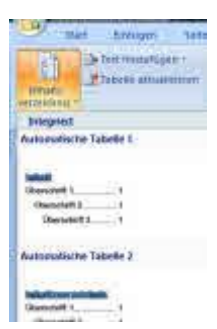

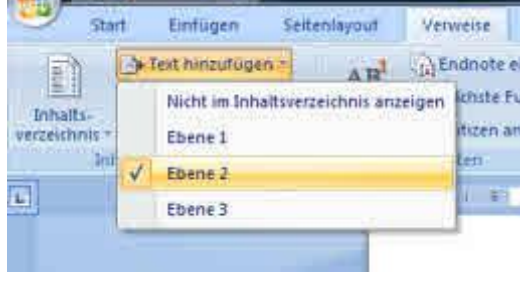

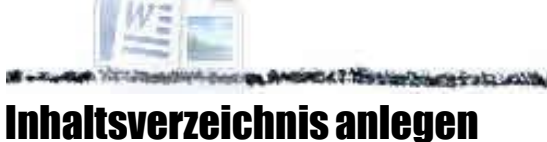

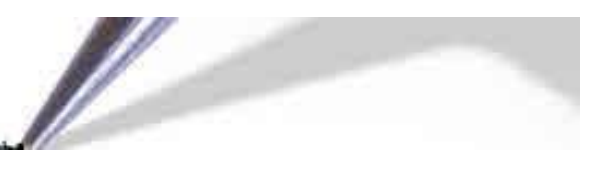

### Inhalte des Inhaltsverzeichnissses genauer bestimmen

- D Klicken Sie im Ribbon [Verweise] auf der Zinke "Inhaltsverzeichnis" auf die Schaltfläche [Inhaltsverzeichnis] Wählen Sie jetzt aber keine Vorlage aus, sondern Am Ende der Auswahl die Schaltfläche [Inhaltsverzeichnis einfügen]
- D Im folgenden Dialogfenster Inhaltsverzeichnis haben Sie die Möglichkeit, Inhalte, Ebenen, Füllzeichen etc. anzupassen. Sie können auch die Formatvorlagen der einzelnen Ebenen ändern, wenn Sie auf die Schaltfläche [Optionen] klicken.

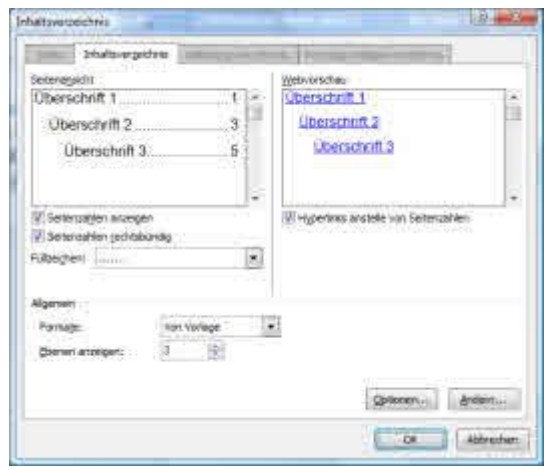

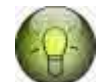

### Tipps für die Gestaltung von **Inhaltsverzeichnissen**

Fügen Sie ihr Inhaltsverzeichnis am Anfang oder am Ende des Dokuments ein. Verwenden Sie bei Bedarf eine eigene Seitenummerierung für diesen Textabschnitt, damit die Seitenzahlen im Text nicht durcheinandergeraten können, wenn sich das Verzeichnis verlängert. Die s ist insbesondere dann von Bedeutung, wenn Sie Querverweise auf bestimmte Seitenzahlen im Text eingefügt haben.

# Stickwortverzeichnis (Index) erstellen

ängere Anleitungen oder Texte offenbaren nicht gleich, wo ein bestimmtes Thema behandelt wird. Der Leser sucht unter Umständen nach einem bestimmten Stichwort und möchte mit Hilfe des Stichwortes relevante Seiten im Dokument finden.

Im einfachsten Fall ist ein Stichwortverzeichnis daher ein alphabetisch geordneter Index wobei die Buchstaben des Alphabets eine übergeordnete Kategorie darstellen sollten. Sie können natürlich auch beliebige eigene Begriffe verwenden, um ihr Stichwortverzeichnis danach zu sortieren.

Da Word jedoch nicht ahnen kann, welche Stichworte in ihrem Index vorkommen sollen müssen Sie diese selbst bestimmen und zuordnen.

So wird's gemacht:

- D Markieren Sie das Wort das in ihrem Index erscheinen soll
- Verwenden Sie die Schaltfläche [Eintrag hinzufügen] auf der Zinke "Index" im Ribbon D [Verweise] oder die Tastenkombination <ALT>+<Umschalt>+<X>

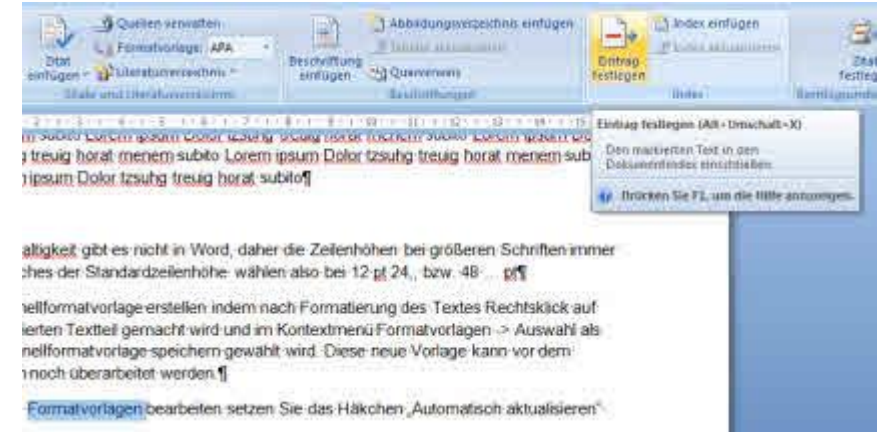

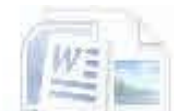

- Es öffnet sich der Dialog "Indexeintrag festlegen" Das Markierte Wort D ist jetzt als Haupteintrag dargestellt.
- Falls die Haupteinträge die Buchstaben des Alphabets sein sollen ist D dies zu ändern.
- Fügen Sie das Wort als Untereintrag ein und den Anfangsbuchstaben D des Wortes als Haupteintrag.
- D Wenn Sie die Worte, die in ihrem Index Heerseinen sollen festgelegt haben, fügen Sie den Index (in der Regel) am Ende des Dokumentes ein. Auch hier kann es sinnvoll sein, einen neuen Textabschnitt zu verwenden. Klicken Sie dazu auf die Schaltfläche [Index einfügen] auf der Zinke "Index" im Ribbon [Verweise]

Im sich öffnenden Dialogfeld Index sehen Sie, wie ihr Index aussehen würde.

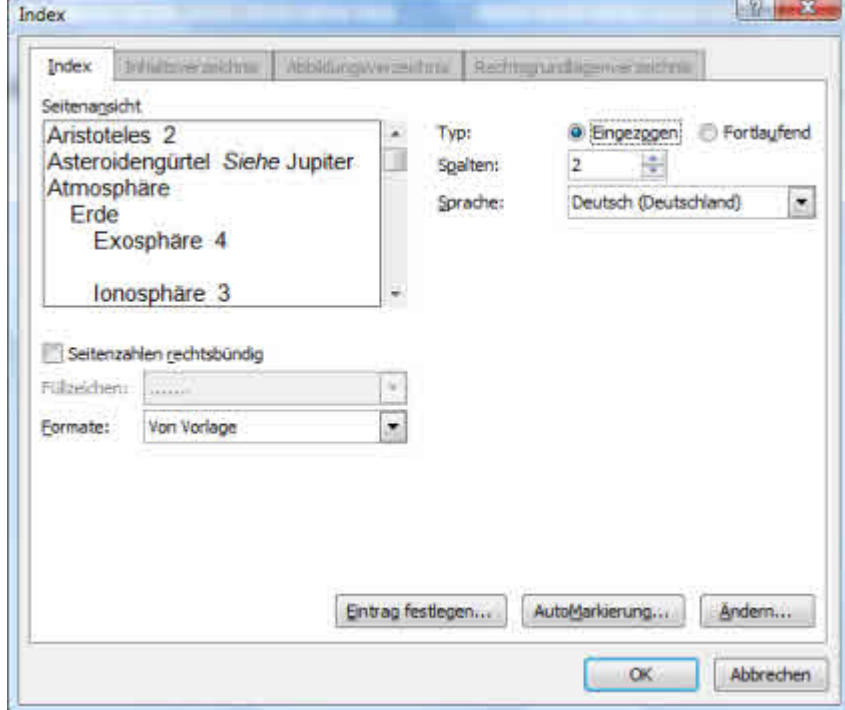

Sie haben hier auch die Möglichkeit weitere Eigenschaften und das Aussehen Ihres Indexes festzulegen, ähnlich wie beim Inhaltsverzeichnis.

#### Index aktualisieren

Wenn Ihr Dokument weiterentwickelt wird, ändert sich auch der Stichwortindex. Der Index kann daher analog zum Inhaltsverzeichnis aktualisiert werden. Es geht aber nicht im Text.

Klicken Sie dazu auf die Schaltfläche [Index aktualisieren] auf der Zinke "Index" im Ribbon [Verweise]

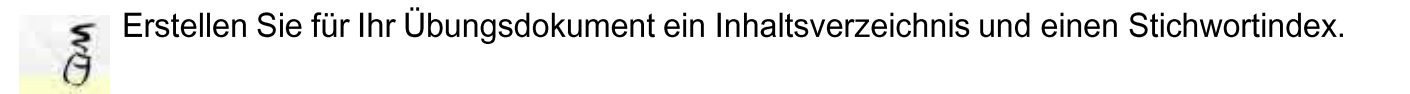

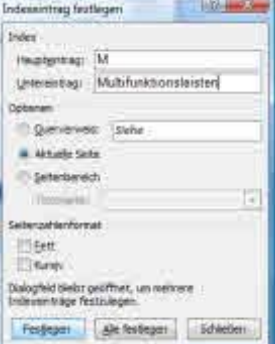

### **Grundkurs Microsoft Word 2007**

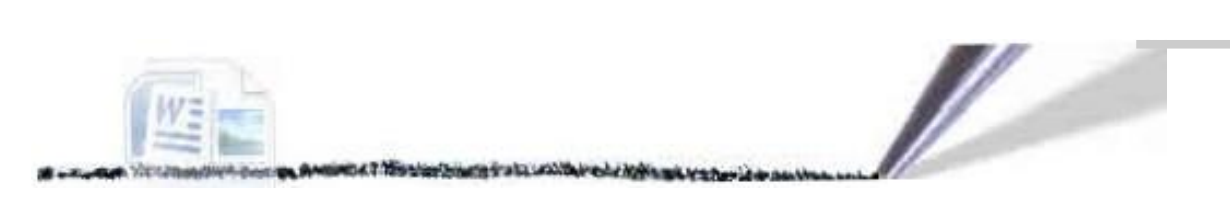

# Kapitoi 5

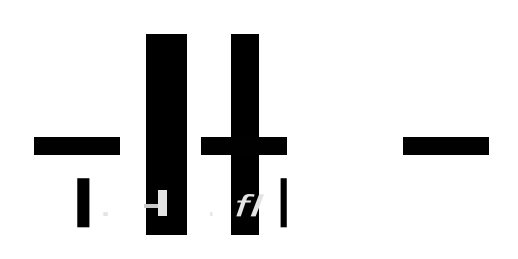

# **Serienhriefe erstellen**

ine wichtige Funktion computergestützter Kommunikation ist das Erstellen von Mailings und anderen personalisierten Dokumenten. Dazu muß das Word Dokument mit einer Datenquelle verknüpft werden. Anschließend werden die Daten mit Hilfe von Regeln ausgewählt und Die Datenfelder an den entsprechenden Stellen in das Word Dokument eingefügt.

Als Datenquelle werden in der Regel folgende Dokumententypen verwendet:

- Word Dokumente, die aus einer einzigen Tabelle bestehen, die die Adressdaten enthält
- Excel Tabellen mit den Adressdaten
- Microsoft Access Datenbanken
- Outlook Kontakten
- Einigen anderen Datenguellen wie ODBC Datenguellen, die ihrem Betriebssystem bekannt sind, HTML Tabellen ... Näheres entnehmen Sie bitte der Word-Hilfe zum Thema Serienbriefe

Wenn keine Datenguelle vorhanden ist, erhalten Sie bei der Zusammenführung der Dokumente die Gelegenheit eine Datenquelle zu erstellen.

### So erstellen Sie einen Serienbrief

D Schreiben Sie Ihr Word Dokument mit allen Formatierungen, Grafiken, Spezialementen

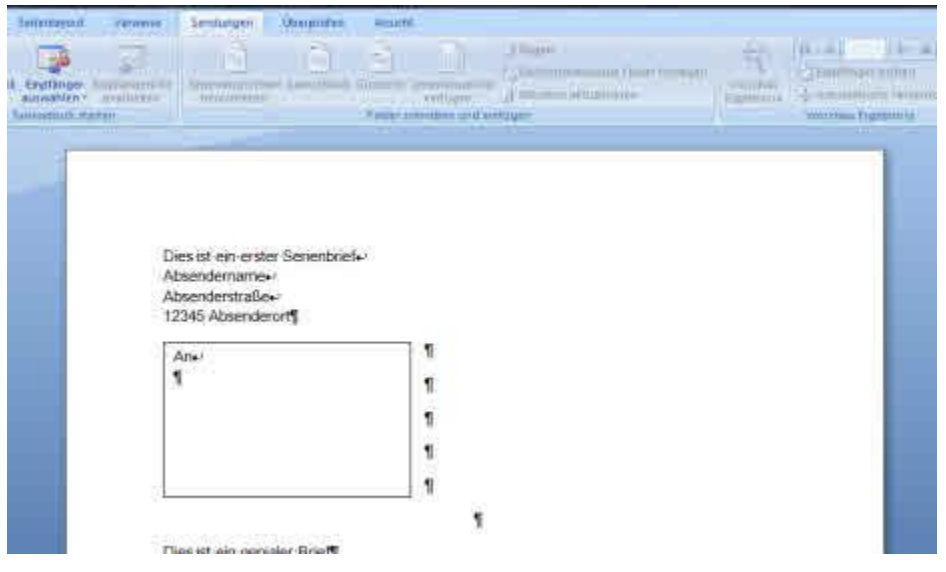

D Klicken Sie im Ribbon [Sendungen] auf der Zinke "Seriendruck starten" auf die Schaltfläche [Empfänger auswählen]

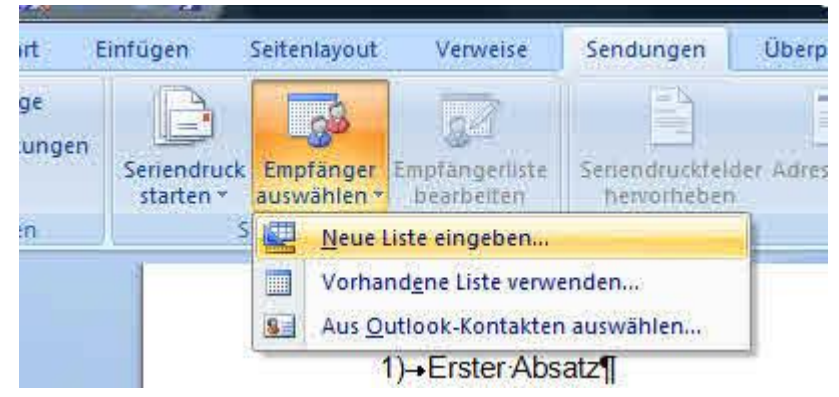

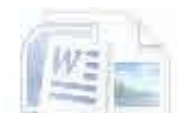

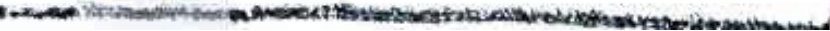

D Wählen Sie im ersten Schritt die Funktion [Neue Liste eingeben]

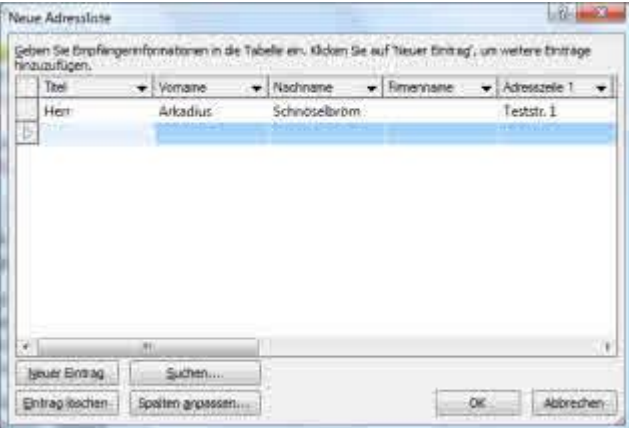

- D Wenn Sie die Adresslisteneingabe abgeschlossen haben, dann fordert Word sie zum abspeichern auf. Die Adressliste wird im Verzeichnis C:\Users\[Ihr Benutzername]\Documents\Eigene Datenquellen\[Dateiname.mdb]abgespeichert
- Nachdem die Datenguelle verbunden ist, stehen ihnen die Textfeldtools zur Verfügung Mit D Hilfe dieser Tools können Sie die ganze Adresse oder auch einzelne Elemente ihrer Datenbank in das Dokument einfügen.

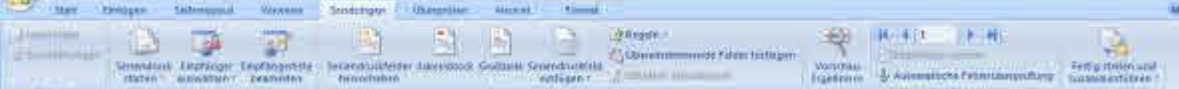

D Fügen Sie jetzt die Adresse ein

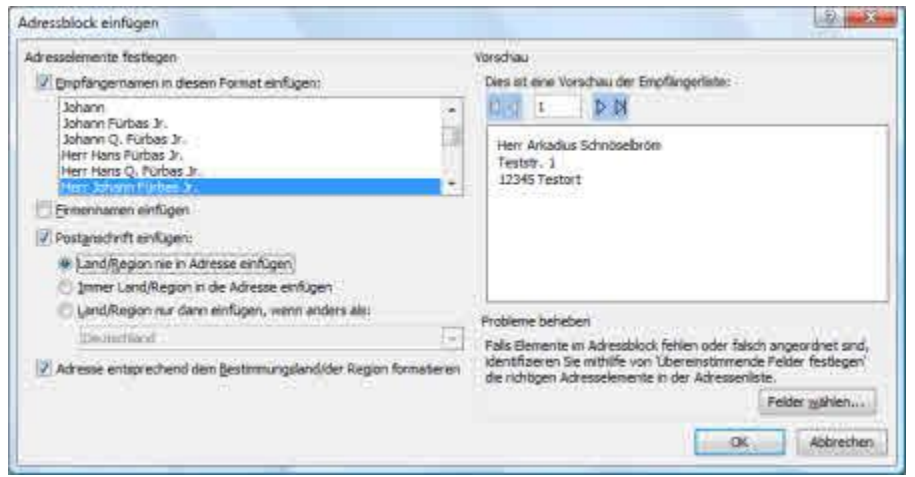

Spielen Sie ein wenig mit den verschiedenen Möglichkeiten den Brief zu adressieren

- D Was ausgedruckt wird können Sie sehen, wenn Sie auf die Schaltfläche [Fertig stellen] und zusammenführen] klicken und dort den Punkt [Einzelne Dokumente bearbeiten] auswählen.
- D. Versuchen Sie jetzt einmal eine andere Datenquelle, wie die in den Kursunterlagen mitgelieferte Excel Datei zu öffnen, oder erstelen Sie selbst mit Hilfe von Excel eine eigene Datenquelle
- D. Wenn Sie den Brief beendet haben drücken Se auf [Seriendruck starten] und wählen Sie aus, was Sie drucken wollen auf die Schaltfläche [Fertig stellen und zusammenführen] und danach auf [Dokumente drucken]
- D Achtung! Wenn Sie auf der Schaltfläche [Seriendruck starten] [Normales Word Dokument] auswählen, werden Sie von der Datenquelle getrennt und ihr Dokument ist wieder ein einfaches Word Dokument mit den Seriendruck Tags.

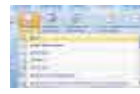

# **Drucken**

ast, but not least steht der Druck unseres Dokumentes an. Obwohl immer mehr papierlos vera--beitet wird, wird immer mehr Papier verbraucht. Die Papierfabriken freuen sich! Es ist aber einfach unhandlich, Word Dokumente nur als Datei mitzuführen, zumal sie sich in der Regel nicht zum präsentieren auf dem Beamer eignen.

Das normale Druckmenü können Sie so verwenden:

- D Klicken Sie auf die Office Schaltfläche
- D Klicken Sie auf Drucken. Es öffnet sich ein Dialogfenster

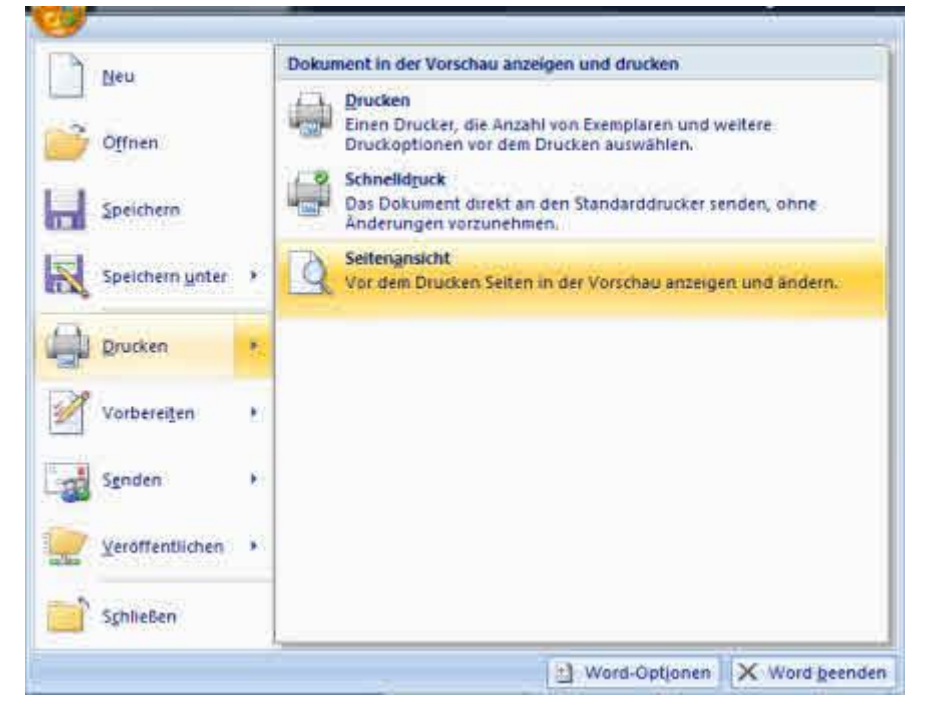

- D Sie können jetzt auswählen, was sie drucken wollen. Vielleicht entdecken Sie ja in der Seitenansicht ihres Dokuments schon grobe Fehler. Oder sie wählen den ganz normalen Druck.
- D Wenn Sie Schnelldruck wählen, wird das Dokument ohne weitere Nachfrage auf den Standarddrucker gedruckt
- D Wenn Sie auf Drucken drücken, öffnet sich ein Dialog, der ihnen weitere Einstellungen Ihres Druckers anbietet.

Mit Hilfe dieses Dialoges haben Sie Zugriff auf die Schacht- und Papiereigenschaften ihres Druckers, falls Sie Spezialpapier verwenden.

Sie können die Anzahl der zu druckenden Kopien festlegen. Manche Drucker können mehrere Seiten auf eine Seite verkleinern. Auch das wird hier eingestellt.

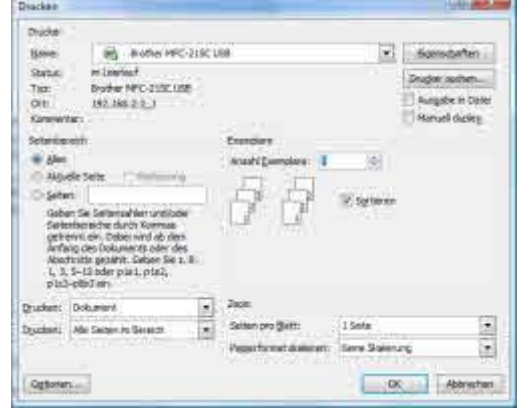

# Häufige Druckprobleme

Wenn ein Dokument nicht gedruckt wird, prüfen Sie zunächst ihren Drucker.

- D Ist der Drucker eingeschaltet?
- D Hat er Verbindung zum PC?
- D Hat der Drucker genug Tinte, Toner Papier?

Falls diese Fragen mit "Ja" beantwortet werden, prüfen Sie, ob Sie den richtigen Drucker verwenden. Vielleicht haben Sie ja mehrere Drucker zugewiesen und haben versehentlich in einem anderen Gebäudeteil ausgedruckt

- D Klicken Sie auf [Drucken] - Nicht [Schnelldruck]!
- D Wird der richtige Drucker angezeigt?

### **Falscher Standarddrucker**

**Is Standardichucker Instituer** ellungen **Disclose ankalting** 

Freigeben **Liminicie** 

- D So ändern Sie den Standarddrucker für den Schnelldruck
- Klicken Sie auf die Windows Schaltfläche links unten in Windows und öffnen die Systemsteuerung über das Startmenü. Klicken Sie in der **Rubrik Hardware und Sound auf Drucker**
- D Prüfen Sie, ob der richtige Drucker mit einem grünen Haken markiert ist. Wenn nicht, Führen Sie einen Rechtsklick auf den richtigen Stan-

darddrucker aus und wählen [Als Standard definieren] aus. Es kann sein, dass Sie Word erst nocheinmal neu starten müssen, bevor es den Wechsel des Standarddruckers mitbekommt.

### Mehrere Dokumente hängen im Drucker

DKlicken Sie auf das kleine Druckersymbol neben der Uhr oder den ent-<br>sprechendnen Drucker in der Systemsteuerung und prüfen Sie, ob alle Dokumente entfernt sind oder führe n Sie in der Systemsteuerung -> Drucker Ansicht auf dem Drucker einen Doppelklick aus

D Sehen Sie nach ob der Drucker auf Offlineverwendung steht. Windows schaltet die Offlineverwendung nach Nachfrage ein, wenn es einen bekannten Drucker nicht erreichen kann. Da die meisten Benutzer die Frage aber nicht lesen, bekommen sie nicht mit, dass Sie soeben versehentlich die Offlineverwendung aktiviert haben. Die Dokumente werden dann auch nicht gedruckt, wenn der Drucker wieder zur Verfügung steht, bis sie dieOfflineverwendung aufheben

D Entfernen Sie das Häkchen bei [Drucker Offline verwenden] indem Sie auf den Menüpunkt [Drucker] -> [Drucker Offline verwenden] klicken.

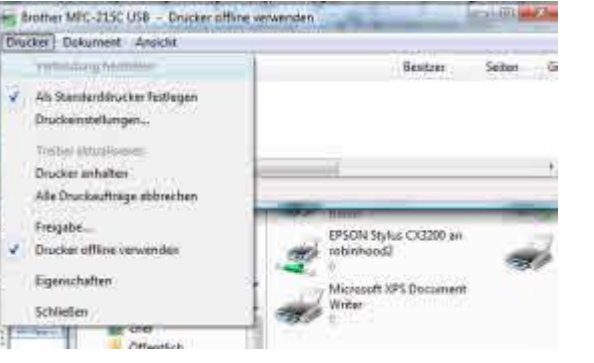

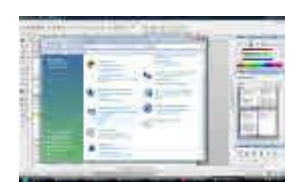

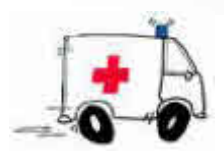

# **Weitere Tipps zum Umgang mit Word**

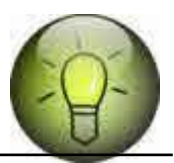

Schnellformatvorlage erstellen indem nach Formatierung des Textes Rechtsklick auf den markierten Textteil gemacht wird und im Kontextmenü Formatvorlagen -> Auswahl als neue Schnellformatvorlage speichern gewählt wird. Diese neue Vorlage kann vor dem Speichern noch überarbeitet werden

Registerhaltigkeit gibt es bei Word nicht. Daher die Zeilenhöhen bei größeren Schriften immer als Vielfaches der Standardzeilenhöhe wählen also bei 12 pt 24,, bzw. 48 ... pt Registerhaltigkeit bedeutet, dass die Zeilenanfänge und Enden auf gegenüberliegenden Seiten auf gleicher Höhe sind. Wenn das nicht so ist, sieht der Text verschoben aus. Bei Openoffice kann die Registerhaltigkeit einfach erzwungen werden.

Verwenden Sie die Rechtschreibprüfung. Je länger der Text ist, desto öfter werden Sie sich vertippen. Flüchtigkeitsfehler finden sie damit auf jeden Fall. Sie können die Rechtschtreibprüfung mitlaufen lassen, oder sie über den Ribbon [Überprüfen] mit der Schaltfläche [Rechtschreibung und Grammatik] oder der Taste <F7> starten.

Im Internet gibt es zahlreiche Hilfeseiten für Microsoft Office. Hier sei exemplarisch http://www.office2007-hilfe.de genannt.

Wenn Sie Formatvorlagen erstellen, dann aktivieren Sie das Häkchen [automatisch aktualisieren]besser nicht

# Ich wünsche Ihnen viel Spaß und Erfolg mit Microsoft Word **Ihr Christian-Michael Kleinau**

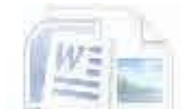

## **Lizenz dieser Dokumentation**

Diese Dokumentation wird, wie alle von Christian Kleinau unter der GNU Free Documentation License veröffentlicht. Ich drucke hier eine übersetzte Version dieser Lizenz mit dem Hinweis ab, dass nur die nicht übersetzte englische Version gültig ist. Die Originalversion ist hier: http://www.gnu.org/copyleft/fdl.html zu finden.

Diese Übersetzung ist unter http://nautix.sourceforge.net/docs/fdl.de.html zu finden.

**GNU Freie Dokumentationslizenz** 

Version 1.1, März 2000

Copyright (C) 2000 Free Software Foundation, Inc.

59 Temple Place, Suite 330, Boston, MA 02111-1307 USA

Jeder darf diese Lizenzurkunde kopieren und wortwörtliche Kopien davon verteilen,

Änderungen daran sind jedoch nicht gestattet.

#### 0. PRÄAMBEL

Der Zweck dieser Lizenz ist es, eine Anleitung, ein Textbuch oder andere geschriebene Dokumente "frei" im Sinne von Freiheit zu halten: jedem die effektive Freiheit zu sichern, es zu kopieren und weiterzuverteilen, mit oder ohne es zu ändern, entweder kommerziell oder nichtkommerziell. Zweitens sichert diese Lizenz dem Autor und Veröffentlicher einen Weg, Anerkennung für seine Arbeit zu bekommen, ohne dabei für Änderungen anderer verantwortlich zu sein.

Diese Lizenz ist eine Art "copyleft"1, das heißt daß abgeleitete Arbeiten des Dokumentes selbst wieder im gleichen Sinne frei sein müssen. Es ergänzt die GNU General Public License, die eine Copyleft-Lizenz für freie Software darstellt.

Wir haben diese Lizenz gestaltet, um sie für Anleitungen von freier Software zu benutzen, weil freie Software freie Dokumentation benötigt: Ein freies Programm sollte mit Anleitungen kommen die dieselbe Freiheit wie die Software bieten. Aber diese Lizenz ist nicht auf Software-Anleitungen beschränkt; sie kann für alle textlichen Arbeiten verwendet werden, unabhängig vom Thema oder ob es als gedrucktes Buch veröffentlicht wird. Wir empfehlen diese Lizenz prinzipiell für Arbeiten deren Zweck Anleitungen oder Referenzen sind.

#### 1. ANWENDBARKEIT UND DEFINITIONEN

Diese Lizenz betrifft jede Anleitung oder andere Arbeit die einen Hinweis des Copyright-Halters enthält, welcher besagt, daß sie unter den Bedingungen dieser Lizenz verteilt werden kann. Das "Dokument", weiter unten, bezieht sich auf jede dieser Anleitungen oder Arbeiten. Jedes Mitglied der Öffentlichkeit ist ein Lizenznehmer2, und wird mit "Sie" bezeichnet.

Eine "Modifizierte Version" von dem Dokument bezeichnet jegliche Arbeit, die das Dokument oder einen Teil davon enthält, entweder wortwörtlich kopiert oder mit Modifikationen und/oder in eine andere Sprache übersetzt.

Ein "Sekundärer Abschnitt" ist ein benannter Anhang oder ein wichtiger Abschnitt des Dokumentes der exklusiv mit der Beziehung des Veröffentlichers zu dem Gesamtthema des Dokumentes (oder verwandten Themen) handelt und nichts enthält was direkt unter das Gesamtthema fällt. (Wenn zum Beispiel das Dokument teilweise ein Textbuch der Mathematik ist, erklärt ein "Sekundärer Abschnitt" keine Mathematik.) Die Beziehung könnte eine Angelegenheit einer historischen Verbindung mit dem Thema oder einer verwandten Sache sein, oder einer gesetzlichen, kommerziellen, philosophischen, ethnischen oder politischen Position ihr gegenüber.

"Unveränderliche Abschnitte" sind spezielle Sekundäre Abschnitte, deren Titel in dem Hinweis, der besagt, daß das Dokument unter dieser Lizenz veröffentlicht ist, gekennzeichnet sind, Unveränderte Abschnitte zu sein.

Die "Covertexte" sind spezielle kurze Textpassagen, die, als Vorderseitentexte oder Rückseitentexte, in dem Hinweis aufgeführt sind, der besagt, daß das Dokument unter dieser Lizenz veröffentlicht ist.

Eine "Transparente" Kopie des Dokumentes meint eine maschinenlesbare Kopie, die in einem der Allgemeinheit zugänglichen Format repräsentiert ist, deren Inhalt direkt und einfach mit gebräuchlichen Texteditoren oder (bei aus Pixeln bestehenden Bildern) gebräuchlichen Zeichenprogrammen oder (bei Bildern) weit verbreiteten Bildverarbeitungsprogramm besehen und verändert werden kann, und das geeignet ist in Textformatierern eingegeben werden zu können oder automatisch in eine Vielzahl von Formaten übersetzt werden kann die geeignet sind in Textformatierern eingegeben werden zu können. Eine Kopie in einem anderen Transparenten Dateiformat dessen Aufbau gestaltet wurde eine ständige Veränderung durch den Leser zu vereiteln oder abzuwenden ist nicht Transparent. Eine Kopie die nicht "Transparent" ist nennt man "Undurchsichtig".

Beispiele von passenden Formaten für Transparente Kopien enthalten reines ASCII ohne Codierung, das Texinfo-Eingabeformat, das LaTeX-Eingabeformat, SGML oder XML die eine öffentlich zugängliche DTD nutzen, und dem Standard entsprechendes HTML das für die Veränderung durch Menschen gestaltet wurde. Undurchsichtige Formate enthalten PostScript, PDF, proprietäre Formate die nur von proprietären Textverarbeitungen gelesen und bearbeitet werden, SGML oder XML für die die DTD und/oder die Verarbeitungswerkzeuge nicht allgemein erhältlich sind, und maschinengeneriertes HTML das von einigen Textverarbeitungen nur zu Ausgabezwecken produziert wurde.

Die "Titelseite" meint bei einem gedruckten Buch die Titelseite selbst, und die folgenden Seiten die gebraucht werden um leserlich das Material zu beinhalten das die Lizenz benötigt um auf der Titelseite zu erscheinen. Für Arbeiten die als solche keine Titelseiten haben meint "Titelseite" den Text, der der wirkungsvollsten Erscheinung des Arbeitstitels am nächsten kommt und den Textkörper einleitet.

### 2. WORTWÖRTLICHE KOPIEN

Sie dürfen das Dokument auf jedem Medium kopieren und verteilen, entweder kommerziell oder nichtkommerziell, vorausgesetzt daß die Lizenz, die Copyrighthinweise und der Lizenzhinweis, der besagt daß die Lizenz für das Dokument gilt, in allen Kopien reproduziert werden, und daß sie keine wie auch immer lautenden andere Bedingungen als die der Lizenz hinzufügen. Sie dürfen keine technischen Möglichkeiten nutzen, die das Lesen oder Weiterkopieren der Kopien, die Sie machen oder weiterkopieren, kontrollieren oder behindern. Wie auch immer, Sie dürfen im Gegenzug Vergütungen für Kopien akzeptieren. Wenn Sie eine genügend große Anzahl von Kopien verteilen, müssen Sie auch den Bedingungen in Abschnitt 3 zustimmen.

Sie dürfen auch Kopien unter den oben genannten Bedingungen verleihen, und Sie dürfen Kopien öffentlich zeigen.

### 3. KOPIEREN IN MENGEN

Wenn Sie mehr als 100 gedruckte Kopien des Dokumentes veröffentlichen, und die Lizenz des Dokumentes Cover-Texte verlangt, müssen Sie die Kopien in Verpackungen einschließen die, sauber und leserlich, all diese Cover-Texte enthalten: Vorderseitentexte auf der Vorderseite, und Rückseitentexte auf der Rückseite. Beide Seiten müssen auch sauber und leserlich Sie als den Veröffentlicher dieser Kopien identifizieren. Die Vorderseite muß den vollen Titel mit allen Wörtern des Titels gleich auffällig und sichtbar darstellen. Sie dürfen andere Materialien zusätzlich der Seite hinzufügen. Kopieren mit Veränderungen der Seiten, solange diese den Titel des Dokumentes

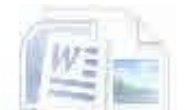

absichern und diese Bedingungen erfüllen, können in anderer Hinsicht als wortwörtliche Kopien behandelt werden.

Wenn die geforderten Texte für jede Seite zu groß sind um leserlich darauf zu passen, sollten Sie die erstgenannten (soviele wie vernünftig daraufpassen) auf die aktuelle Seite setzen, und mit dem Rest auf angrenzenden Seiten fortfahren.

Wenn Sie mehr als 100 Undurchsichtige Kopien des Dokumentes veröffentlichen oder verteilen. müssen Sie entweder zusammen mit jeder Undurchsichtigen Kopie eine Transparente Kopie einfügen, oder in oder mit jeder Undurchsichtigen Kopie eine öffentlich zugängliche Computer-Netzwerk-Adresse angeben die eine komplette Transparente Kopie des Dokumentes enthält, die frei von hinzugefügtem Material ist und die sich die allgemeine netzwerknutzende Öffentlichkeit mit Standard-Netzwerkprotokollen unentgeltlich herunterladen kann. Wenn Sie die letzte Option verwenden, müssen Sie, wenn Sie beginnen Undurchsichtige Kopien in Mengen zu verteilen, vernünftige umsichtige Schritte unternehmen, die sicherstellen, daß die Transparente Kopie unter der genannten Adresse mindestens ein Jahr, nachdem Sie das letzte Mal eine Undurchsichtige Kopie dieser Edition (direkt oder über Ihre Vermittler oder Händler) an die Öffentlichkeit verteilt haben.

Es wird erbeten, aber nicht verlangt, daß Sie die Autoren des Dokumentes kontaktieren, bevor Sie eine große Anzahl an Kopien weiterverteilen, um ihnen zu ermöglichen, Sie mit einer aktualisierten Version des Dokumentes zu versorgen.

#### 4. MODIFIKATIONEN

Sie dürfen eine Modifizierte Version eines Dokumentes unter den in den Abschnitten 2 und 3 obenstehenden Bedingungen kopieren und verteilen, vorausgesetzt Sie veröffentlichen die Modifizierte Version unter genau dieser Lizenz, so daß die modifizierte Version die Stelle des Dokumentes einnimmt, folglich auch das Lizenzieren der Verteilung und Modifikation der Modifizierten Version an jeden der eine Kopie davon besitzt. Zuätzlich müssen Sie diese Dinge in der Modifizierten Version tun:

\* A. Auf der Titelseite (und auf den Covern, falls vorhanden) einen Titel verwenden, der sich von dem des Dokumentes unterscheidet, und von denen vorhergehender Versionen (die, falls vorhanden, in dem History-Abschnitt des Dokumentes aufgeführt sein sollten). Sie dürfen denselben Titel wie in einer vorhergehenden Version nutzen wenn der ursprüngliche Veröffentlicher sein Einverständnis gibt.

\* B. Auf der Titelseite, eine oder mehrere Personen als Autoren benennen die für das Einbringen von Veränderungen in die Modifizierte Version verantwortlich sind, zusammen mit mindesten fünf eigentlichen Autoren des Dokumentes (allen eigentlichen Autoren, wenn es weniger als fünf sind).

\* C. Auf der Titelseite den Namen des Veröffentlichers der Modifizierten Version als Veröffentlicher kennzeichnen.

\* D. Alle Copyright-Hinweise des Dokumentes beibehalten.

\* E. Einen passenden Copyright-Hinweis für Ihre Modifikationen angrenzend an die anderen Copyright-Hinweise hinzufügen.

\* F. Gleich hinter dem Copyright-Hinweis einen Lizenzhinweis einfügen, der die öffentliche Erlaubnis gibt die Modifizierte Version unter den Bedingungen dieser Lizenz zu nutzen, in einer Form die weiter unten im Anhang dargestellt ist.

\* G. In dem Lizenzhinweis die volle Liste der Unveränderlichen Abschnitte und benötigten Cover-Texte, die in dem Lizenzhinweis des Dokumentes gegeben ist, beibehalten.

#### \* H. Eine unveränderte Kopie dieser Lizenz einfügen.

\* I. Den Abschnitt, der mit "History" (Geschichte) betitelt ist, und seinen Titel, beibehalten und ihn zu einem Punkt hinzufügen der mindestens Titel, Jahr, neue Autoren, und Veröffentlicher der Modifizierten Version wie auf der Titelseite gegeben, benennt. Wenn es keinen mit "History" betitelten Abschnitt gibt, erstellen Sie einen, der den Titel, Jahr, Autoren, und Veröffentlicher des Dokumentes wie auf der Titelseite gegeben, benennt, und fügen Sie dann einen Punkt hinzu der die Modifizierte Version beschreibt wie im vorhergehenden Satz.

\* J. Die Netzwerk-Adresse, falls aufgeführt, beibehalten, die im Dokument aufgeführt ist um öffentlichen Zugriff zu einer Transparenten Kopie des Dokumentes zu ermöglichen, und genauso die Netzwerk-Adressen, die im Dokument für frühere Versionen, auf denen es basiert, aufgeführt sind. Diese können in den "History"-Abschnitt gestellt werden. Sie können eine Netzwerk-Adresse für ein Werk auslassen, das mindestens vier Jahre vor dem Dokument selbst veröffentlicht wurde, oder wenn der ursprüngliche Autor, auf den sich die jeweilige Version bezieht, es erlaubt.

\* K. In jeglichem Abschnitt, der mit "Acknowledgements" (Anerkennungen) oder "Dedications" (Widmungen) betitelt ist, den Titel des Abschnittes beibehalten, und in dem Abschnitt allen Inhalt und Ton von jeder Anerkennung und/oder Widmung jedes Beitragenden beibehalten, der dort aufgeführt ist.

\* L. Alle Unveränderlichen Abschnitte des Dokumentes beibehalten, unverändert in ihrem Text und ihren Titeln. Abschnittsnummern oder ähnliches werden nicht als Teil von Abschnittstiteln betrachtet.

\* M. Alle Abschnitte, die mit "Endorsements" (Billigungen) betitelt sind, löschen. Solche Abschnitte dürfen nicht mit in die Modifizierte Version aufgenommen werden.

\* N. Betiteln Sie keine existierenden Abschnitte mit "Endorsements" oder so, daß sie im Widerspruch zu Titeln von Unveränderlichen Abschnitten stehen.

Wenn die Modifizierte Version neue wichtige Abschnitte enthält oder Anhänge, die Sekundäre Abschnitte darstellen, und kein Material enthalten das aus dem Dokument kopiert wurde, dürfen Sie nach Ihrer Wahl einige oder alle diese Abschnitte als Unveränderlich bezeichnen. Um dies zu tun, fügen Sie ihre Titel der Liste der Unveränderlichen Abschnitte in dem Lizenzhinweis der Modifizierten Version hinzu. Diese Titel müssen sich von allen anderen Abschnittstiteln unterscheiden.

Sie dürfen einen Abschnitt "Endorsements" hinzufügen, vorausgesetzt er enthält nichts außer Bewilligungen Ihrer Modifizierten Version von verschiedenen Seiten--zum Beispiel, Aussagen von Beurteilungen oder daß der Text von einer Organisation als für die autoritäre Definition eines Standards befunden wurde.

Sie dürfen eine Passage aus bis zu fünf Wörtern als Vorderseitentext hinzufügen, und eine Passage von bis zu 25 Wörtern als Rückseitentext, ans Ende der Liste von Covertexten in der Modifizierten Version. Höchstens eine Passage von Vorderseitentexten und eine von Rückseitentexten darf von (oder durch Abmachungen von) irgendeinem Wesen hinzugefügt werden. Wenn das Dokument für die entsprechende Seite schon einen Covertext hat, der vorher von Ihnen oder durch Abmachungen von demselben Wesen, in dessen Namen Sie handeln, hinzugefügt wurde, dürfen Sie keinen anderen hinzufügen; aber Sie dürfen den alten, wenn es der ursprüngliche Veröffentlicher, der den alten hinzugefügt hat, explizit erlaubt, ersetzen.

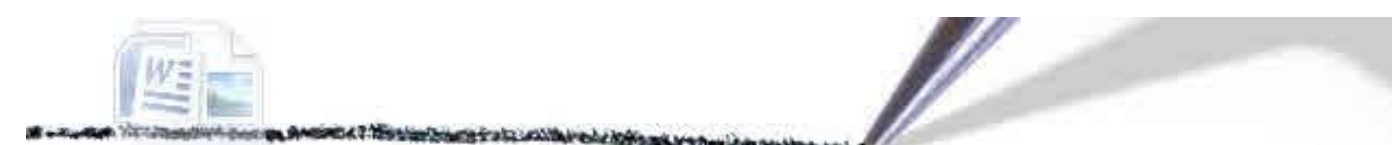

Der/die Autor(en) und Veröffentlicher des Dokumentes erteilen durch diese Lizenz nicht die Erlaubnis, ihre Namen für Veröffentlichungen für Bewilligungen irgendeiner Modifizierten Version oder deren Durchsetzungen oder Andeutungen zu nutzen.

### 5. DOKUMENTE KOMBINIEREN

Sie dürfen das Dokument mit anderen Dokumenten, die unter dieser Lizenz veröffentlicht wurden, unter den Bedingungen in Abschnitt 4 für Modifizierte Versionen kombinieren, vorausgesetzt Sie beinhalten in der Kombination alle Unveränderlichen Abschnitte aller ursprünglichen Dokumente, unverändert, und führen Sie alle als Unveränderliche Abschnitte Ihrer kombinierten Arbeit in deren Lizenzhinweis auf.

Die kombinierte Arbeit braucht nur eine Kopie dieser Lizenz zu beinhalten, und mehrfache identische Unveränderliche Abschnitte können durch eine einzige Kopie ersetzt werden. Wenn es mehrere Unveränderliche Abschnitte mit demselben Titel, aber unterschiedlichem Inhalt gibt, machen Sie den Titel jedes Abschnittes durch Hinzufügen (in Klammern) des Namens des ursprünglichen Autors oder Veröffentlichers dieses Abschnittes, falls bekannt, unverwechselbar, oder ansonsten durch eine einzigartige Nummer. Führen Sie dieselben Änderungen in der Liste der Unveränderlichen Abschnitte im Lizenzhinweis der kombinierten Arbeit durch.

In der Kombination müssen Sie alle mit "History" betitelten Abschnitte aus den verschiedenen ursprünglichen Dokumenten zusammenführen, und daraus einen Abschnitt "History" bilden; genauso kombinieren Sie jeden mit "Acknowledgements" betitelten Abschnitt, und jeden mit "Dedications" betitelten Abschnitt. Sie müssen jeden mit "Endorsements" betitelten Abschnitt löschen.

#### 6. SAMMLUNGEN VON DOKUMENTEN

Sie dürfen eine Sammlung erstellen, die aus dem Dokument und anderen, unter dieser Lizenz veröffentlichten Dokumenten besteht, und die individuellen Kopien der Lizenz in den einzelnen Dokumenten durch eine einzige Kopie ersetzen, die sich in der Sammlung befindet, vorausgesetzt Sie folgen den Regeln dieser Lizenz für wortwörtliches Kopieren jedes dieser Dokumente in jeglicher Hinsicht.

Sie dürfen ein einzelnen Dokument aus einer solchen Sammlung heraustrennen, und es individuell unter dieser Lizenz verteilen, vorausgesetzt Sie fügen eine Kopie dieser Lizenz in das herausgetrennte Dokument ein, und folgen der Lizenz in jeglicher Hinsicht bezüglich dem wortwörtlichen Kopieren von dem Dokument.

### 7. AGGREGATION MIT UNABHÄNGIGEN ARBEITEN

Eine Zusammenstellung dieses Dokumentes oder seinen Ableitungen mit anderen separaten und unabhängigen Dokumenten oder Arbeiten, in oder auf einem Teil eines Speicher- oder Verteilungsmediums, zählt nicht als Ganzes als Modifizierte Version des Dokumentes, vorausgesetzt kein Gesamt-Copyright wurde für die Zusammenstellung festgelegt. Solch eine Zusammenstellung wird "Aggregat" (Mischung) genannt, und diese Lizenz gilt nicht für die anderen selbstenthaltenen Arbeiten, die mit dem Dokument zusammengestellt wurden, im Falle daß sie zusammengestellt wurden, wenn sie nicht selbst abgeleitete Arbeiten des Dokumentes sind.

Wenn die Covertext-Bedingung von Abschnitt 3 auf diese Kopien des Dokumentes anwendbar ist, dann können, wenn das Dokument weniger als ein Viertel des gesamten Aggregates ist, die Covertexte des Dokumentes auf Seiten platziert werden die nur das Dokument innerhalb des Aggregates umgeben. Ansonsten müssen sie auf Seiten erscheinen, die das gesamte Aggregat umgeben.

### 8. ÜBERSETZUNG

Übersetzung wird als eine Art Modifikation angesehen, also dürfen Sie Übersetzungen des Dokumentes unter den Bedingungen von Abschnitt 4 verteilen. Das Ersetzen von Unveränderlichen Abschnitten mit Übersetzungen erfordert spezielle Einwilligung des Copyright-Halters, aber Sie dürfen Übersetzungen von einigen oder allen Unveränderlichen Abschnitten zusätzlich zu den ursprünglichen Versionen dieser Unveränderlichen Abschnitte einfügen. Sie dürfen eine Übersetzung dieser Lizenz hinzufügen, vorausgesetzt Sie beinhalten auch die ursprüngliche englische Version dieser Lizenz. Im Falle einer Nichtübereinstimmung zwischen der Übersetzung und der ursprünglichen englischen Version dieser Lizenz hat die ursprüngliche englische Version Vorrang.

### 9. TERMINATION

Sie dürfen das Dokument nicht kopieren, modifizieren, sublizenzieren oder verteilen außer wie es diese Lizenz ausdrücklich vorschreibt. Jegliche andere Absicht, das Dokument zu kopieren, modifizieren, sublizenzieren oder verteilen ist nichtig, und beendet automatisch Ihre Rechte unter dieser Lizenz. Wie auch immer, Parteien, die Kopien oder Rechte von Ihnen unter dieser Lizenz bekommen haben, wird nicht die Lizenz beendet, solange diese Parteien in voller Zustimmung verbleiben.

### 10. ZUKÜNFTIGE REVISIONEN DIESER LIZENZ

Die Free Software Foundation kann von Zeit zu Zeit neue, revidierte Versionen der GNU Free Documentation License veröffentlichen. Solche neue Versionen werden vom Grundprinzip her der vorliegenden Version gleichen, können sich aber im Detail unterscheiden, um neue Probleme oder Anliegen anzusprechen. Siehe auch http://www.gnu.org/copyleft/.

Jeder Version dieser Lizenz wird eine unterscheidende Versionsnummer gegeben. Wenn das Dokument angibt, daß eine spezielle Version dieser Lizenz "oder eine spätere Version" darauf zutrifft, haben Sie die Wahl den Bestimmungen und Bedingungen von entweder der angegebenen Version oder einer beliebigen späteren Version, die von der Free Software Foundation (nicht als Entwurf) veröffentlicht wurde, zu folgen. Wenn das Dokument keine Versionsnummer angibt, können Sie irgendeine, jemals von der Free Software Foundation (nicht als Entwurf) veröffentlichte Version wählen.

#### Wie Sie diese Lizenz für Ihre Dokumente nutzen können

Um diese Lizenz in einem von Ihnen geschriebenen Dokument nutzen zu können, fügen Sie eine Kopie der Lizenz in das Dokument ein und setzen Sie die folgenden Copyright- und Lizenzhinweise gleich hinter die Titelseite:
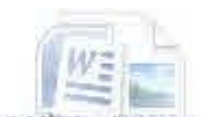

Copyright (c) JAHR IHR NAME. Es wird die Erlaubnis gegeben dieses Dokument zu kopieren, verteilen und/oder zu verändern unter den Bedingungen der GNU Free Documentation License, Version 1.1 oder einer späteren, von der Free Software Foundation veröffentlichten Version; mit den Unveränderlichen Abschnitten DEREN TITEL AUFGEZÄHLT sind, mit den Vorderseitentexten die AUFGEZÄHLT sind, und mit den Rückseitentexten die AUFGEZÄHLT sind. Eine Kopie dieser Lizenz ist in dem Abschnitt enthalten, der mit "GNU Free Documentation License" betitelt ist.

Wenn Sie keine Unveränderlichen Abschnitte haben, schreiben Sie "mit keinen Unveränderlichen Abschnitten" anstatt anzugeben welche Unveränderlich sind. Wenn Sie keine Vorderseitentexte haben, schreiben Sie "keine Vorderseitentexte" anstatt "Vorderseitentexte die AUFGEZÄHLT sind"; genauso bei den Rückseitentexten.

Wenn Ihr Programm nicht-triviale Beispiele von Programmcode enthält, empfehlen wir, diese Beispiele parallel unter einer freien Software-Lizenz, wie der GNU General Public License, zu veröffentlichen, um ihren Gebrauch in freier Software zu erlauben.

1. Begriff copyleft ist ein neuer, von GNU eingeführter Begriff. Es ist ein Wortspiel eines englischen Wortes, das aus "copyright" "copyleft" macht, und damit ausdrückt daß es kopieren nicht verbietet, sondern erlaubt unbeschränkt unter vertraglichen Bedingungen zu kopieren. http://www.gnu.org/copyleft/copyleft.de.html

2. Begriff Lizenznehmer: An wen sich die Lizenz richtet.

Übersetzung: Josef Spillner < dr maux@maux.de>

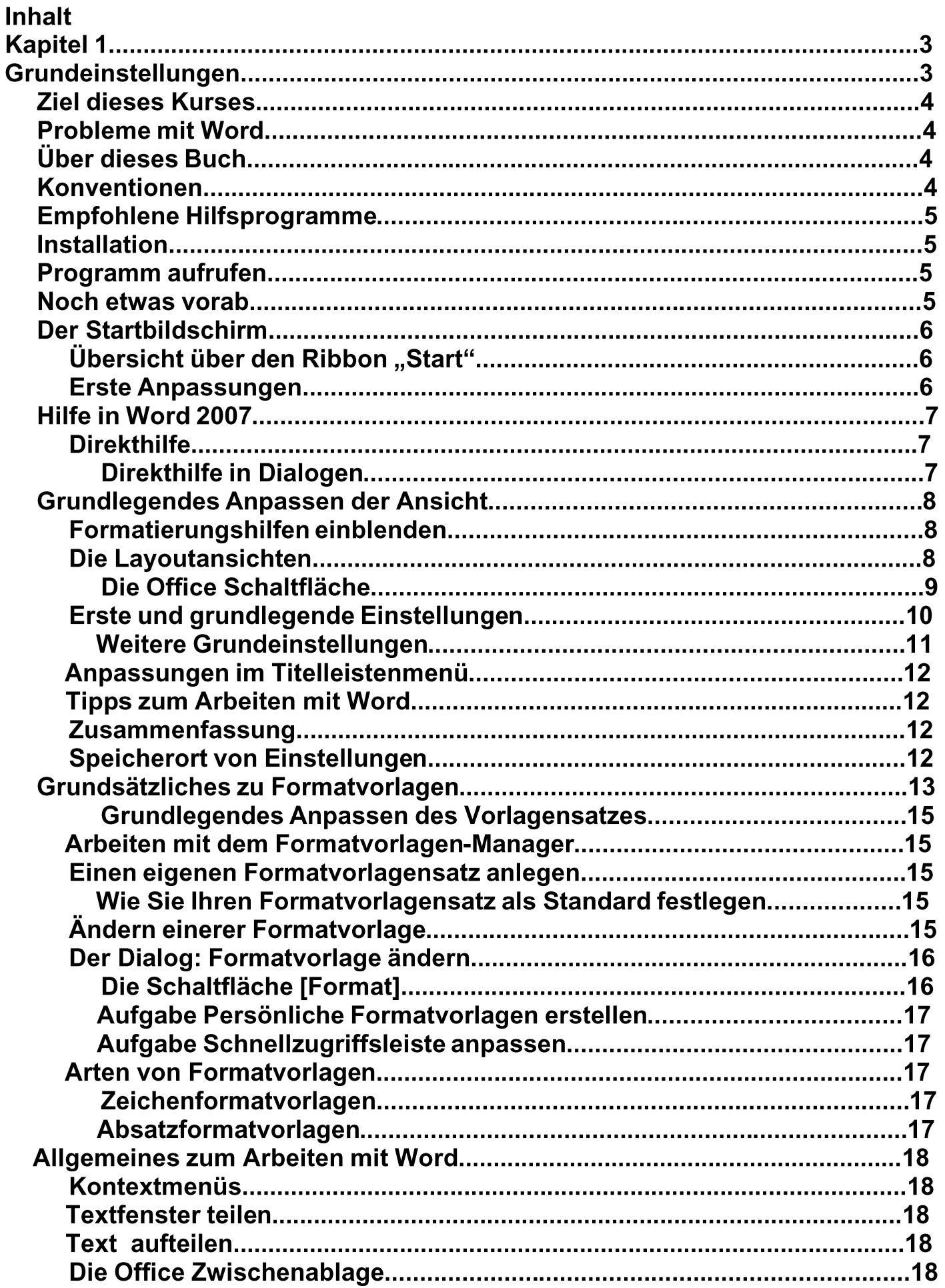

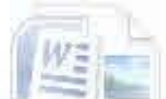

. With monthly have an investor of the starty and in the world to have

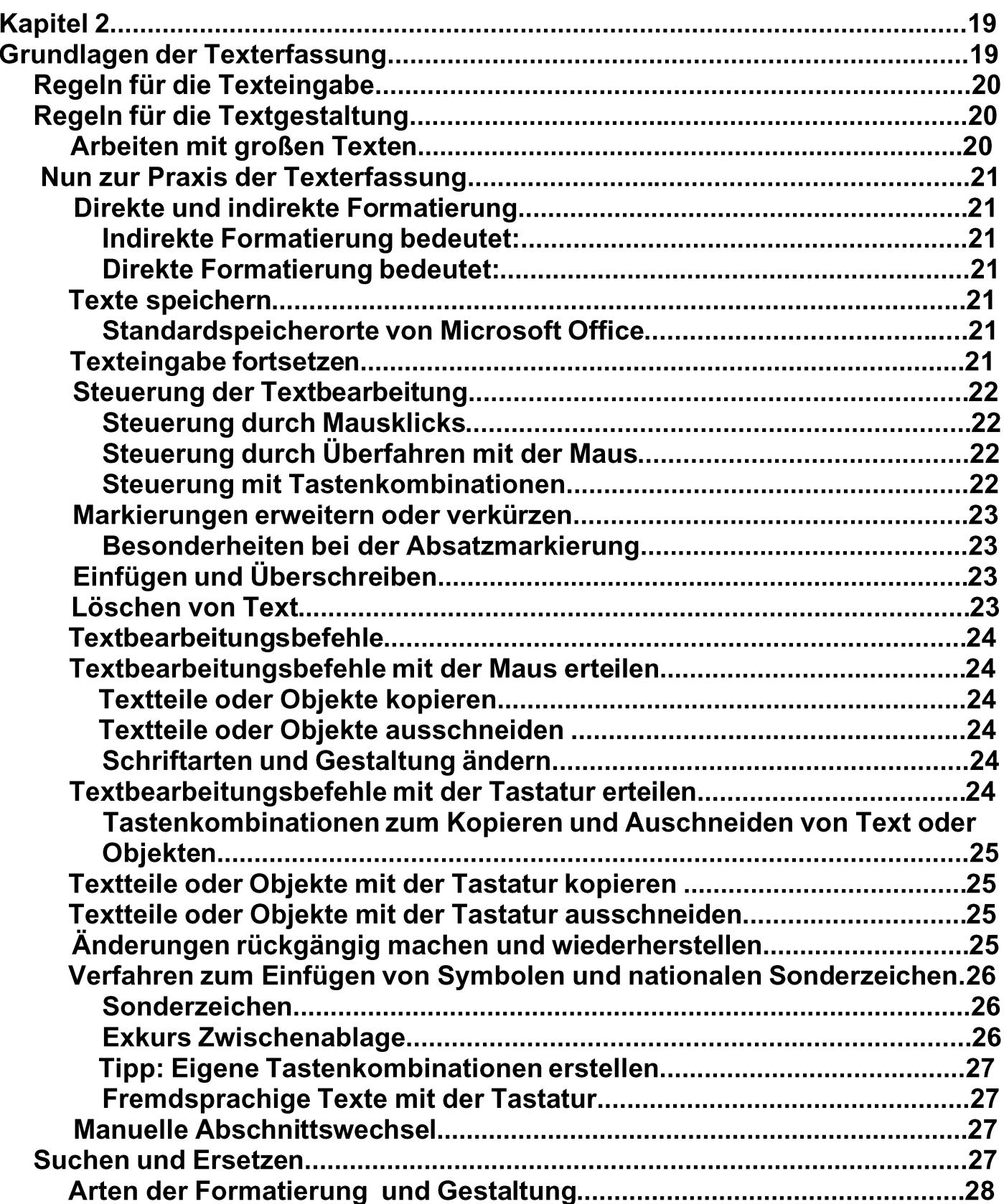

 $\ell$ 

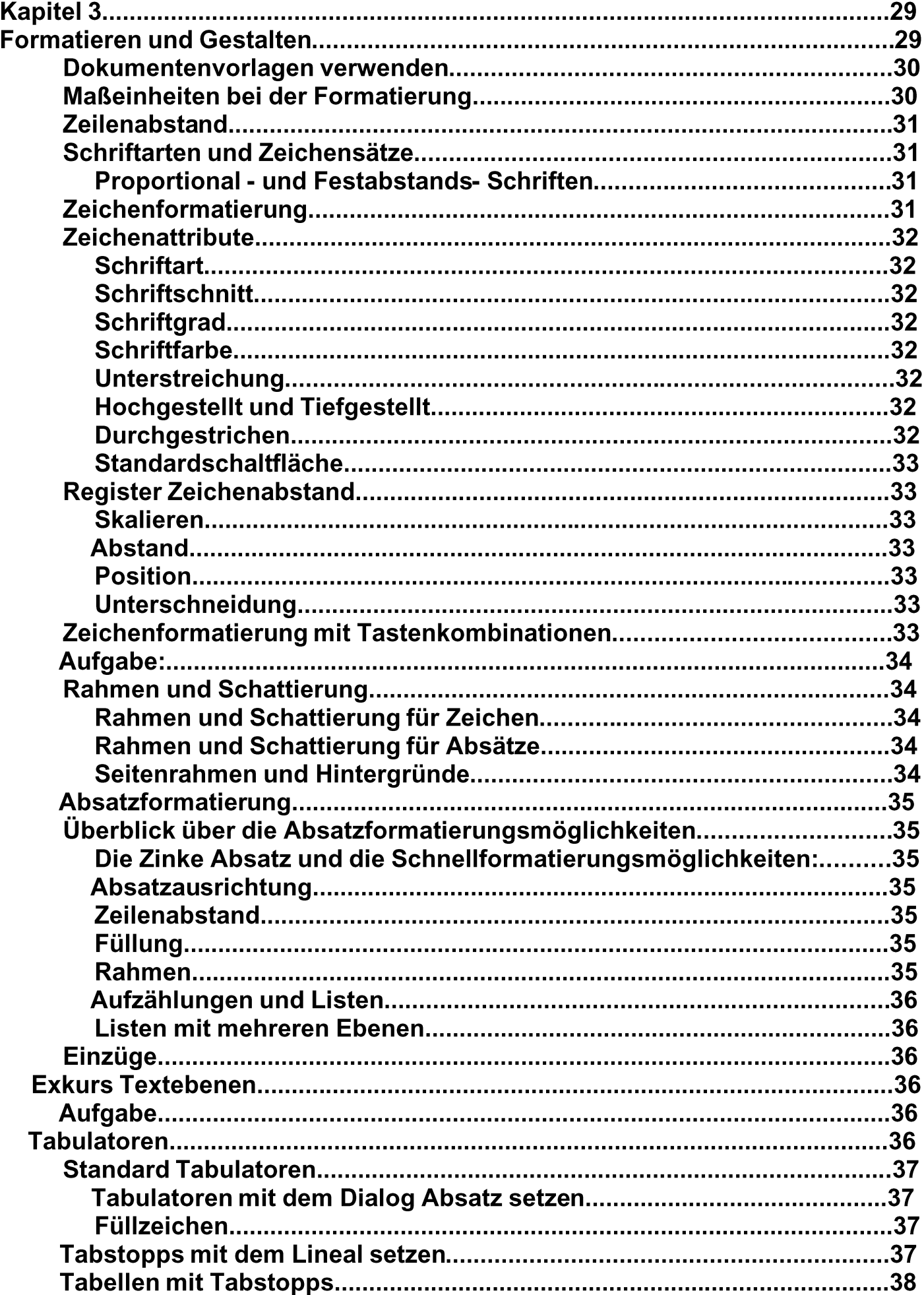

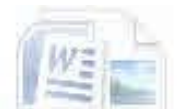

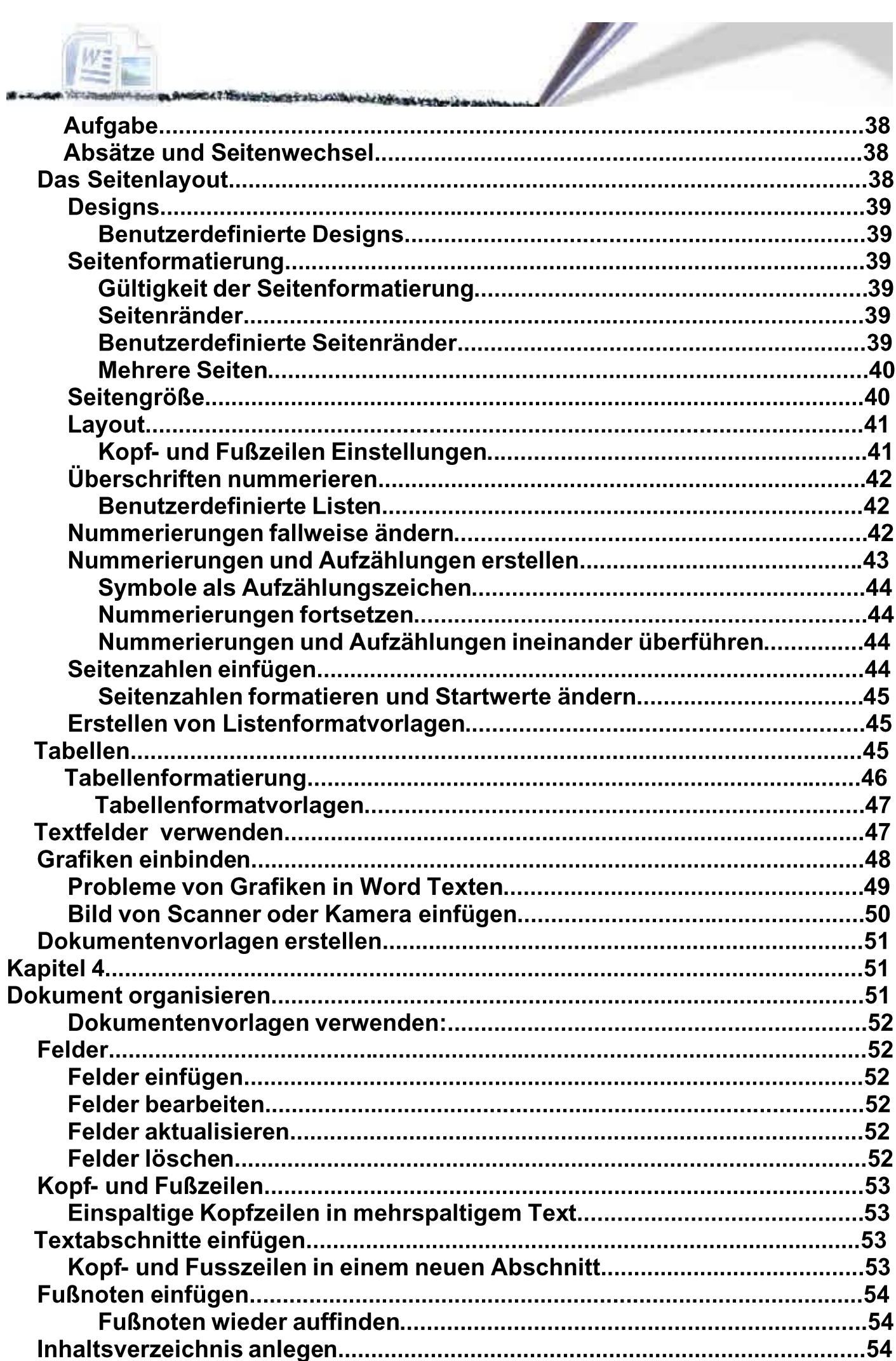

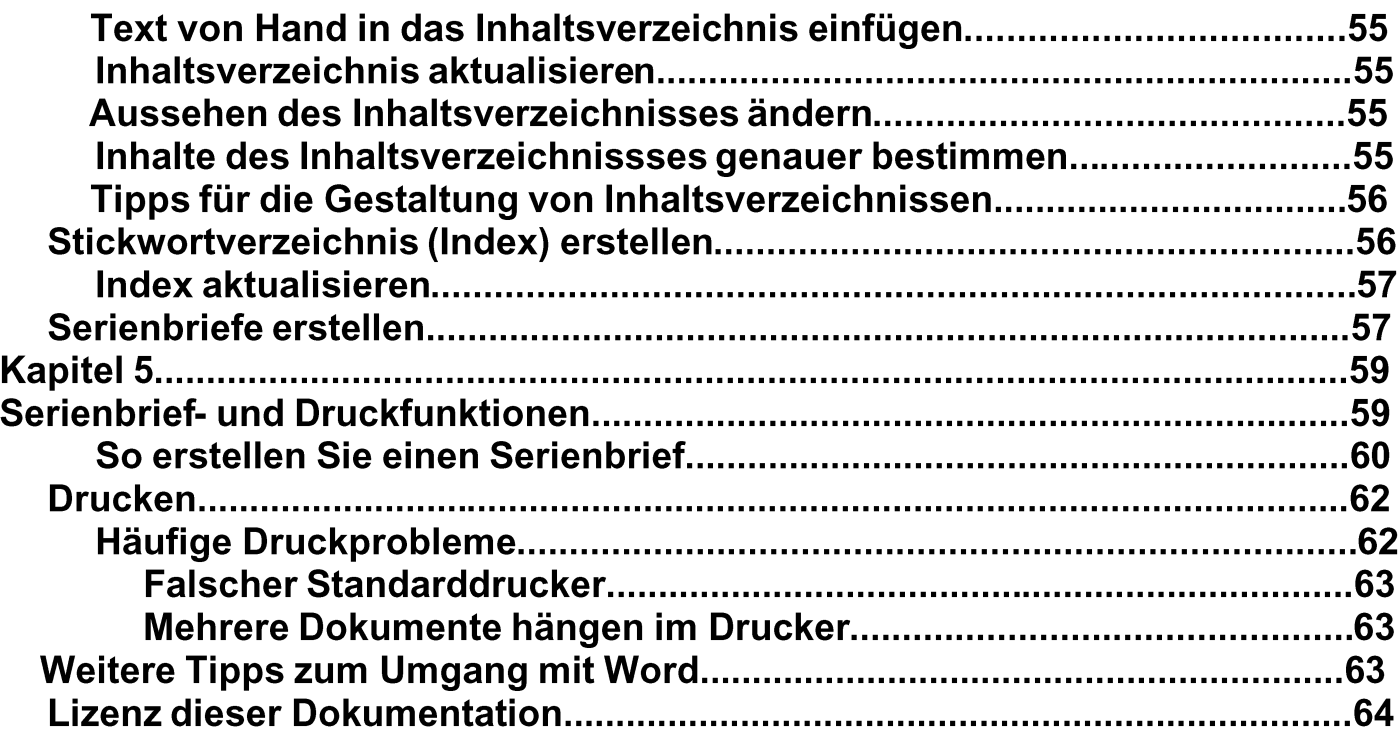

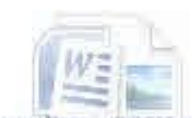

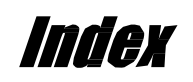

N

# $\blacktriangle$

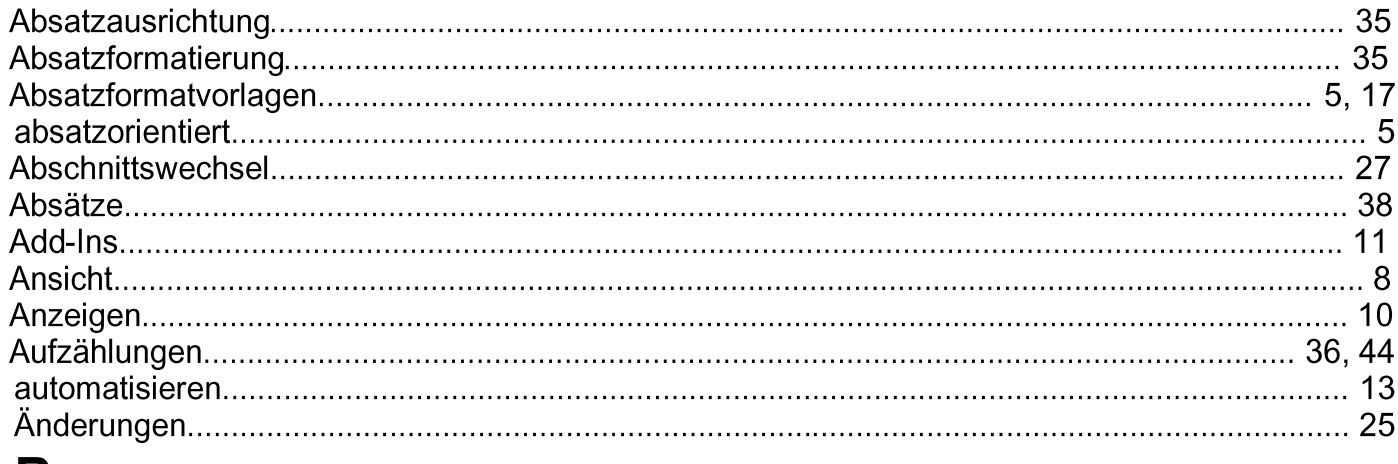

#### $\mathbf B$

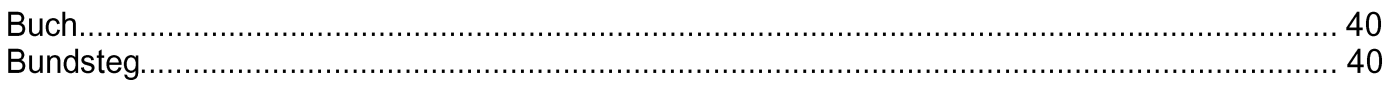

# $\mathbf D$

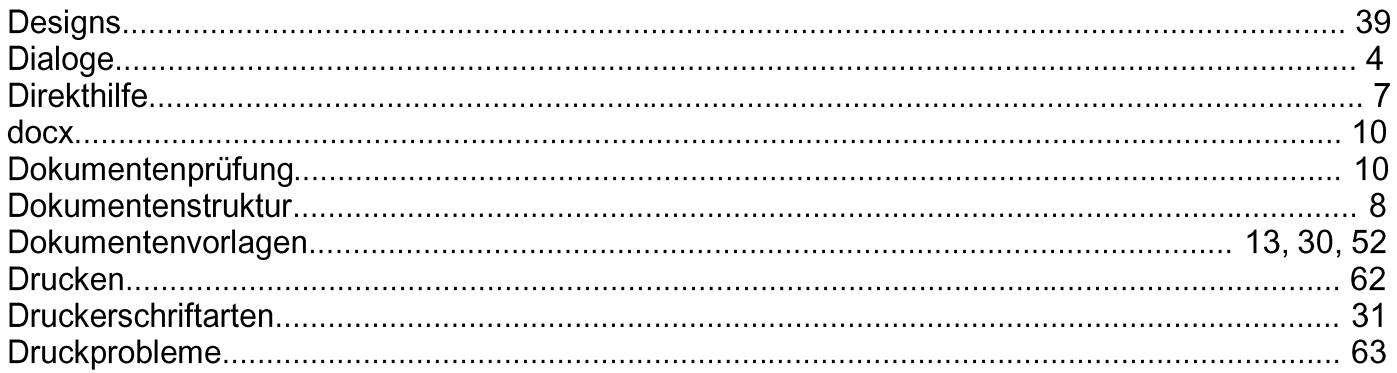

#### E

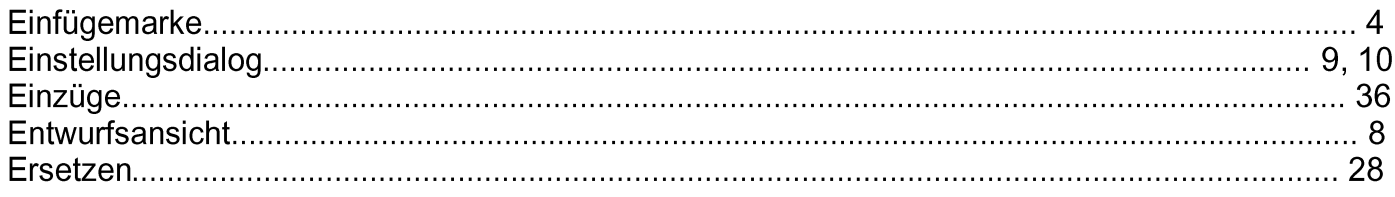

## $\overline{F}$

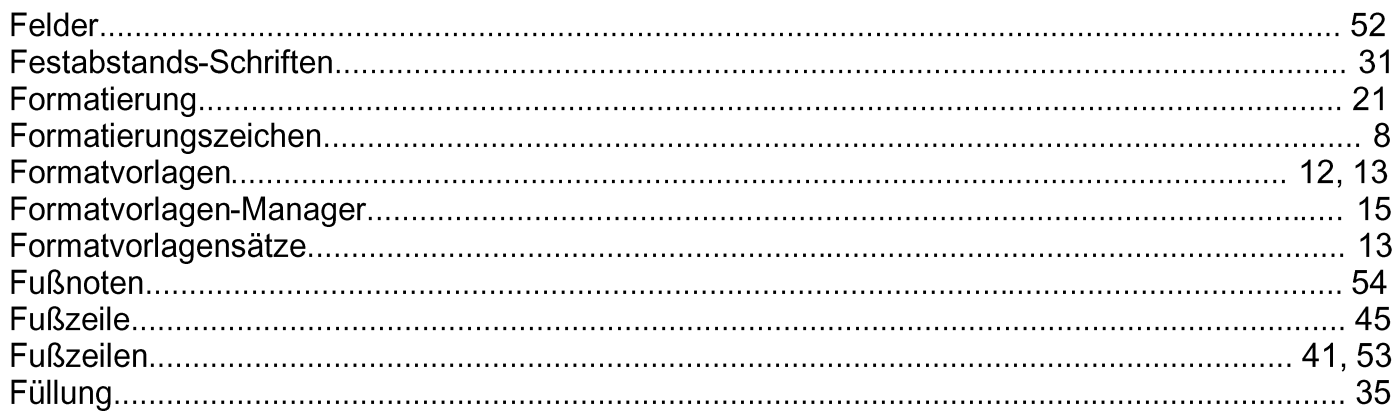

## G

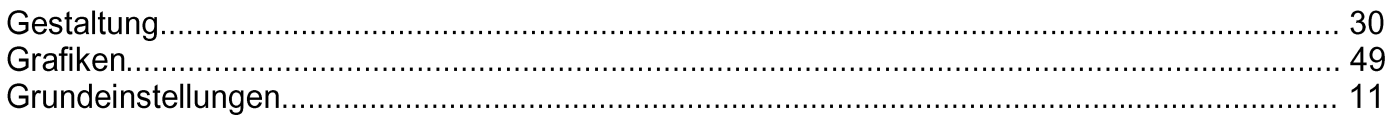

## $H$

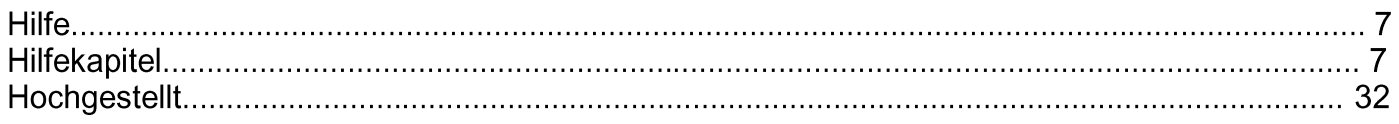

#### $\overline{1}$

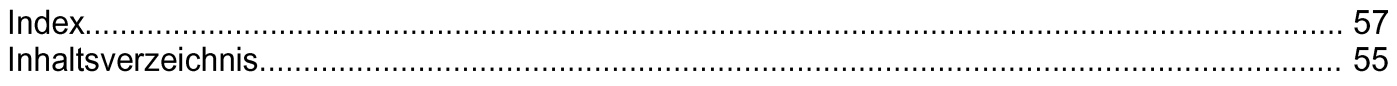

## K

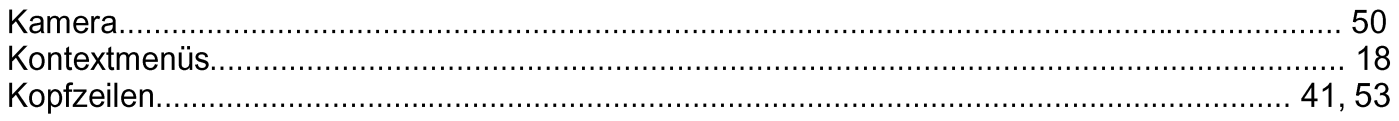

#### $\mathsf{L}$

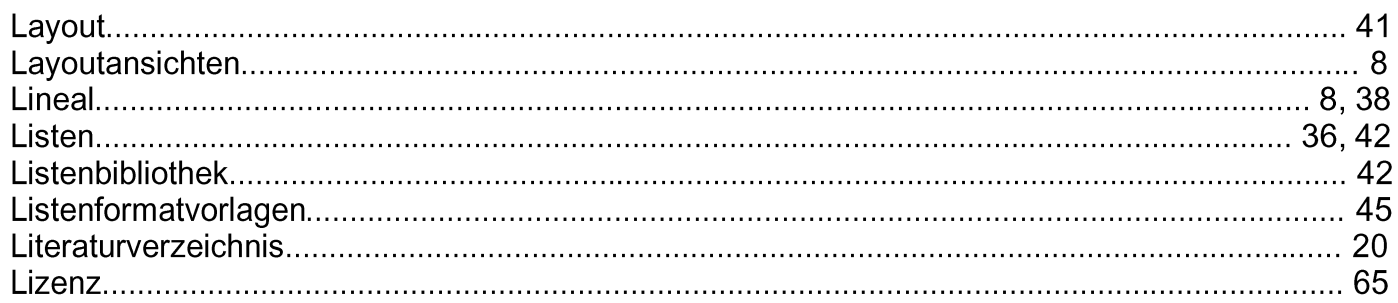

## M

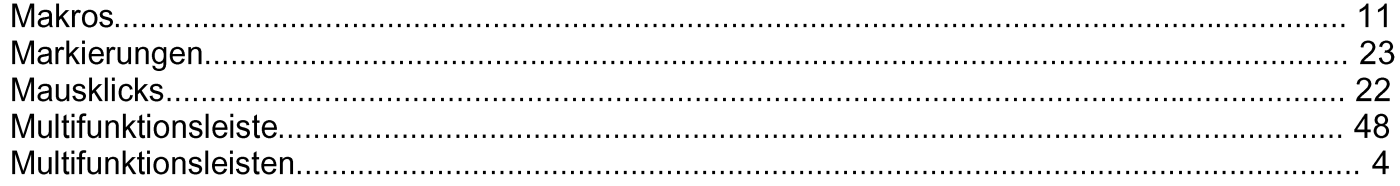

#### $\mathsf{N}$

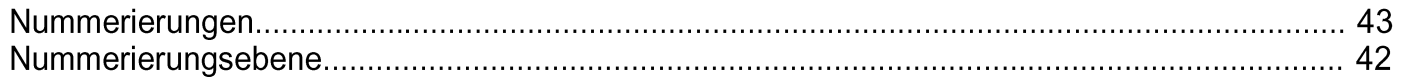

#### $\overline{O}$

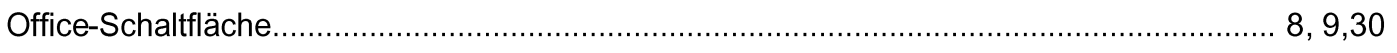

#### P

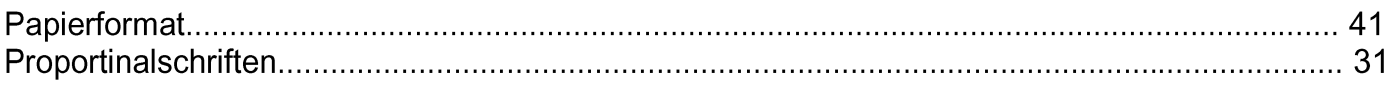

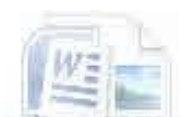

# R

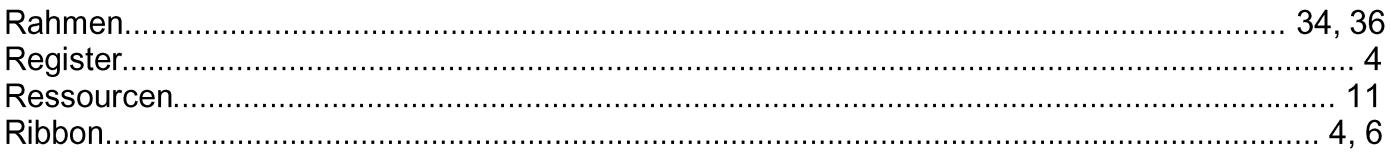

V

## S

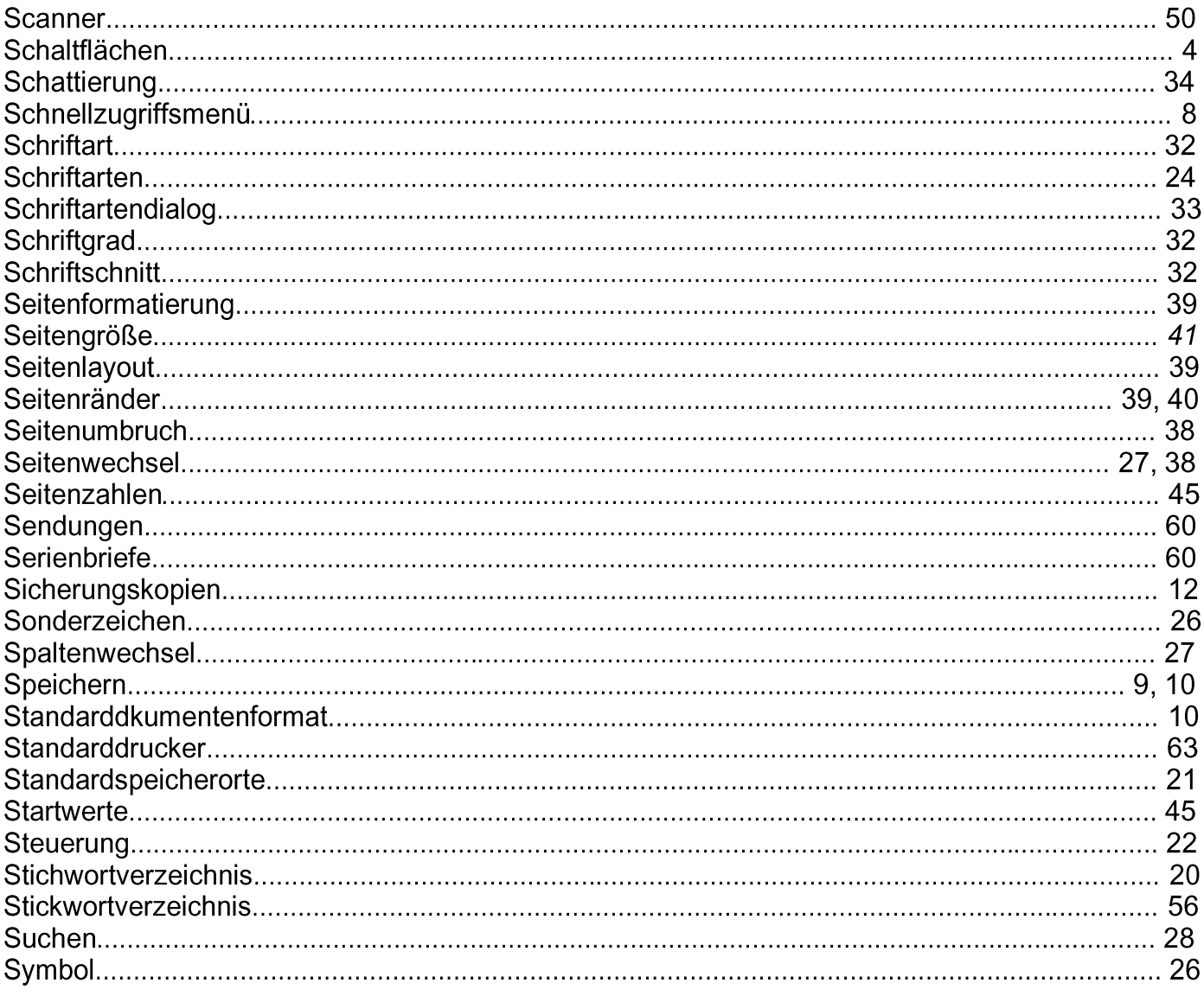

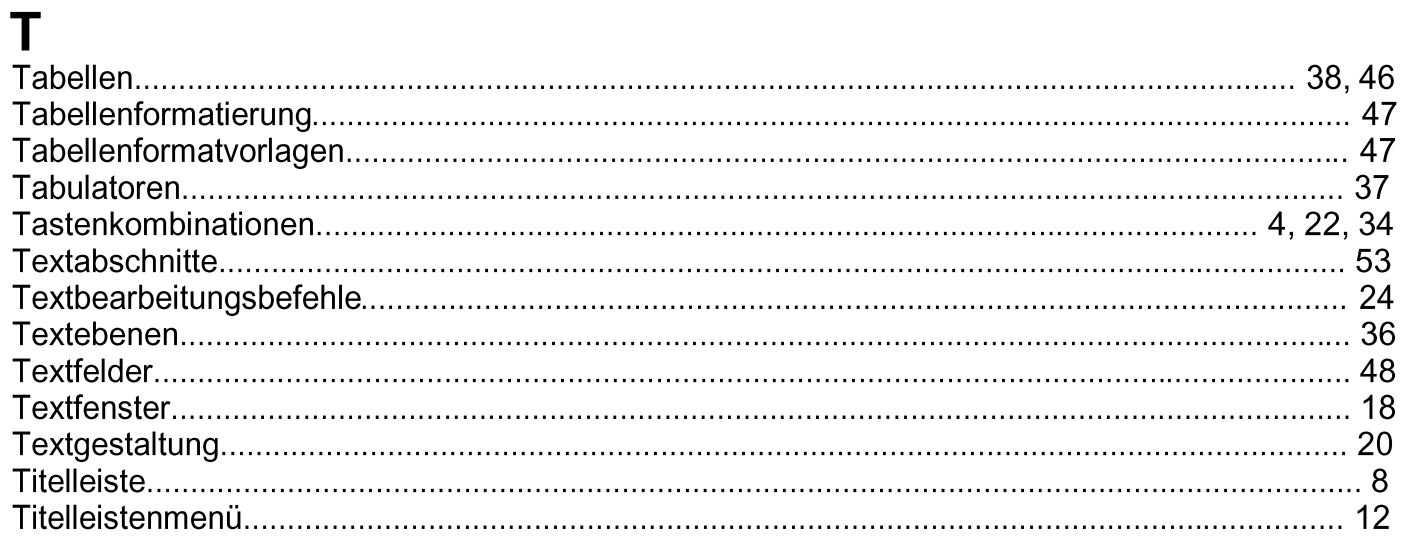

## $\overline{\mathsf{U}}$

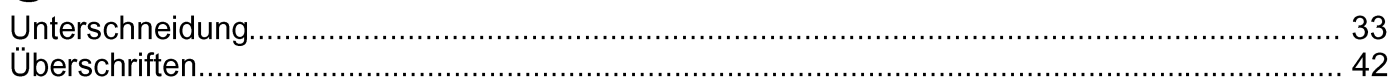

#### $\overline{\mathsf{V}}$

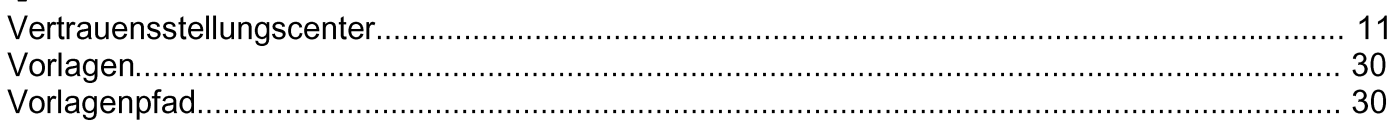

#### W

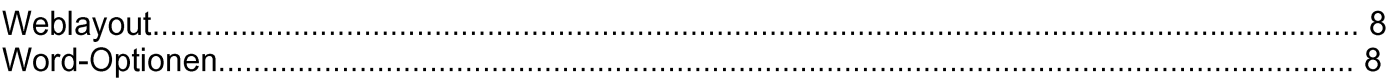

# $\mathsf{Z}$

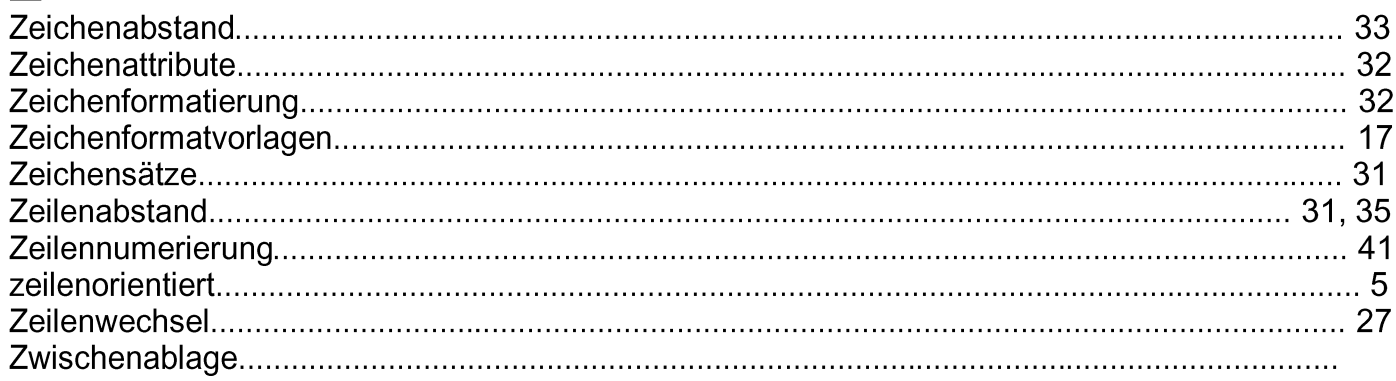

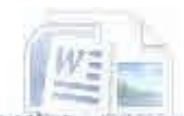

 $\overline{\mathscr{C}}$